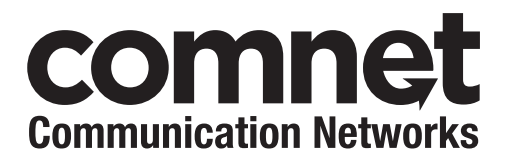

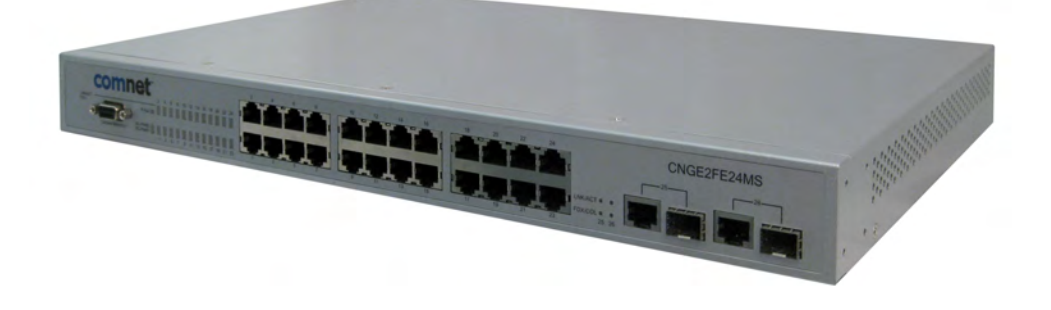

#### **INSTALLATION AND OPERATION MANUAL**

# **CNGE2FE24MS**

## ENVIRONMENTALLY HARDENED MANAGED ETHERNET SWITCH WITH (24) 10/100TX + (2) 10/100/1000TX RJ45 OR 1000 FX SFP PORTS

#### V1.02 – October 2009

The ComNet™ CNGE2FE24MS Managed Ethernet Switch provides transmission of (24) 10/100 BASE-TX and (2) 10/100/1000TX or 1000FX combo ports. Unlike most Ethernet switches, these environmentally hardened units are designed for deployment in difficult operating environments, and are available for use with either conventional CAT-5e copper or optical transmission media. The 24 electrical ports support the 10/100 Mbps Ethernet IEEE 802.3 protocol, and autonegotiating and auto-MDI/MDIX features are provided for simplicity and ease of installation. 2 ports are 10/100/1000 configurable for copper or fiber media for use with multimode or single mode optical fiber, selected by optional SFP modules. These network managed layer 2 switches are optically (1000 BASE-FX) and electrically compatible with any IEEE 802.3 compliant Ethernet devices. Plugand-play design ensures ease of installation, and no electrical or optical adjustments are ever required. The CNGE2FE24MS incorporates LED indicators for monitoring the operating status of the managed switch and network. These units are rack mountable.

# **FCC Warning**

This Equipment has been tested and found to comply with the limits for a Class-A digital device, pursuant to Part 15 of the FCC rules. These limits are designed to provide reasonable protection against harmful interference in a residential installation. This equipment generates, uses, and can radiate radio frequency energy. It may cause harmful interference to radio communications if this equipment is not installed and used in accordance with the instructions. However, there is no guarantee that interference will not occur in a particular installation. If this equipment does cause harmful interference to radio or television reception, which can be determined by turning the equipment off and on, the user is encouraged to try to correct the interference by one or more of the following measures:

- Reorient or relocate the receiving antenna.
- Increase the separation between the equipment and receiver.
- Connect the equipment into an outlet on a circuit different from that to which the receiver is connected.
- Consult the dealer or an experienced radio/TV technician for help.

# **CE Mark Warning**

This is a Class-A product. In a domestic environment this product may cause radio interference in which case the user may be required to take adequate measures.

# **Content**

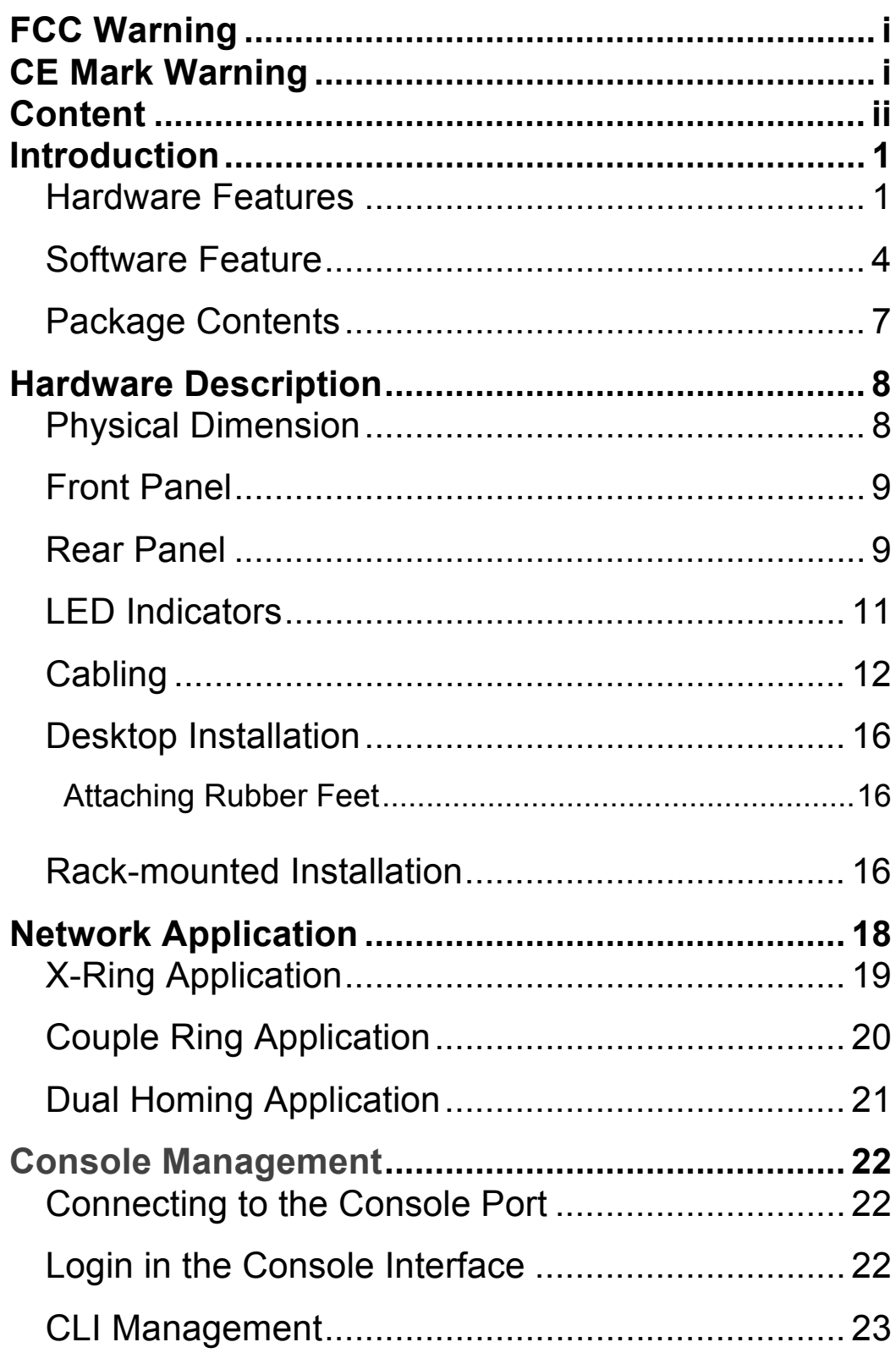

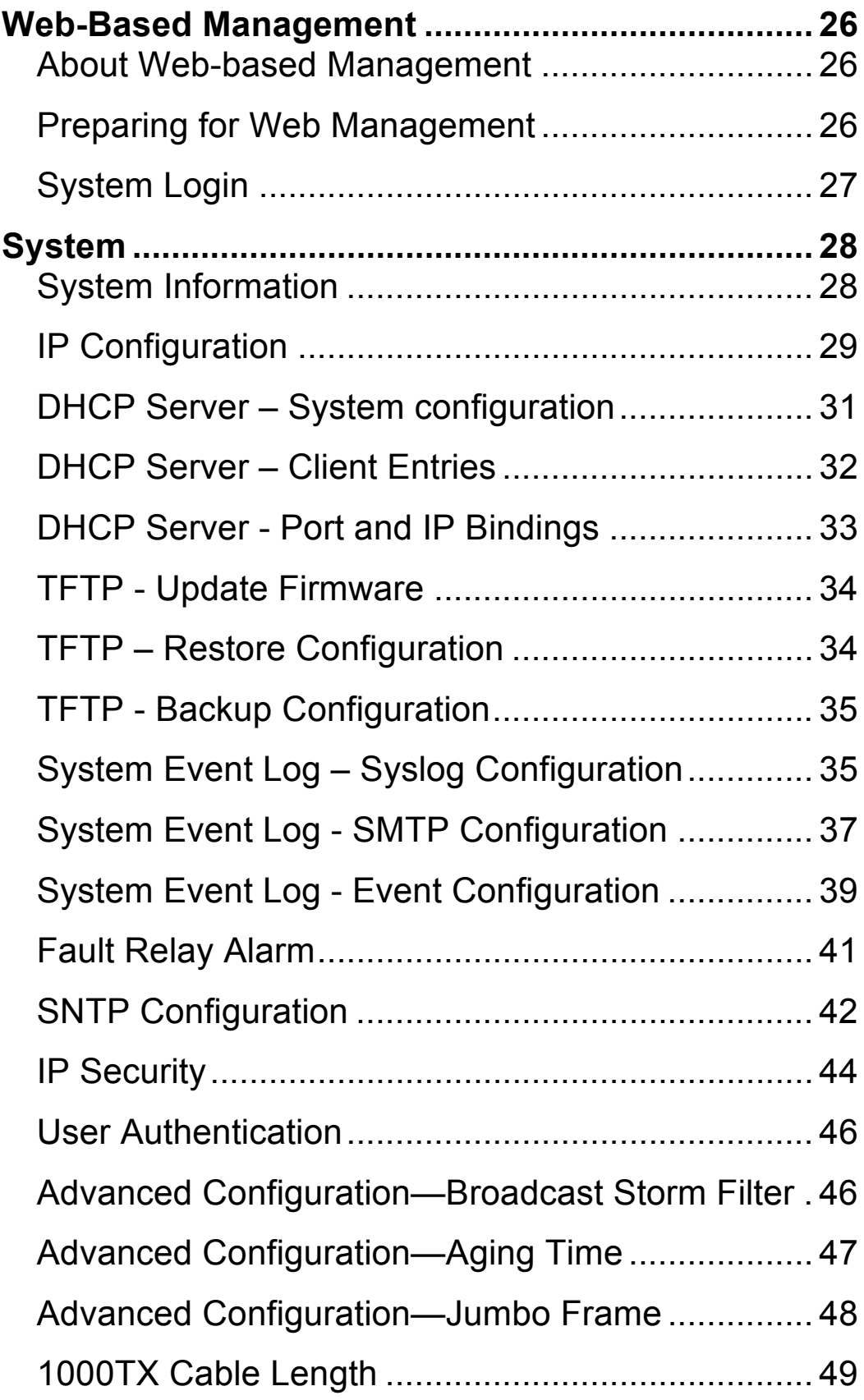

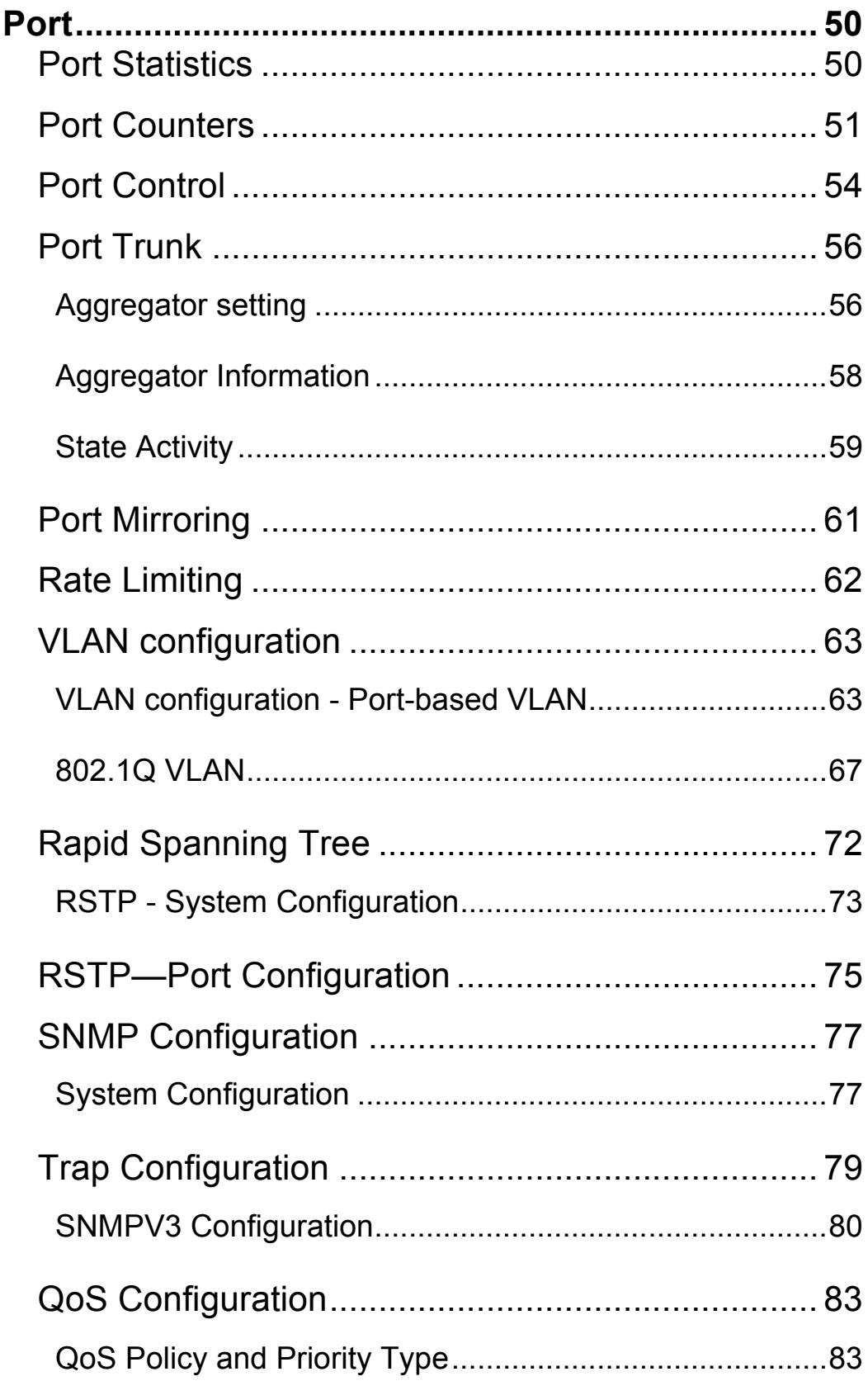

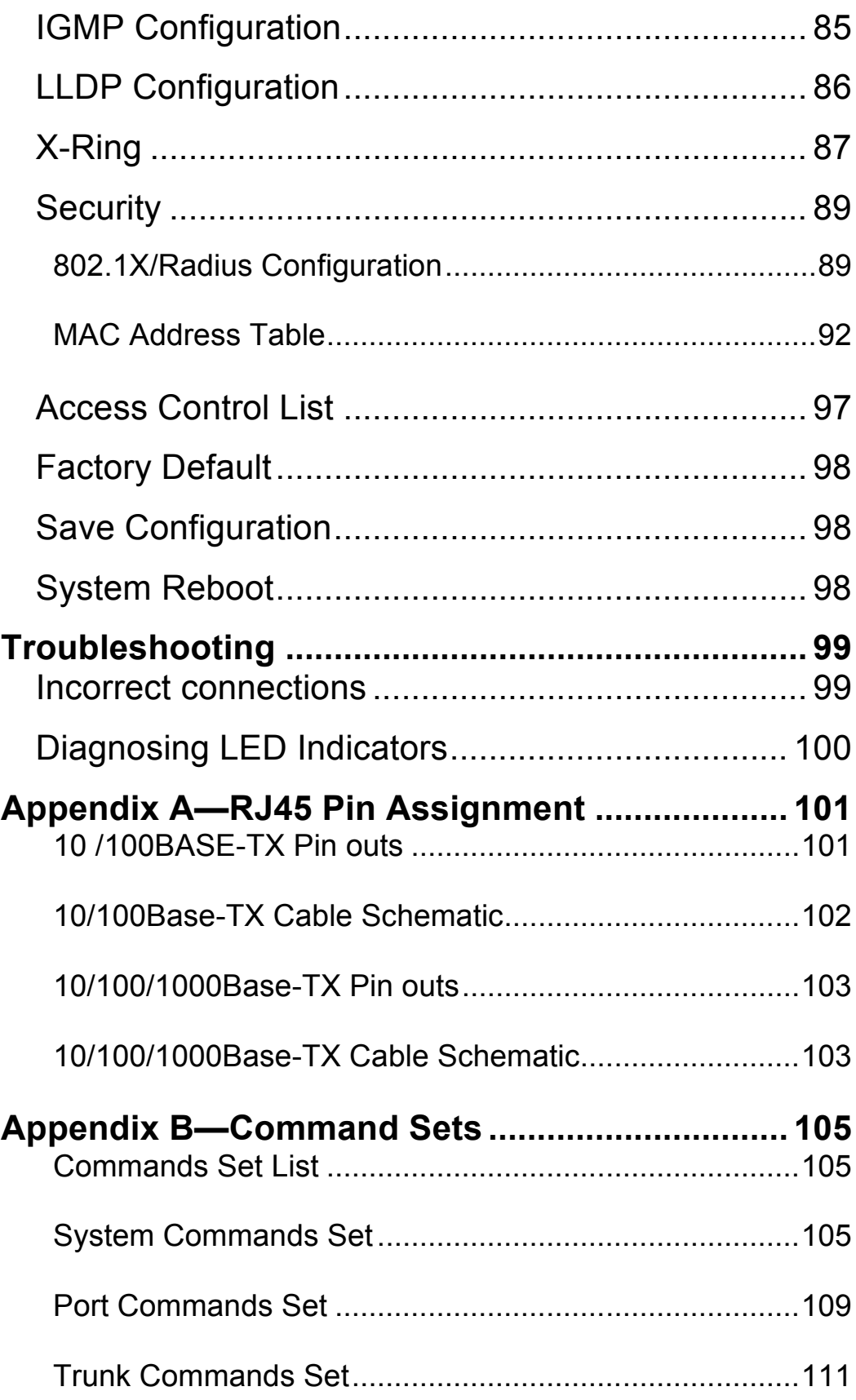

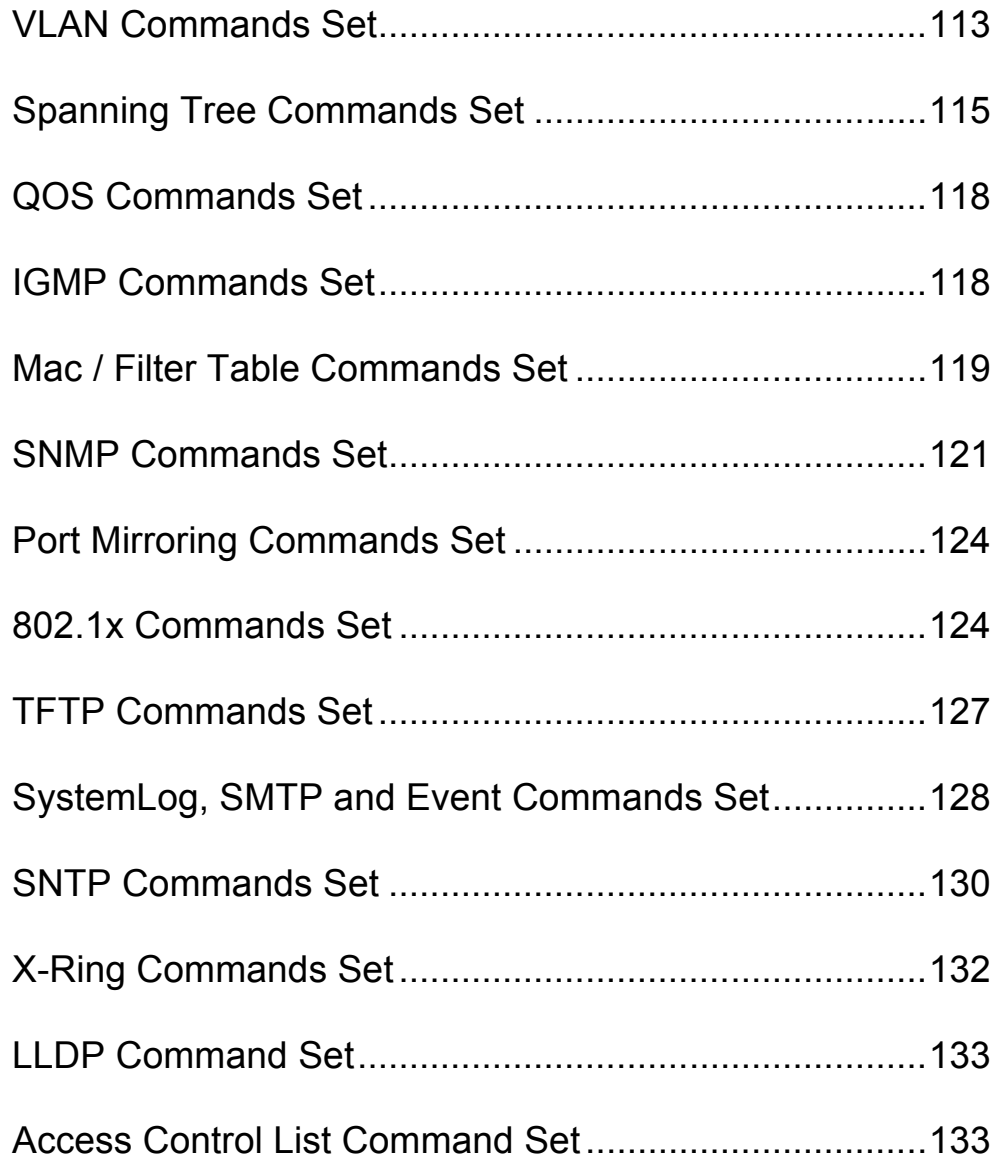

# **Introduction**

The 24 10/100TX + 2 10/100/1000T/SFP Combo Managed Industrial Switch is a costeffective solution and meets the high reliability requirements demanded by industrial applications. Using fiber port can extend the connection distance that increases the network elasticity and performance.

#### **Hardware Features**

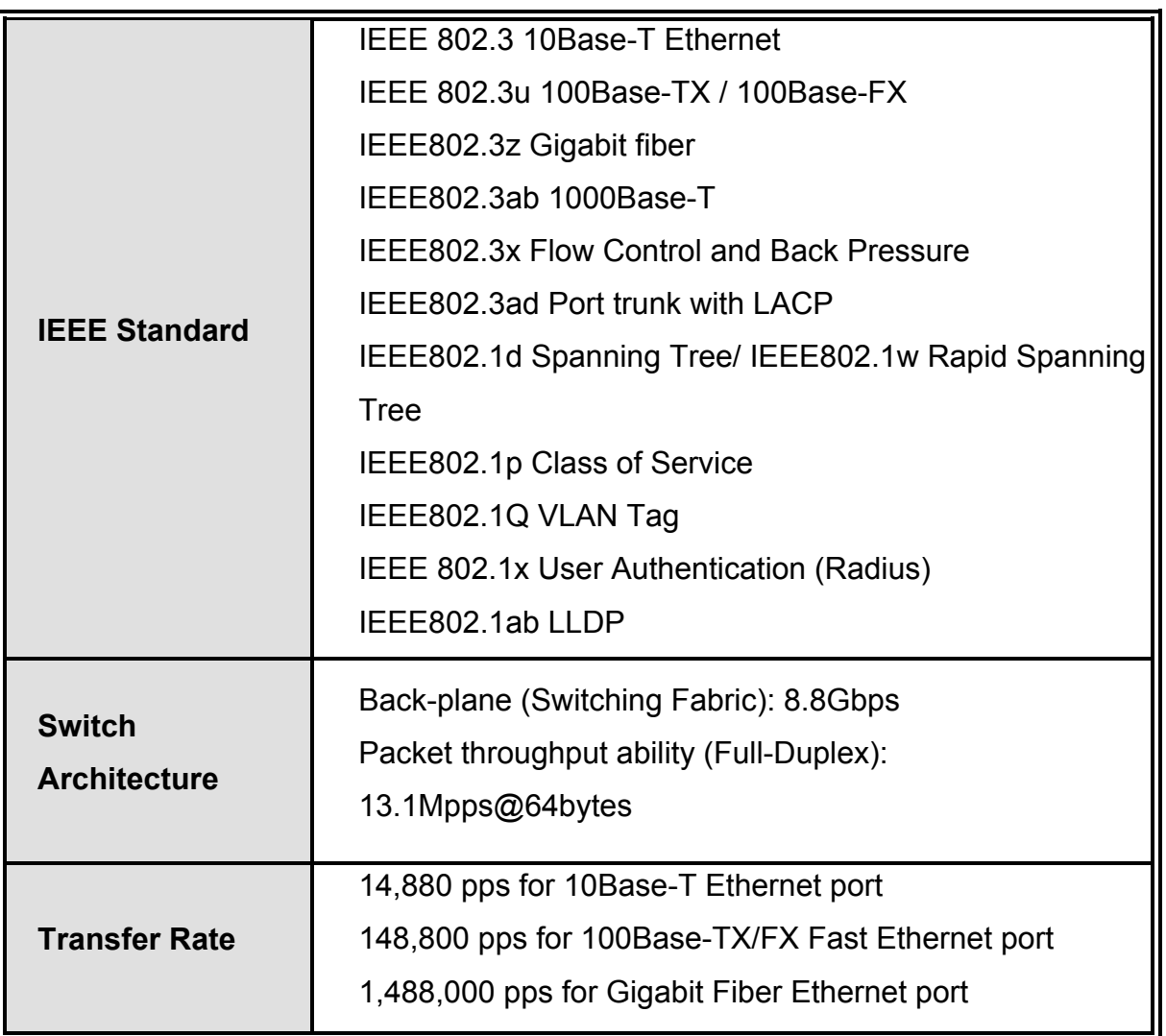

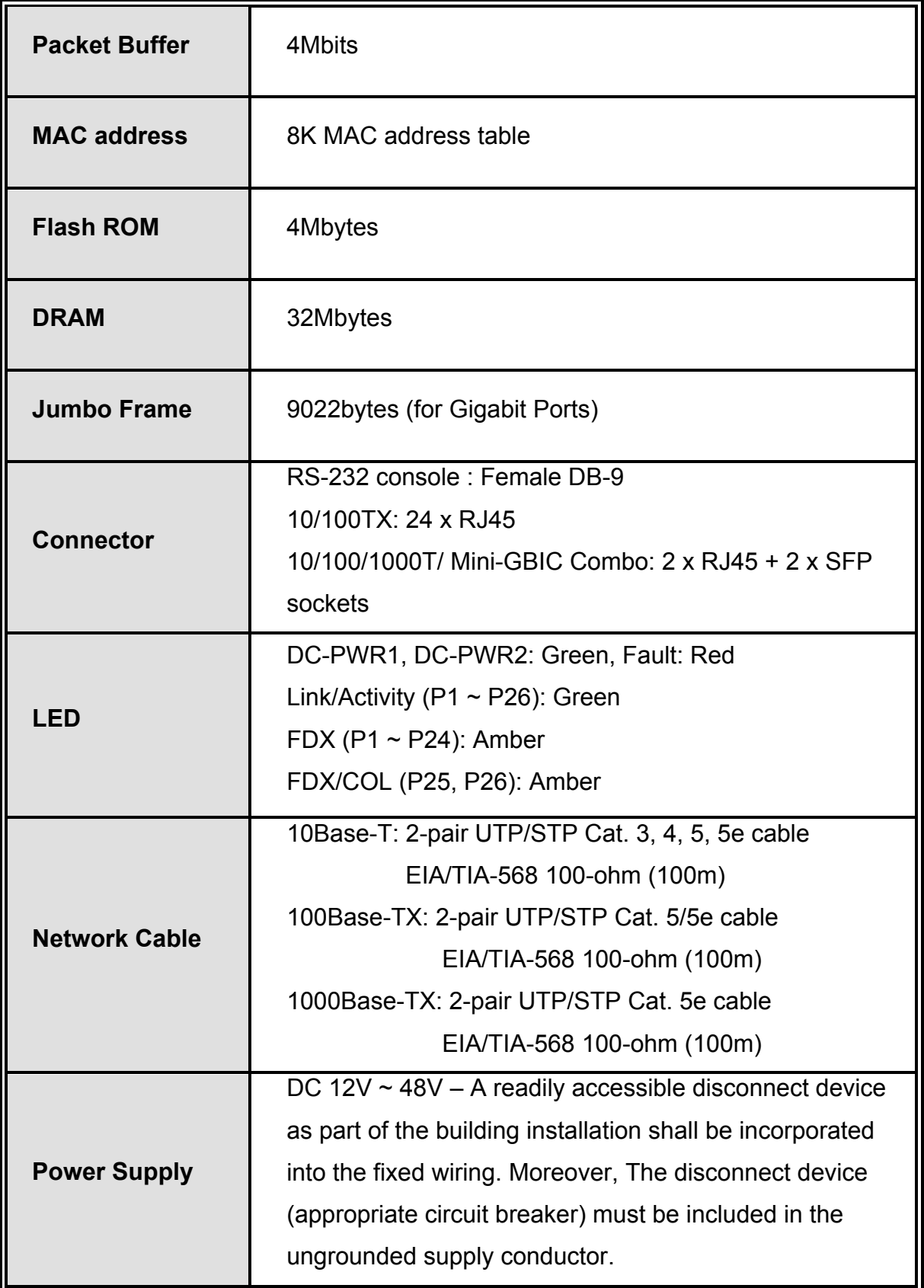

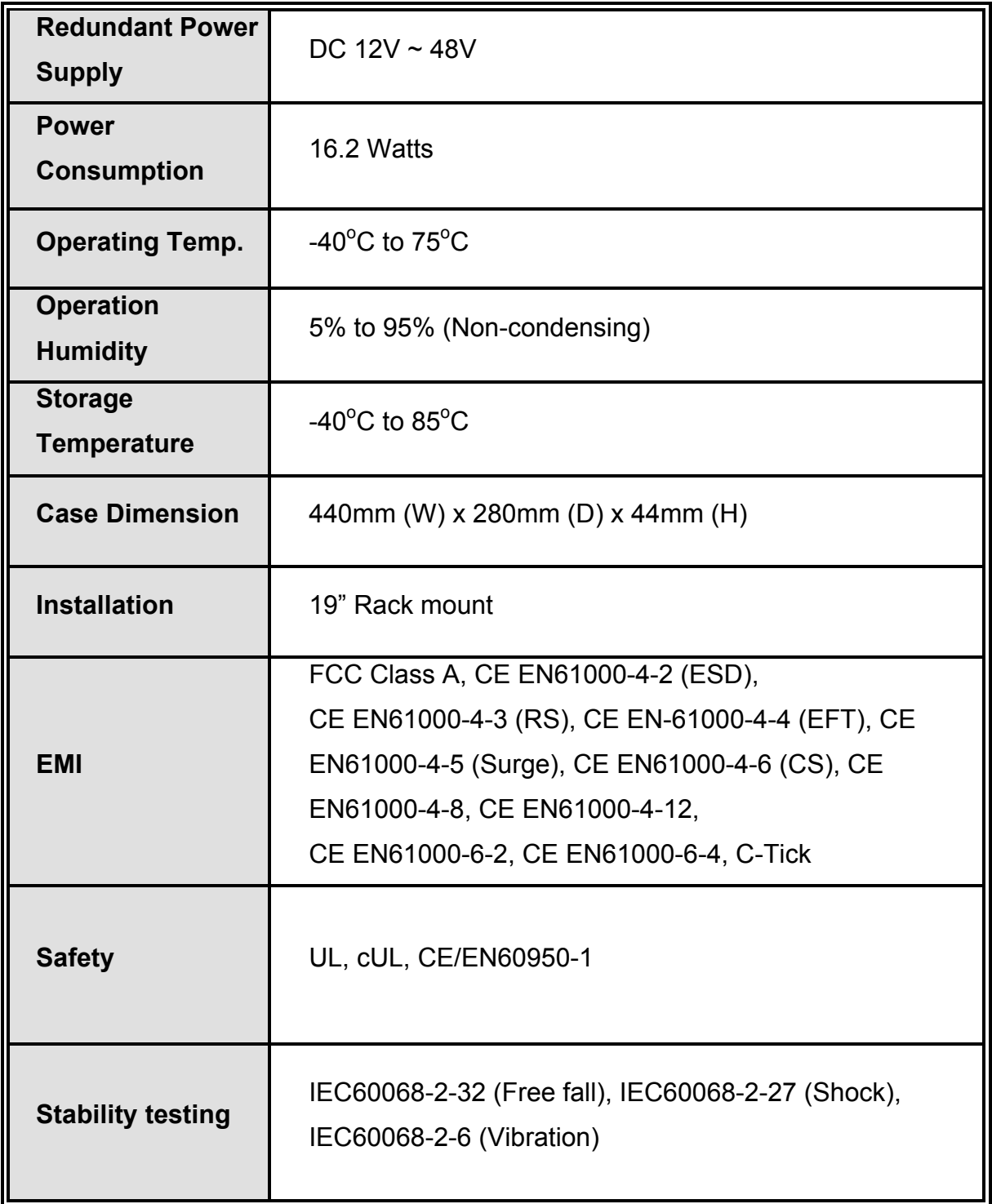

## **Software Feature**

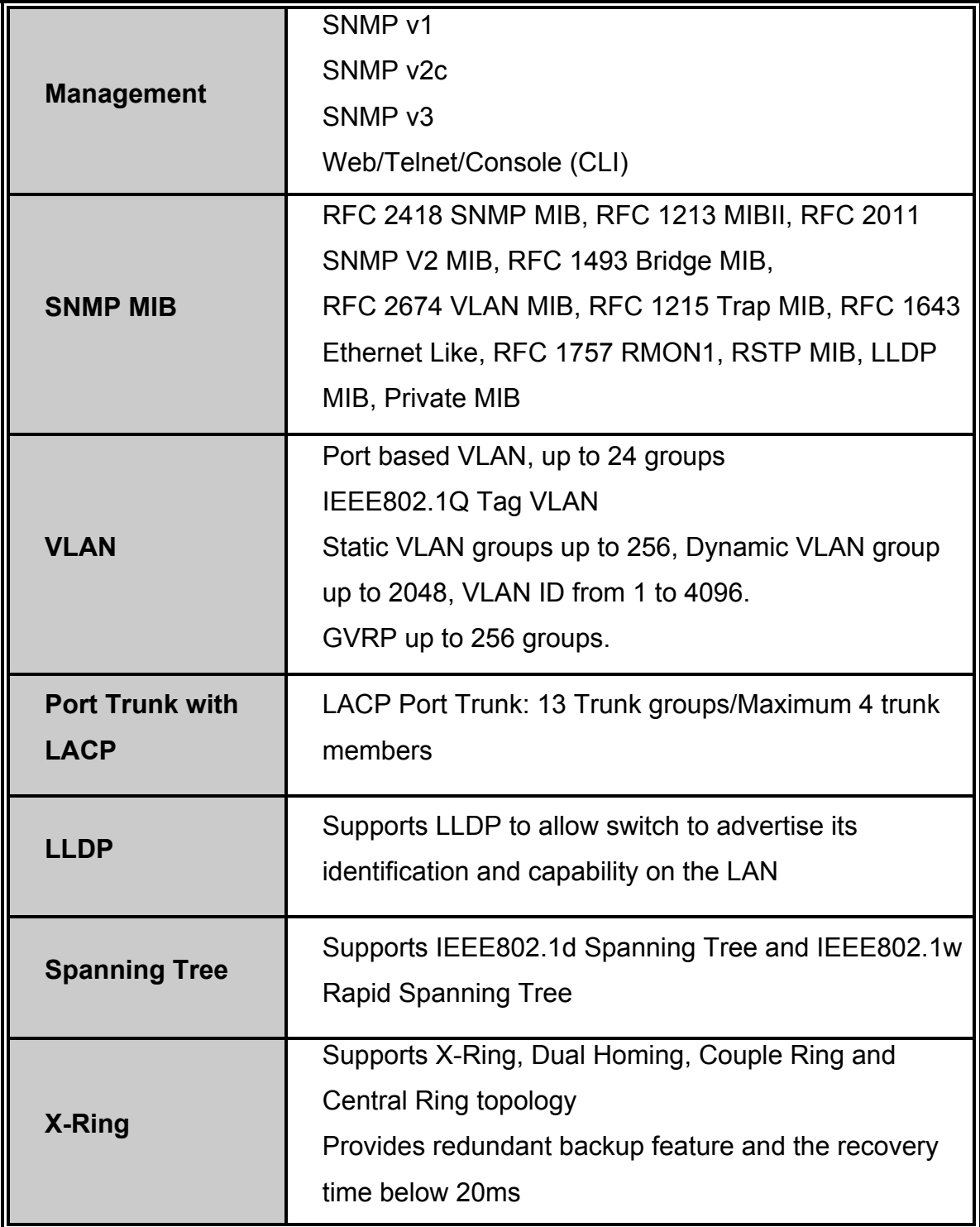

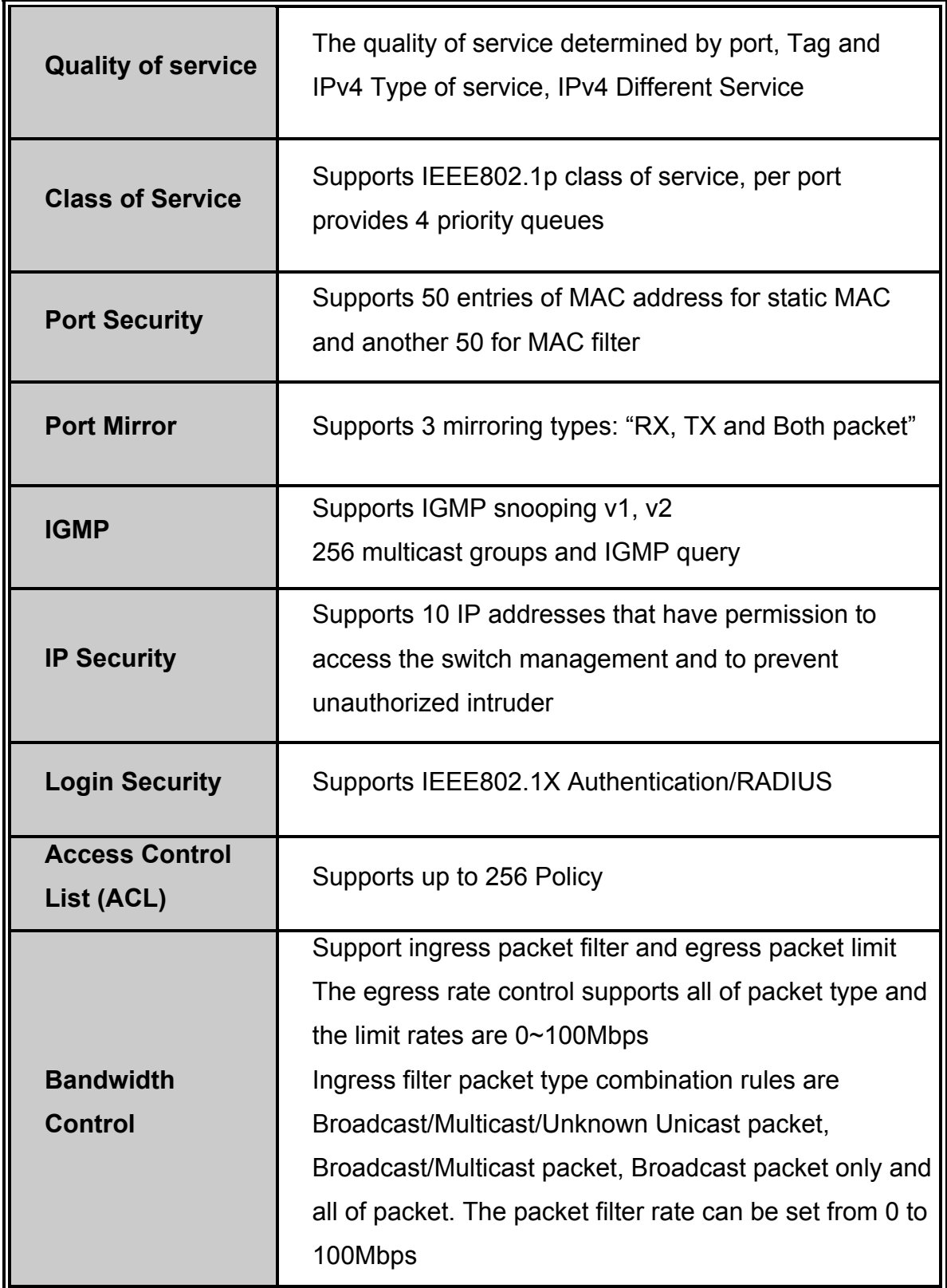

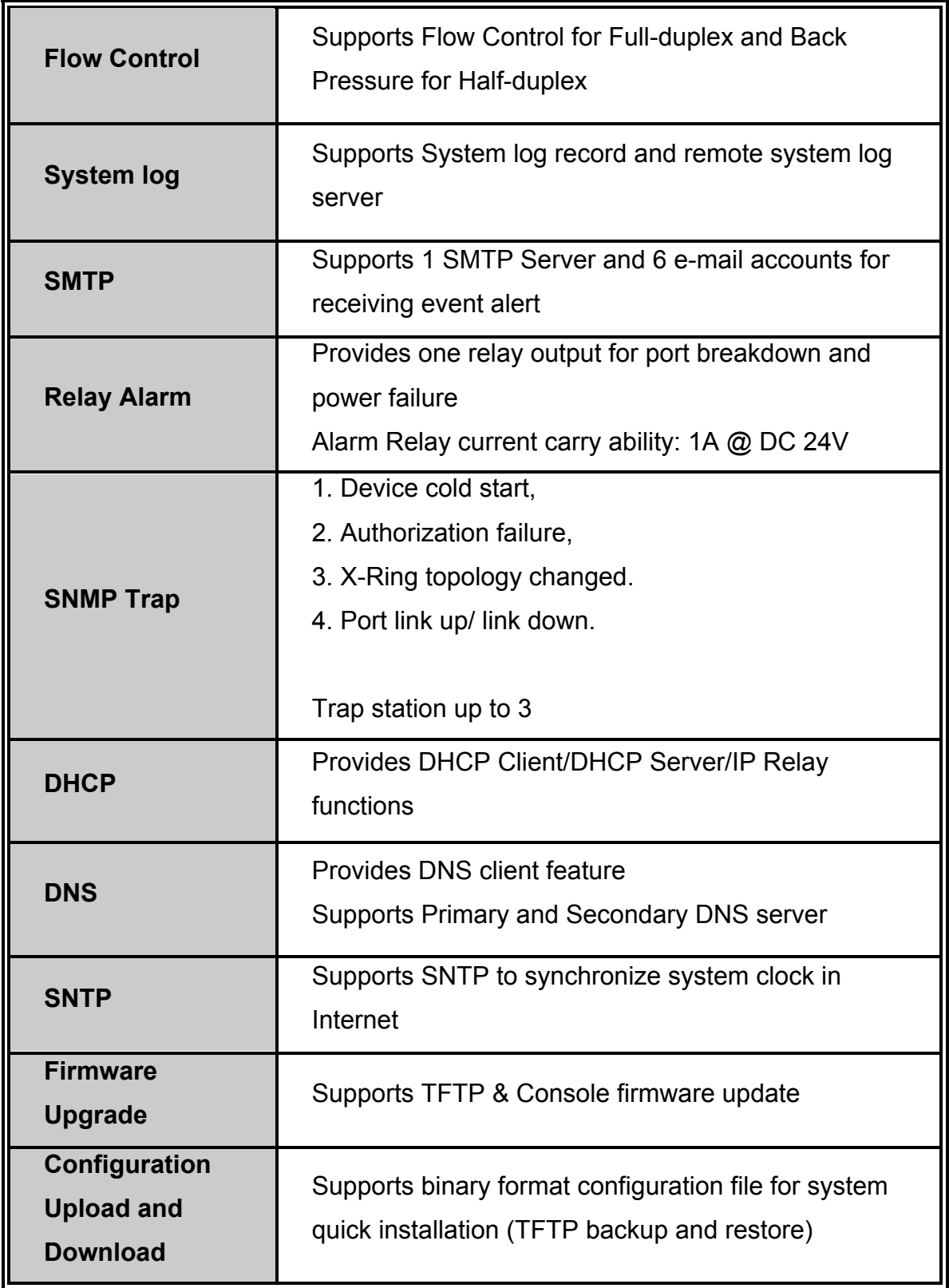

## **Package Contents**

Please refer to the package contents list below to verify them against the checklist.

- 24 10/100TX + 2 10/100/1000T/SFP Combo Managed Industrial Switch x 1
- $\blacksquare$  User manual x 1
- **Pluggable Terminal Block x 1**
- $\blacksquare$  Mounting plate x 2
- DB-9P/F TO DB-9P/M 150cm RoHS cable x 1
- Rubber feet

Compare the contents with the standard checklist above. If any item is damaged or missing, please contact the local dealer for service.

## **Hardware Description**

In this paragraph, the Industrial switch's hardware spec, port, cabling information, and wiring installation will be described.

## **Physical Dimension**

24 10/100TX + 2 10/100/1000T/SFP Combo Managed Industrial Switch dimension (W x D x H) is **17.6" x 11.2" x 1.75" (440mm x 280mm x 44mm)** 

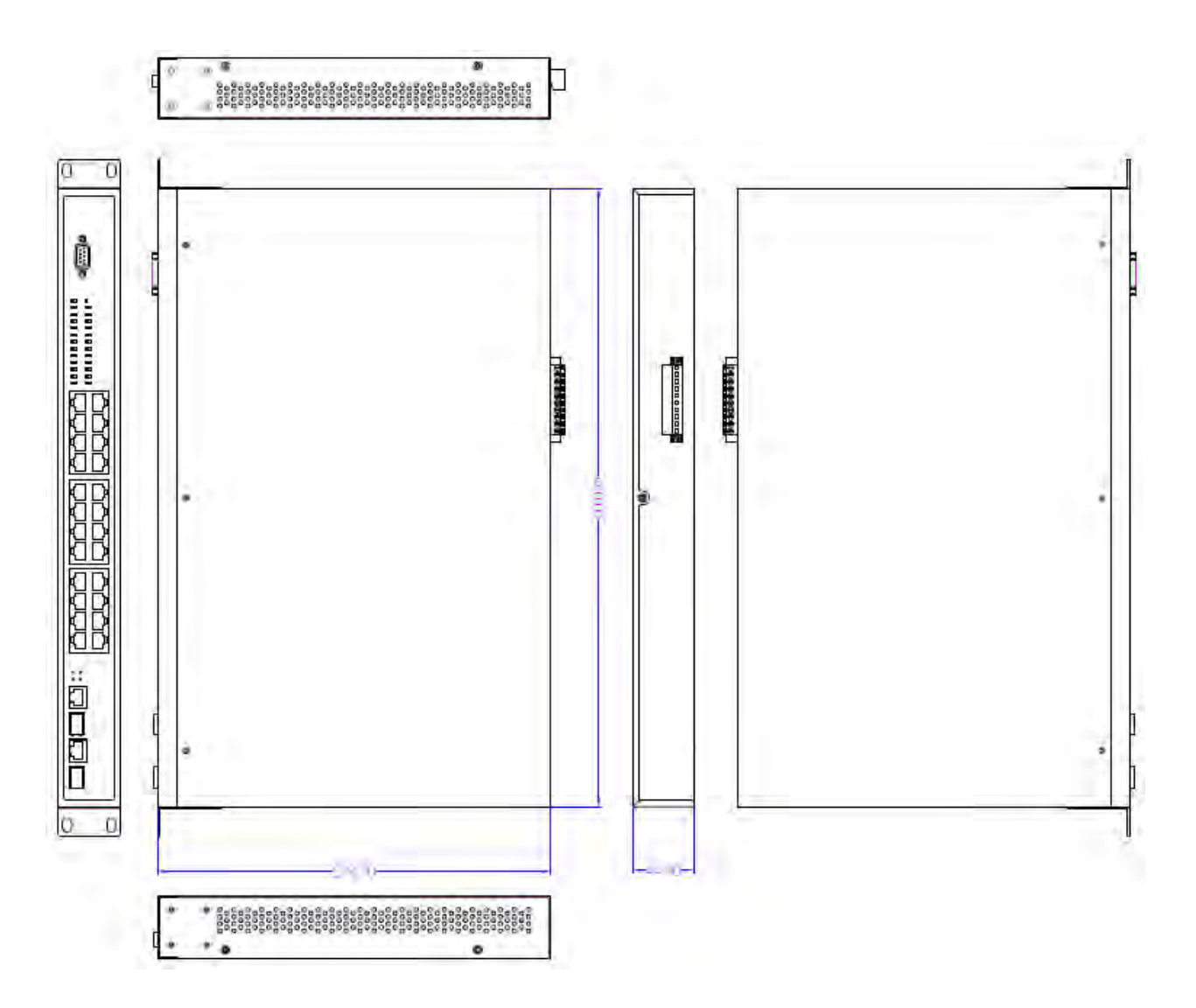

## **Front Panel**

The Front Panel of 24 10/100TX + 2 10/100/1000T/SFP Combo Managed Industrial Switch is shown as below:

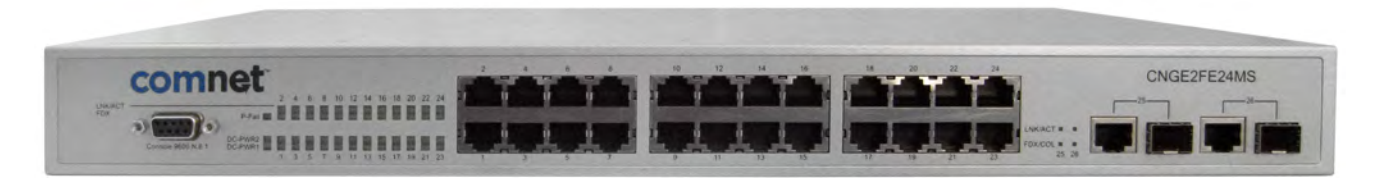

Front Panel of the Managed Industrial Switch

#### **Rear Panel**

The rear panel of 24 10/100TX + 2 10/100/1000T/SFP Combo Managed Industrial Switch has one terminal block connector. The ten-pin screw clamp terminal strip is for power supply connections and connections to the fault relay. Redundant power sources may be used.

The fault relay can be configured to change from its normally open state in response to any or all of the following conditions using the GUI check boxes shown in the image below:

- failure of power supply 1
- failure of power supply 2
- failure or a port
- failure of a link to the port

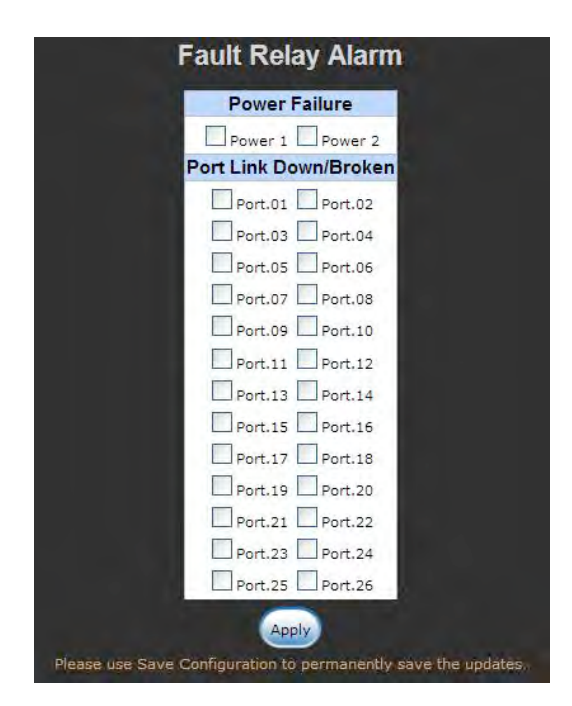

Pin-outs follow:

#### **PWR1**

Pin 1 or Pin  $2 = +12$  to  $+48$  VDC

Pin 3 or Pin 4 = -12 VDC to -48 VDC

#### **PWR2**

Pin 7 or Pin  $8 = +12$  to  $+48$  VDC

Pin 9 or Pin 10 = -12 VDC to -48 VDC

#### **Fault**

Pin 5 and Pin 6 = normally open relay secondary, contacts rated at 24 VDC 1A max, resistive loads only

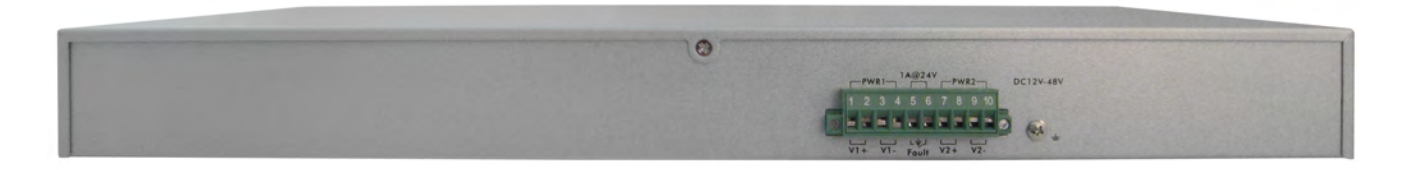

Rear Panel of the Managed Industrial Switch

## **LED Indicators**

The diagnostic LEDs located on the front panel of the industrial switch provide real-time information of the system and optional status. The following table provides the description of the LED status and their meanings for the switch.

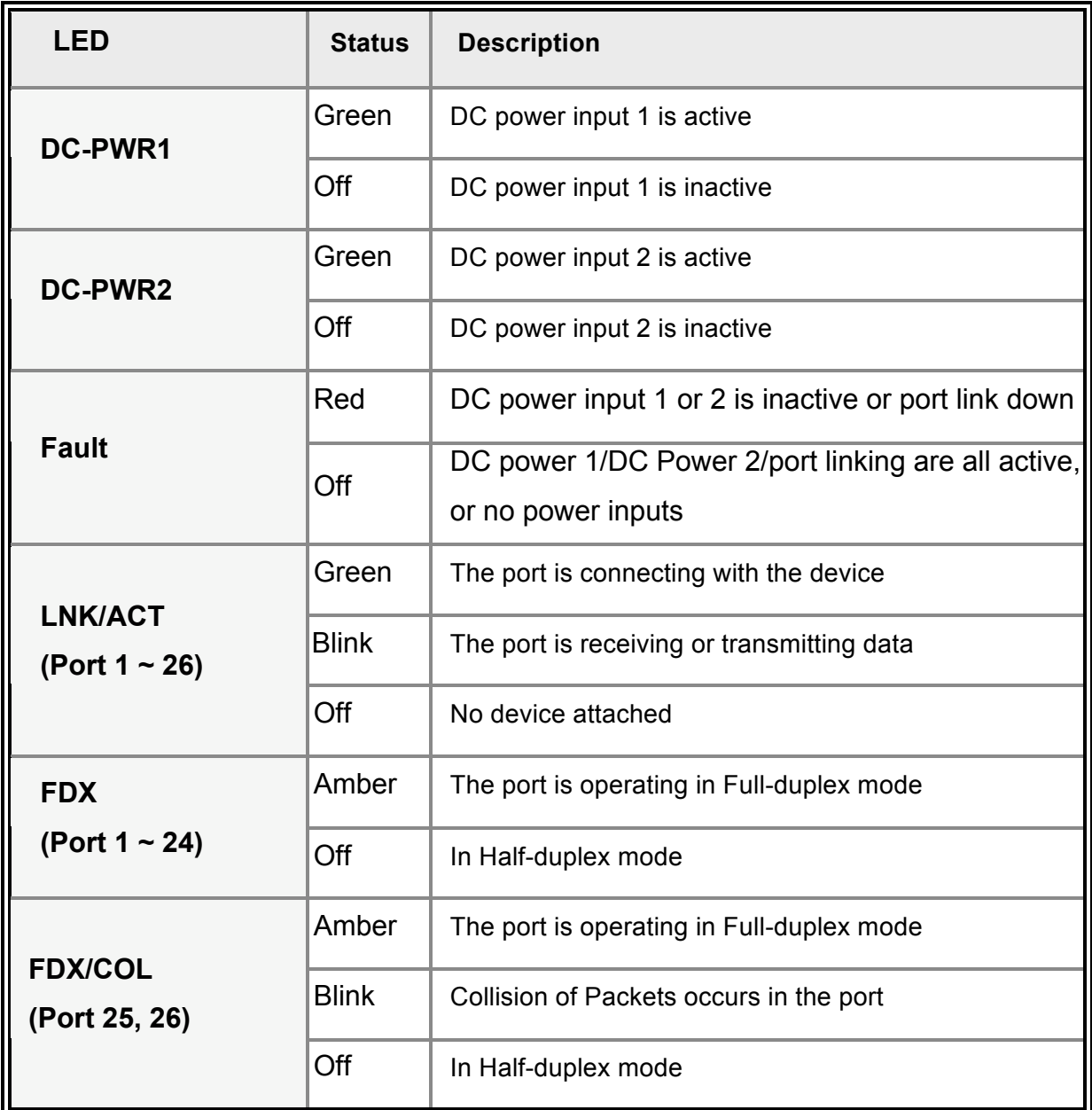

## **Cabling**

- Use four twisted-pair, Category 5e or above cabling for RJ45 port connection. The cable between the switch and the link partner (switch, hub, workstation, etc.) must be less than 100 meters (328 ft.) long.
- Fiber segment using a small form-factor pluggable, a **single-mode** connector can be applied to standard (such as 9/125 µm, 9.5/125 µm, or 10/125 µm) single-mode fiber cable. Fiber spans are dependent on SFP used.
- Fiber segment using a small form-factor pluggable, a **multi-mode** connector can be applied to standard (such as 50 or 62.5/125 µm) multi-mode fiber cable. User can connect two devices up to **2km** distances.

To connect the transceiver and LC cable, please follow the steps shown below:

First, insert the transceiver into the SFP module. Notice that the triangle mark is the bottom of the module.

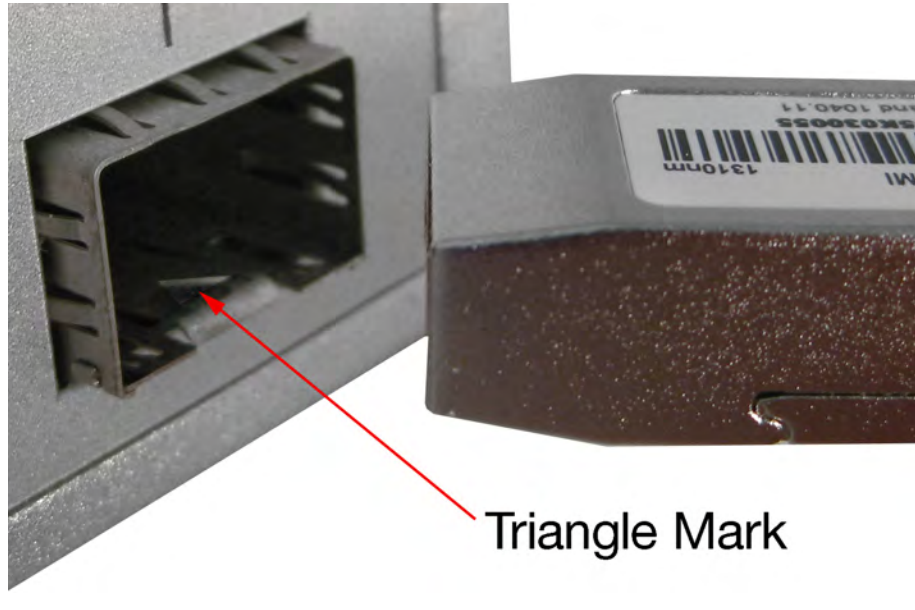

Transceiver to the SFP module

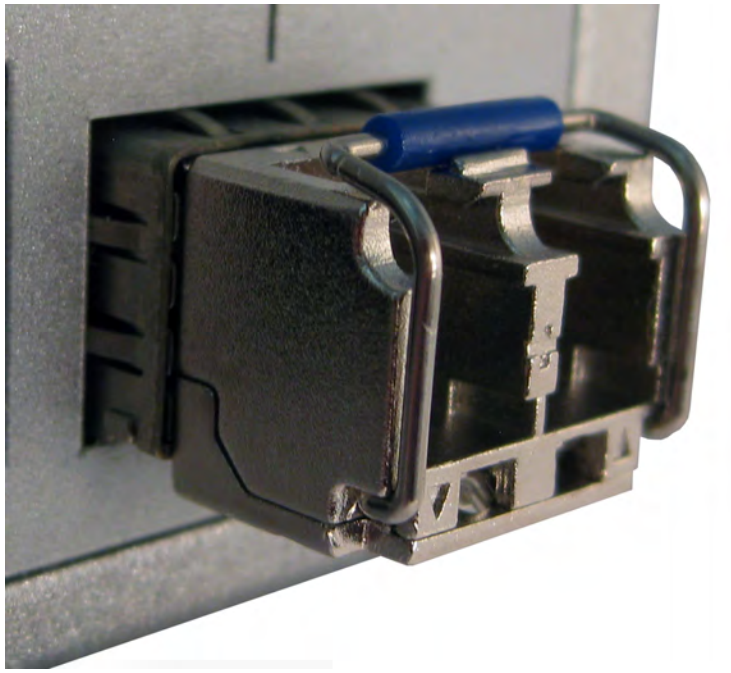

Transceiver Inserted

Second, insert the fiber cable of LC connector into the transceiver.

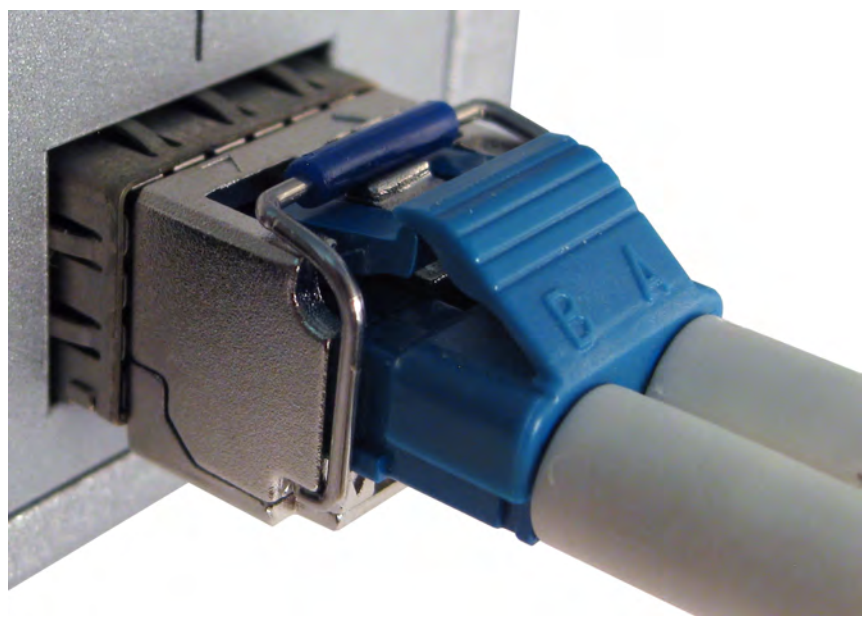

LC connector to the transceiver

To remove the LC connector from the transceiver, please follow the steps shown below:

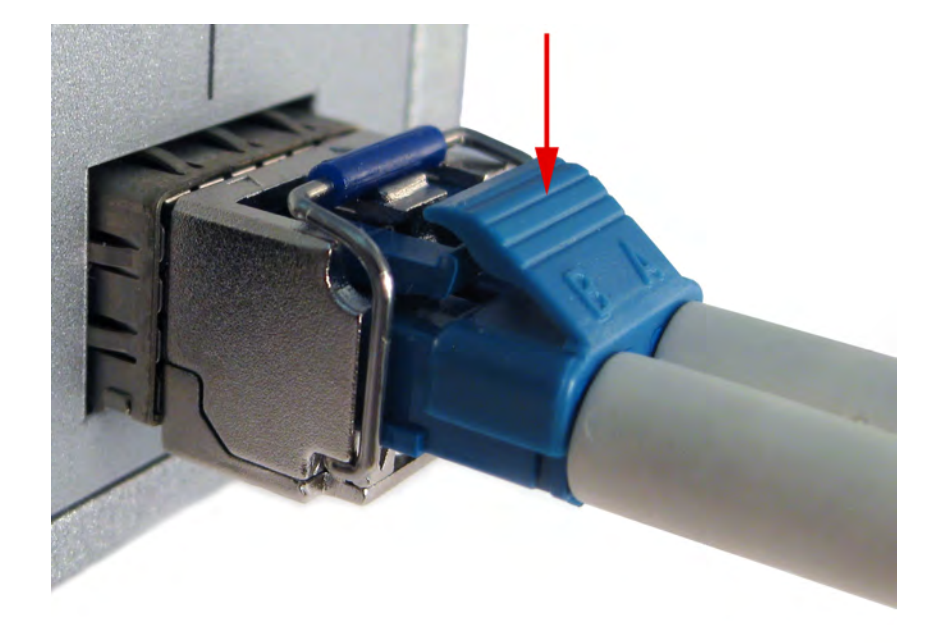

First, press the upper side of the LC connector to release from the transceiver and pull it out.

Remove LC connector

Second, push down the metal loop and pull the transceiver out by the plastic handle.

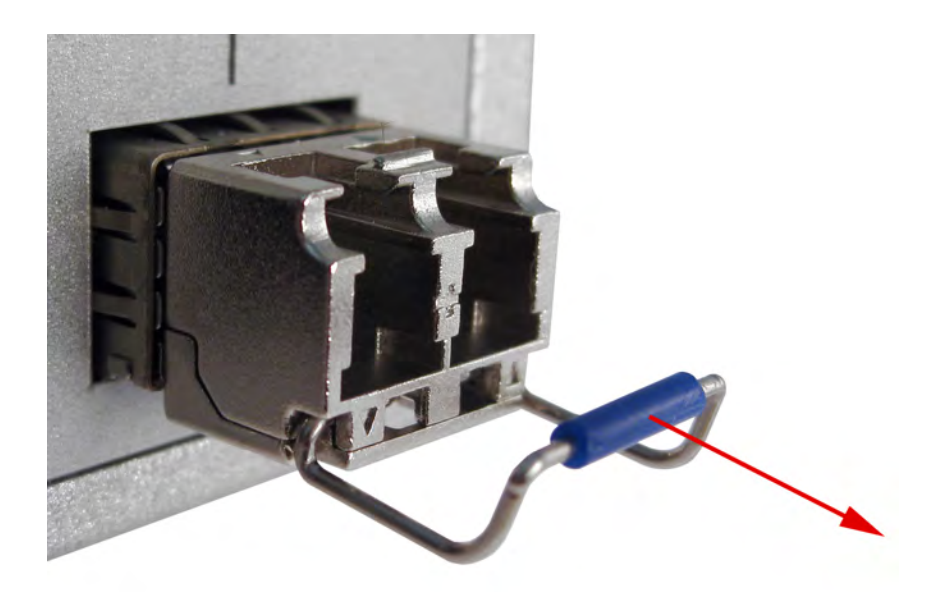

Pull out from the transceiver

### **Desktop Installation**

Set the Switch on a sufficiently large flat space with a power outlet nearby. The surface where you put your switch should be clean, smooth, level and sturdy. Make sure there is enough clearance around the Switch to allow attachment of cables,

power cord and allow air circulation.

#### **Attaching Rubber Feet**

- A. Make sure mounting surface on the bottom of the Switch is grease and dust free.
- B. Remove adhesive backing from your Rubber Feet.
- C. Apply the Rubber Feet to each corner on the bottom of the Switch. These footpads can prevent the Switch from shock/vibration.

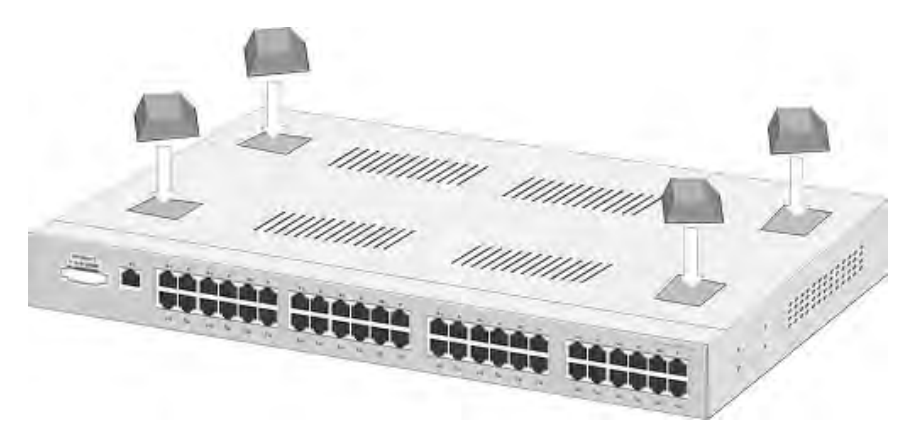

Attaching Rubber Feet to each corner on the bottom of the Switch

#### **Rack-mounted Installation**

The Switch comes with a rack-mounted kit and can be mounted in an EIA standard size, 19-inch Rack. It can be placed in a wiring closet with other equipment.

Perform the following steps to rack-mount the switch:

A. Position one plate to align with the holes on one side of the Switch and secure it with the smaller plate screws. Then, attach the remaining plate to the other side of the Switch.

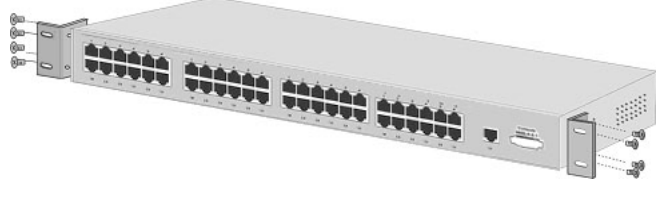

Attach mounting plates with screws

B. After attaching both mounting plates, position the Switch in the rack by lining up the holes in the plates with the appropriate holes on the rack. Secure the Switch to the rack with a screwdriver and the rack-mounting screws.

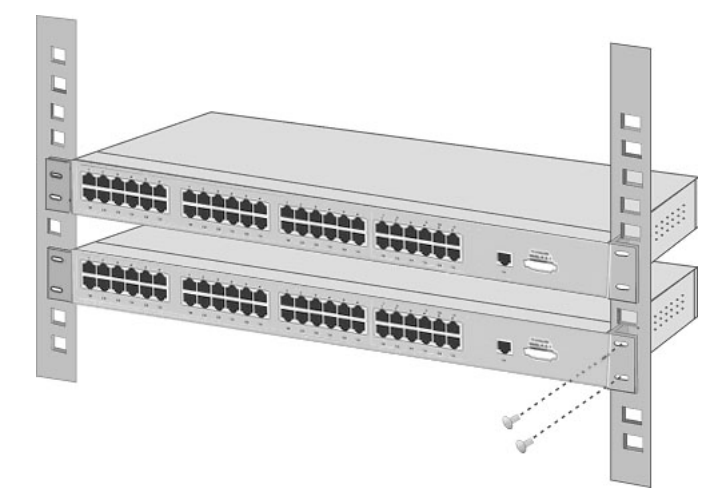

Mount the Switch in an EIA standard 19-inch Rack

**Note:** For proper ventilation, allows about at least 4 inches (10 cm) of clearance on the front and 3.4 inches (8 cm) on the back of the Switch. This is especially important for enclosed rack installation.

# **Network Application**

This segment provides the samples to help user have more actual idea of industrial switch application. For the sample applications of the industrial switch, see the figures below.

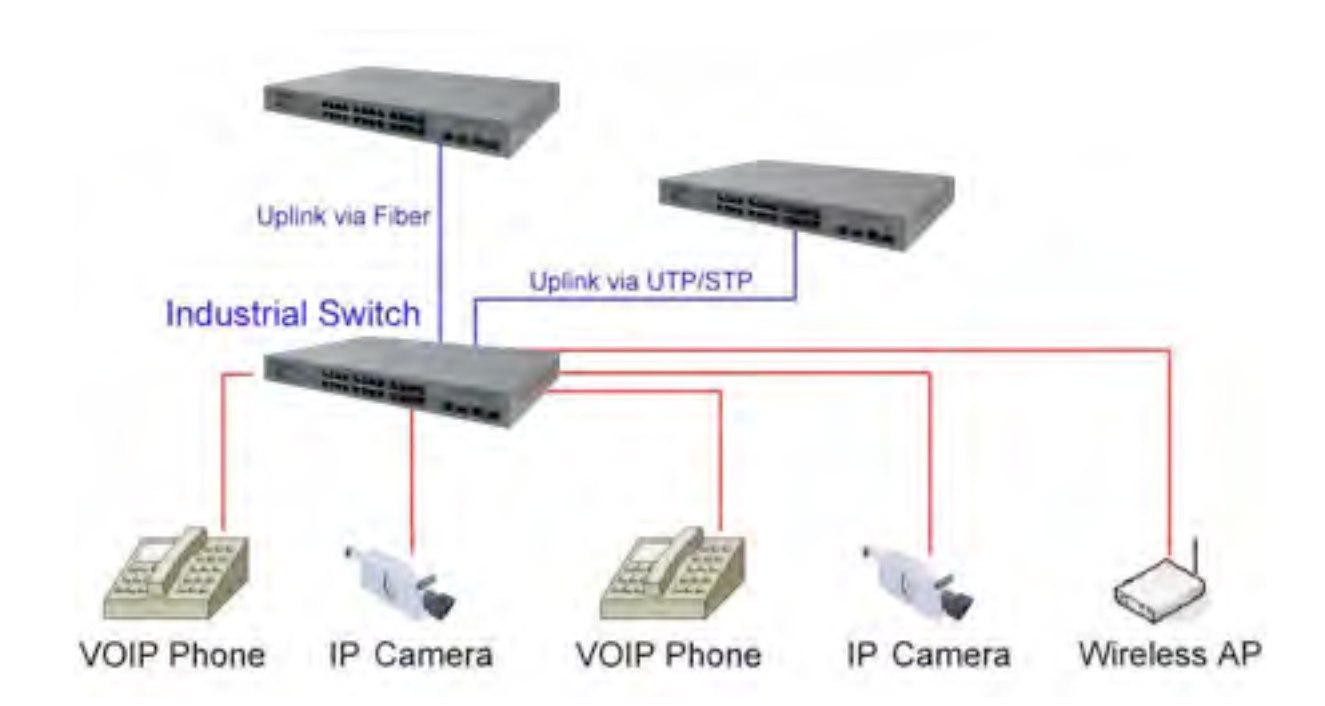

### **X-Ring Application**

The industrial switch supports the X-Ring protocol that can help the network system to recover from network connection failure within 20ms or less, and make the network system more reliable. The X-Ring algorithm is similar to Spanning Tree Protocol (STP) and Rapid STP (RSTP) algorithm but its recovery time is less than STP/RSTP. The figure below is a sample of X-Ring application.

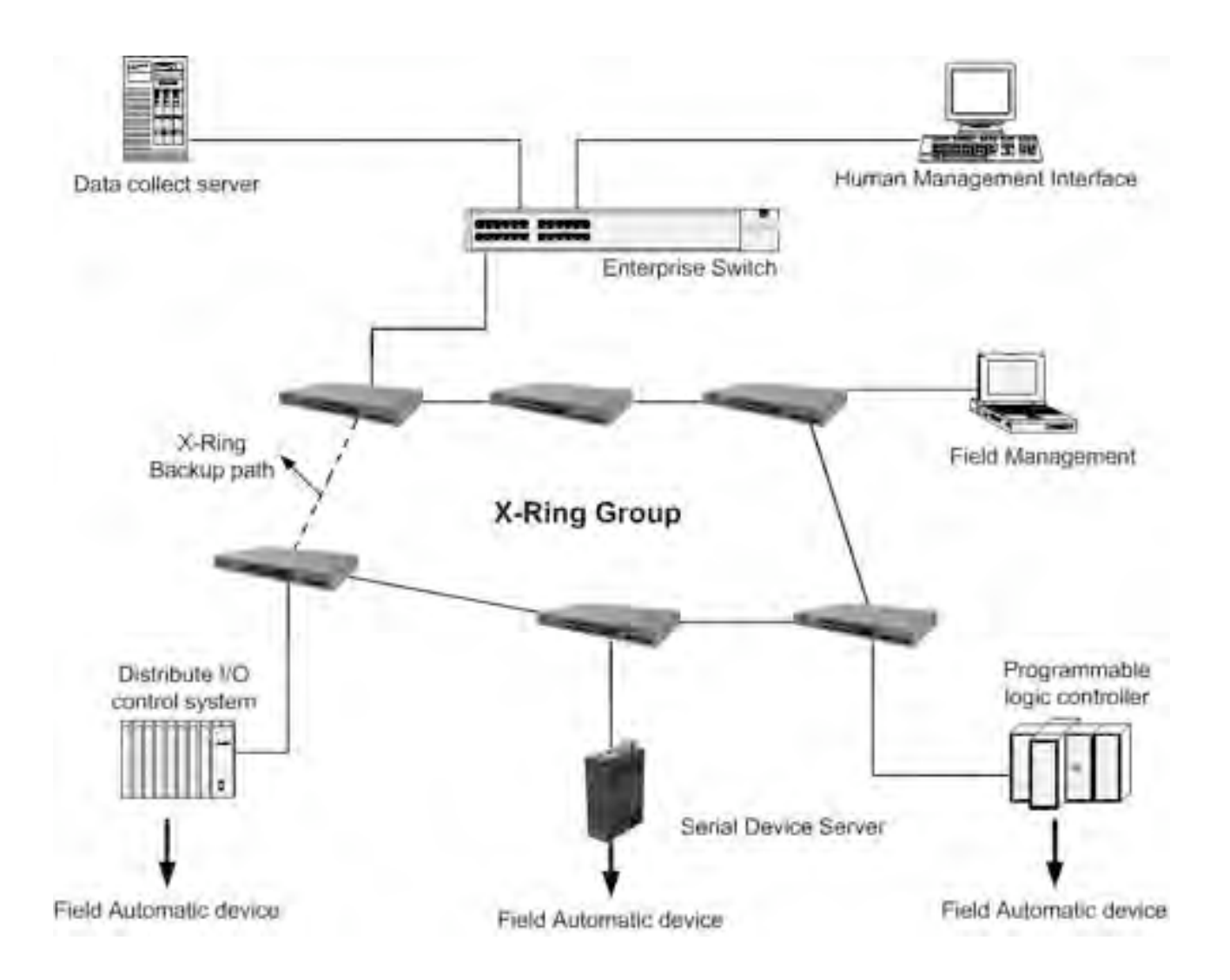

## **Couple Ring Application**

In the network, it may have more than one X-Ring group. Using the coupling ring function can connect each X-Ring for the redundant backup. It can ensure the transmissions between two ring groups not to fail. The following figure is a sample of coupling ring application.

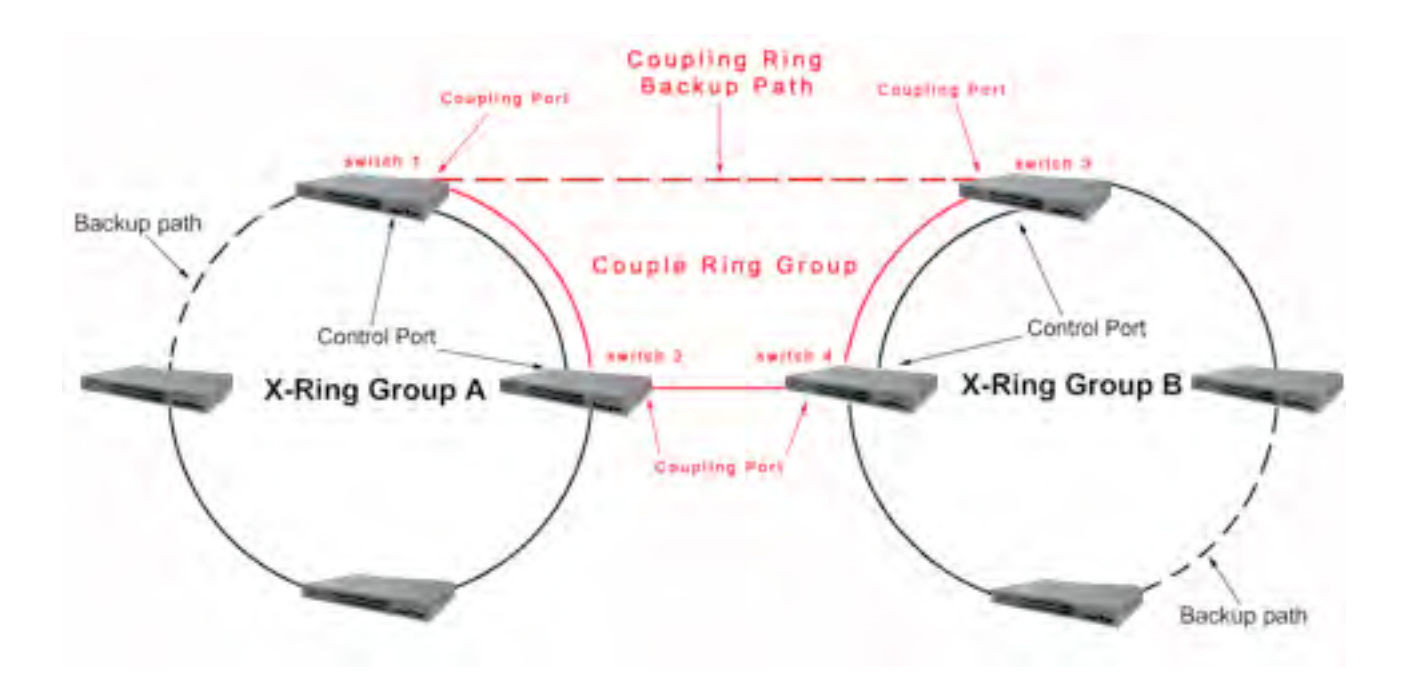

## **Dual Homing Application**

Dual Homing function is to prevent the connection loss from between X-Ring group and upper level/core switch. Assign two ports to be the Dual Homing port that is backup port in the X-Ring group. The Dual Homing function only works when the X-Ring function is active. Each X-Ring group only has one Dual Homing port.

**[NOTE]** In Dual Homing application architecture, the upper level switches need to enable the Rapid Spanning Tree protocol.

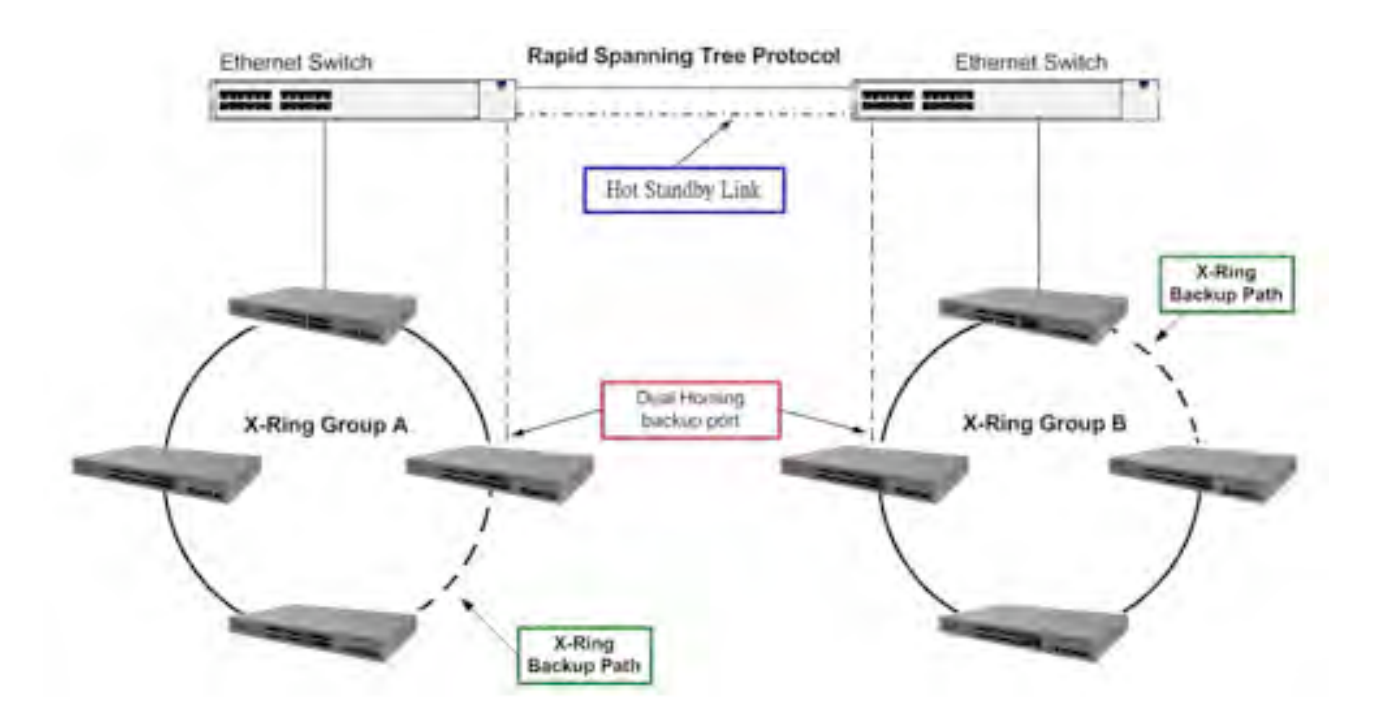

### **Connecting to the Console Port**

Use the supplied RS-232 cable to connect between a terminal/PC and the console port. The terminal or PC to being connected must support the terminal emulation program.

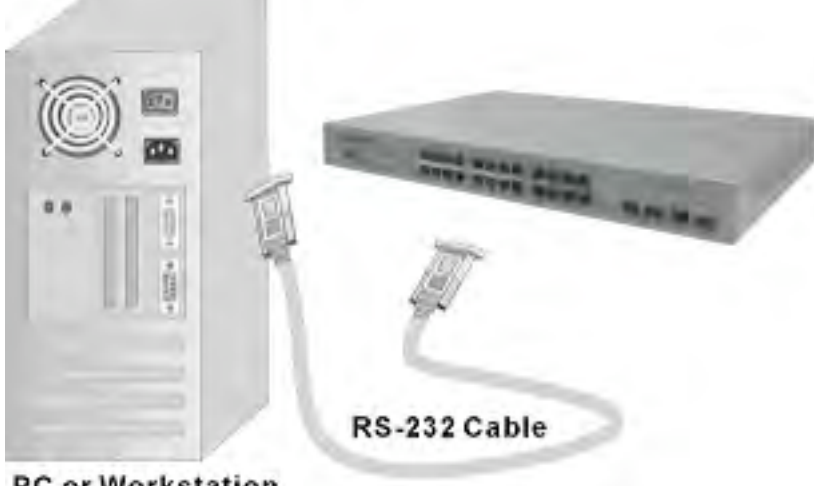

**PC or Workstation** Connecting the switch to a terminal via RS-232 cable

## **Login in the Console Interface**

When the connection between Switch and PC is ready, turn on the PC and run a terminal emulation program or **Hyper Terminal** and configure its **communication parameters** to match the following default characteristics of the console port:

**Baud Rate: 9600 bps Data Bits: 8 Parity: none Stop Bit: 1** 

#### **Flow control: None**

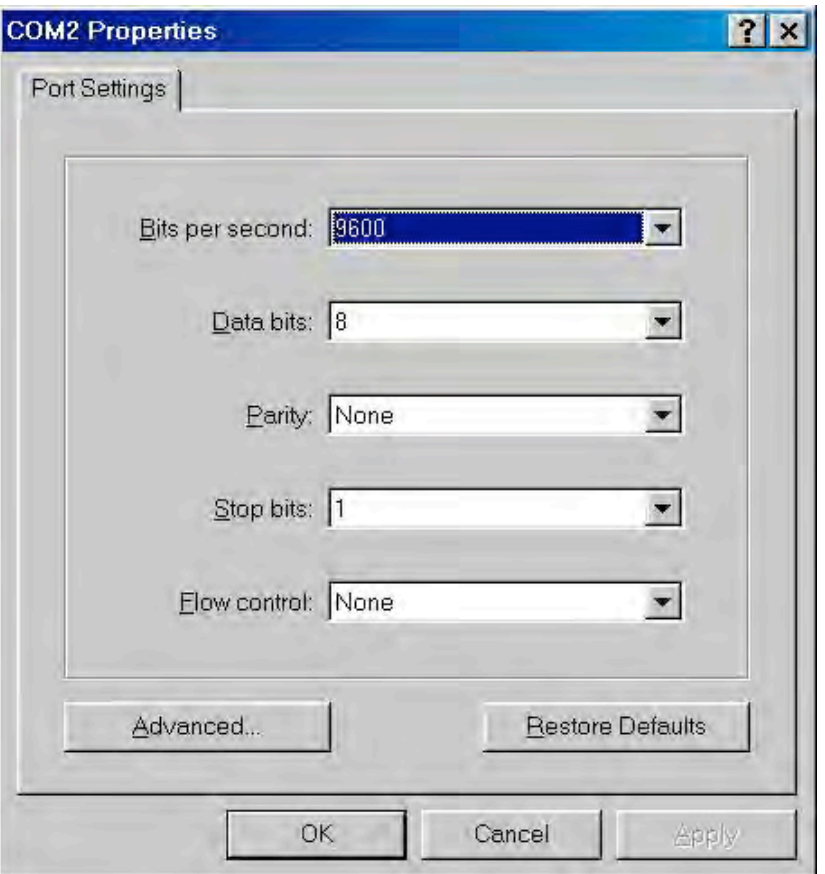

The settings of communication parameters

After finishing the parameter settings, click '**OK'**. When the blank screen shows up, press **Enter** key to bring out the login prompt. Key in '**admin**' (default value) for both User name and Password (use **Enter** key to switch), then press **Enter** key and the Main Menu of console management appears.

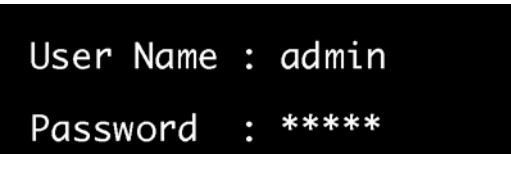

Console login interface

## **CLI Management**

The system supports the console management—CLI command. After you log in on the system, you will see a command prompt. To enter CLI management interface, type in "**enable**" command.

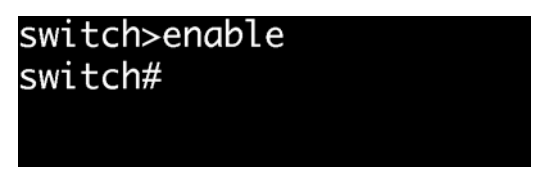

CLI command interface

The following table lists the CLI commands and description.

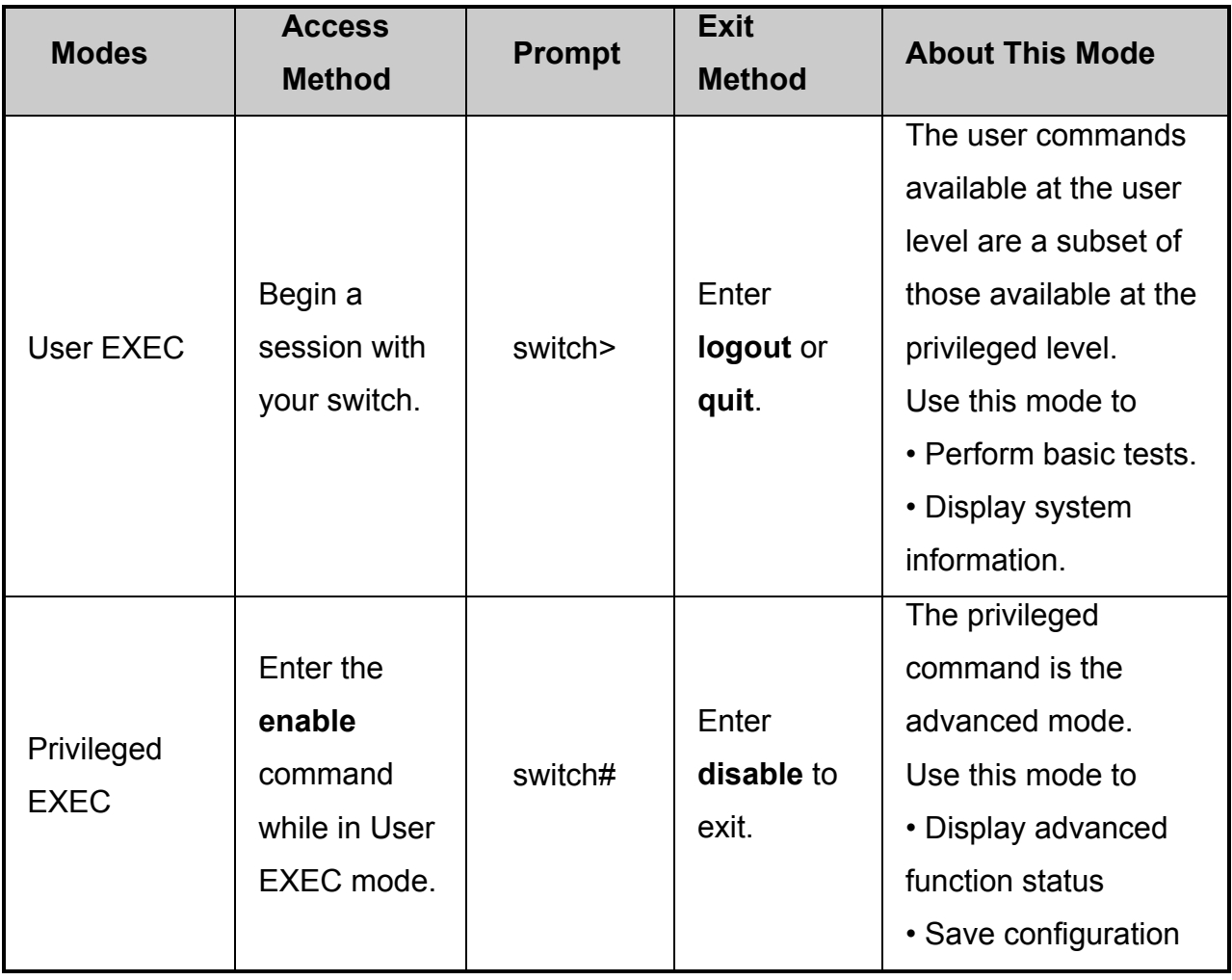

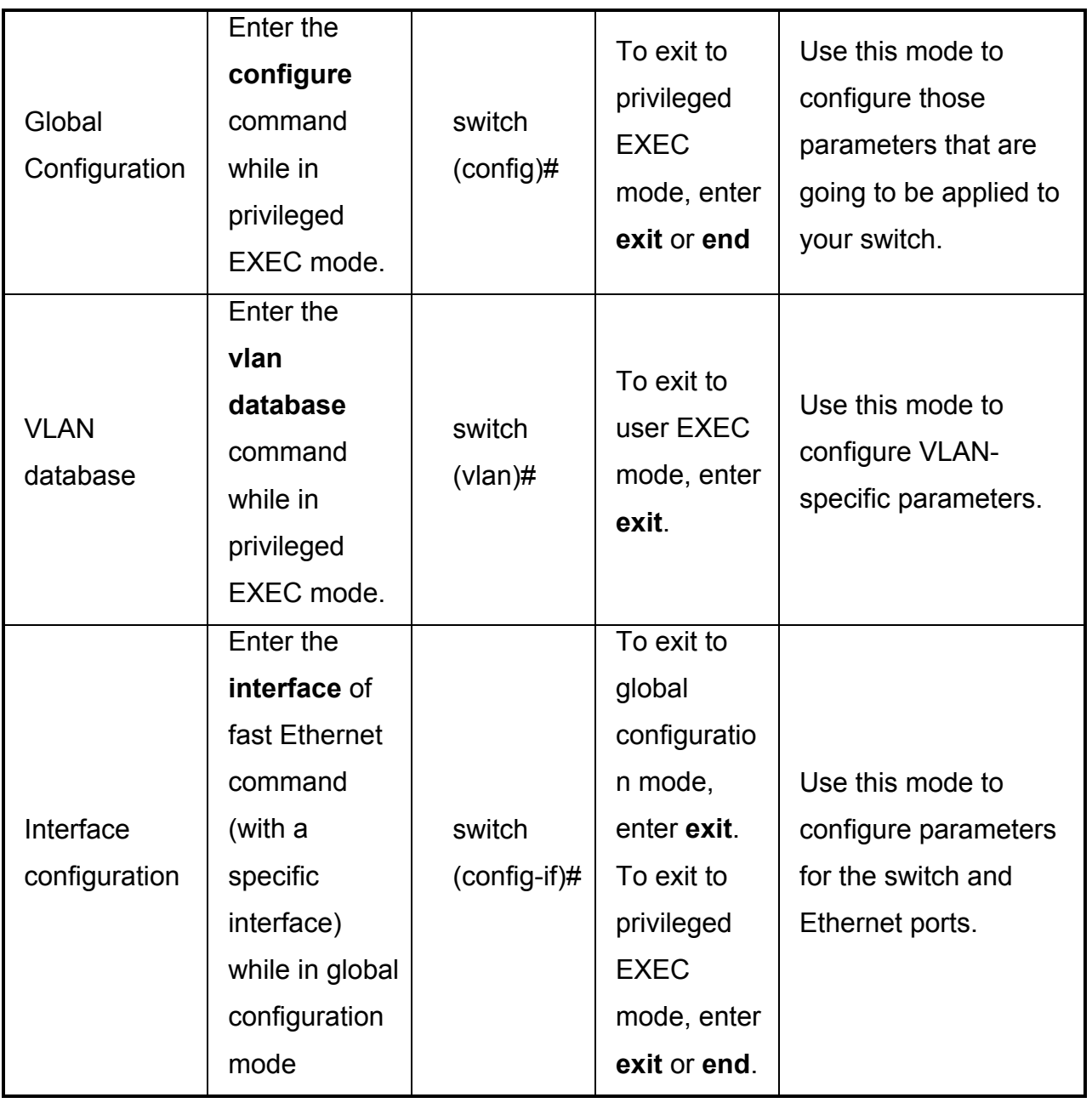

This section introduces the configuration and functions of the Web-Based management.

### **About Web-based Management**

There is an embedded HTML web site residing in flash memory on CPU board of the switch, which offers advanced management features and allows users to manage the switch from anywhere on the network through a standard browser such as Microsoft Internet Explorer.

The Web-Based Management supports Internet Explorer 6.0 or later version. And, it is applied for Java Applets for reducing network bandwidth consumption, enhance access speed and present an easy viewing screen.

## **Preparing for Web Management**

Before using the web management, install the industrial switch on the network and make sure that any one of the PCs on the network can connect with the industrial switch through the web browser. The industrial switch default value of IP, subnet mask, username and password are listed as below:

- IP Address: **192.168.10.1**
- Subnet Mask: 255.255.255.0
- Default Gateway: **192.168.10.254**
- User Name: **admin**
- Password: **admin**

## **System Login**

- 1. Launch the Internet Explorer on the PC
- 2. Key in "http:// "+" the IP address of the switch", and then Press "**Enter**".

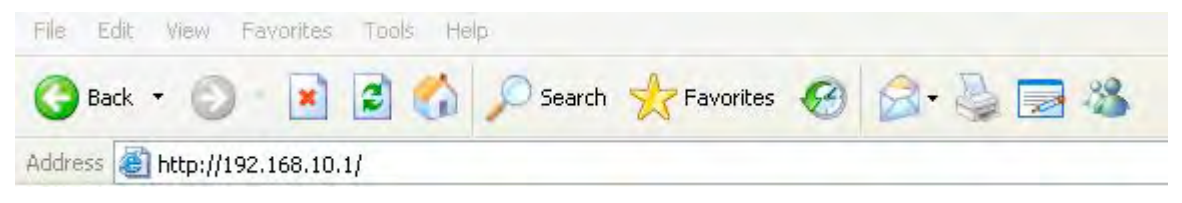

- 3. The login screen will appear right after.
- 4. Key in the user name and password. The default user name and password are the same as '**admin'**
- 5. Press **Enter** or click **OK**, and then the home screen of the Web-based management shows up.

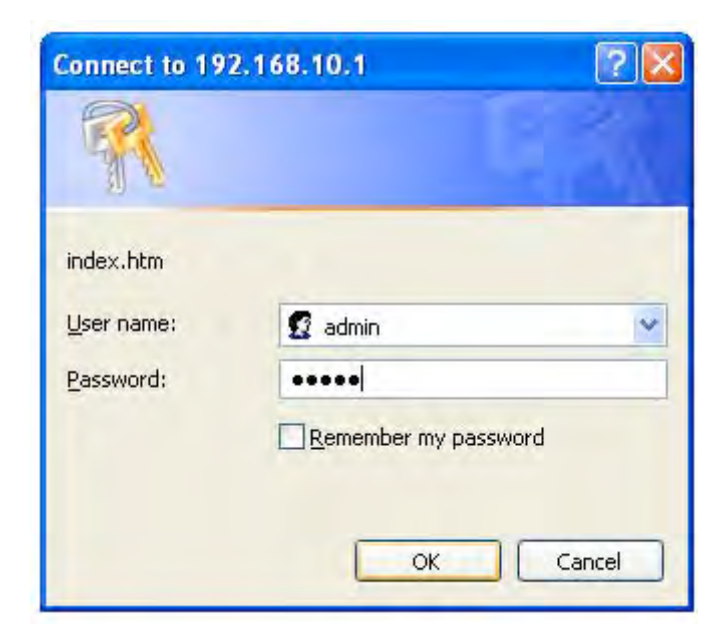

# **System**

### **System Information**

Assign the system name and location and view the system information.

- **System Name:** Assign the system name of the switch (The maximum length is 64 bytes)
- **System Description:** Describes the switch.
- **System Location:** Assign the switch physical location (The maximum length is 64 bytes).
- **System Contact:** Enter the name of contact person or organization.
- **Firmware Version:** Displays the switch's firmware version.
- **Kernel Version:** Displays the kernel software version.
- **MAC Address:** Displays the unique hardware address assigned by manufacturer (default).
- $\blacksquare$  And than, click  $\blacksquare$

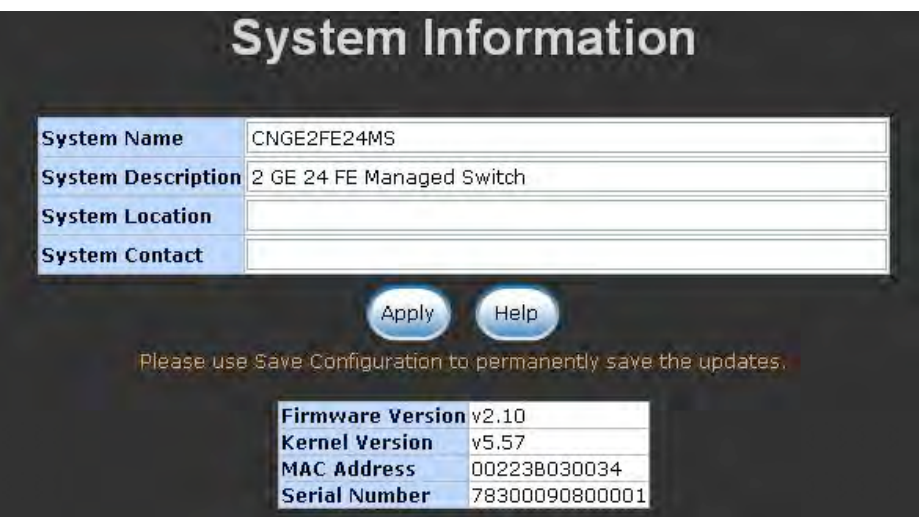

System information interface

### **IP Configuration**

User can configure the IP Settings and DHCP client function in here.

- **DHCP Client:** Enable or disable the DHCP client function. When DHCP client function is enabled, the industrial switch will be assigned an IP address from the network DHCP server. The default IP address will be replaced by the assigned IP address on DHCP server. After user click **Apply**, a popup dialog shows up. It is to inform the user that when the DHCP client is enabled, the current IP will lose and user should find the new IP on the DHCP server.
- **IP Address:** Assign the IP address that the network is using. If DHCP client function is enabled, and then the user doesn't need to assign the IP address. And, the network DHCP server will assign the IP address displaying in this column for the industrial switch. The default IP is 192.168.10.1.
- Subnet Mask: Assign the subnet mask to the IP address. If DHCP client function is enabled, and then the user does not need to assign the subnet mask.
- **Gateway:** Assign the network gateway for the industrial switch. The default gateway is 192.168.10.254.
- **DNS1:** Assign the primary DNS IP address.
- **DNS2:** Assign the secondary DNS IP address.
- $\blacksquare$  And then, click  $\blacksquare$
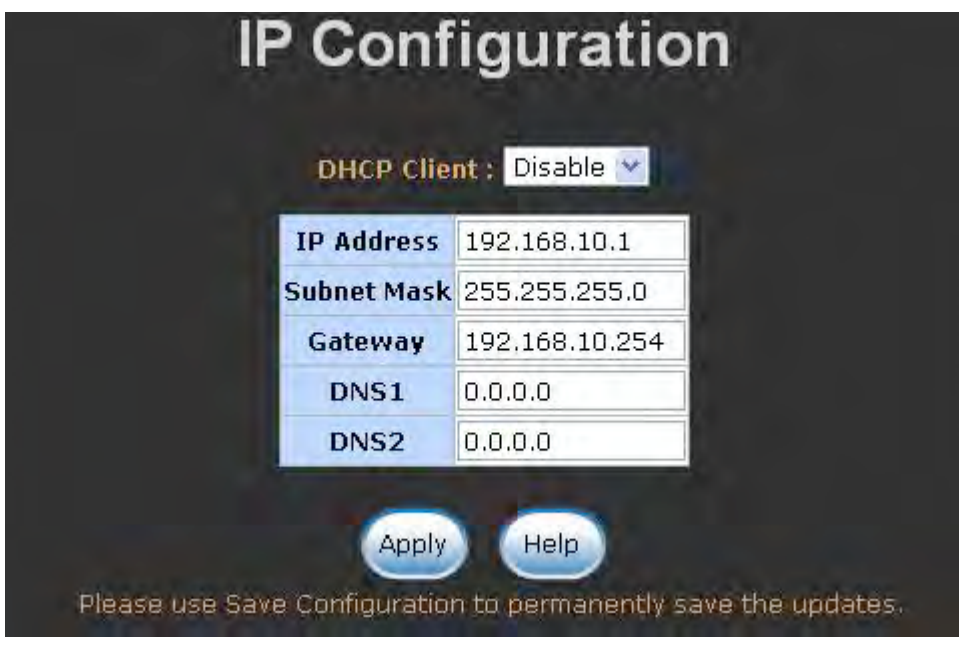

IP configuration interface

## **DHCP Server – System configuration**

DHCP is the abbreviation of Dynamic Host Configuration Protocol that is a protocol for assigning dynamic IP addresses to devices on a network. With dynamic addressing, a device can have a different IP address every time it connects to the network. In some systems, the device's IP address can even change while it is still connected. DHCP also supports a mix of static and dynamic IP addresses. Dynamic addressing simplifies network administration because the software keeps track of IP addresses rather than requiring an administrator to manage the task. This means that a new computer can be added to a network without the hassle of manually assigning it a unique IP address. The system provides the DHCP server function. Enable the DHCP server function, the switch system will be a DHCP server.

- **DHCP Server:** Enable or Disable the DHCP Server function. Enable—the switch will be the DHCP server on your local network.
- Low IP Address: Type in an IP address. Low IP address is the beginning of the dynamic IP range. For example, dynamic IP is in the range between 192.168.10.100  $\sim$  192.168.10.200. In contrast, 192.168.10.100 is the Low IP address.
- High IP Address: Type in an IP address. High IP address is the end of the dynamic IP range. For example, dynamic IP is in the range between 192.168.10.100  $\sim$ 192.168.10.200. In contrast, 192.168.10.200 is the High IP address.
- Subnet Mask: Type in the subnet mask of the IP configuration.
- **Gateway:** Type in the IP address of the gateway in your network.
- **DNS:** Type in the Domain Name Server IP Address in your network.
- **Lease Time (sec):** It is the time period that system will reset the dynamic IP assignment to ensure the dynamic IP will not been occupied for a long time or the server doesn't know that the dynamic IP is idle.
- And then, click **Apply**

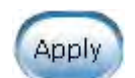

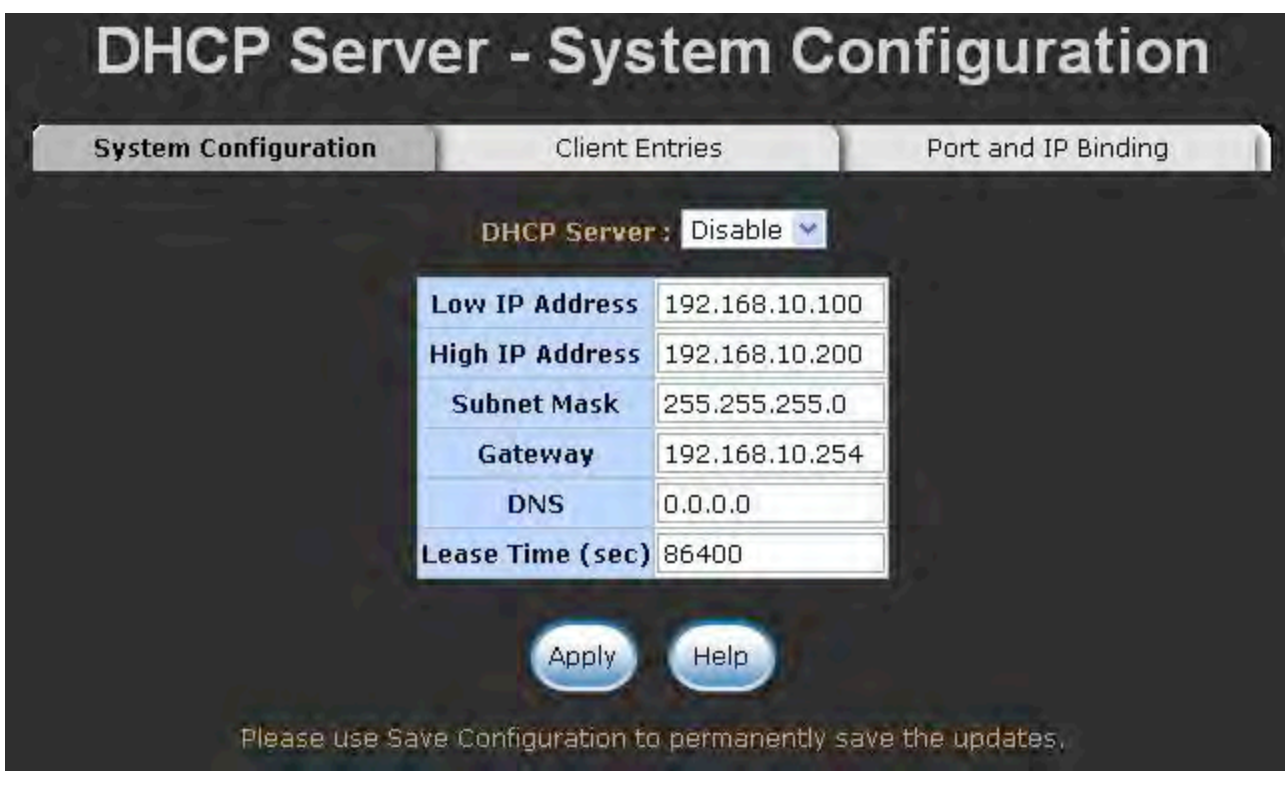

DHCP Server Configuration interface

## **DHCP Server – Client Entries**

When the DHCP server function is active, the system will collect the DHCP client information and displays it at this tab.

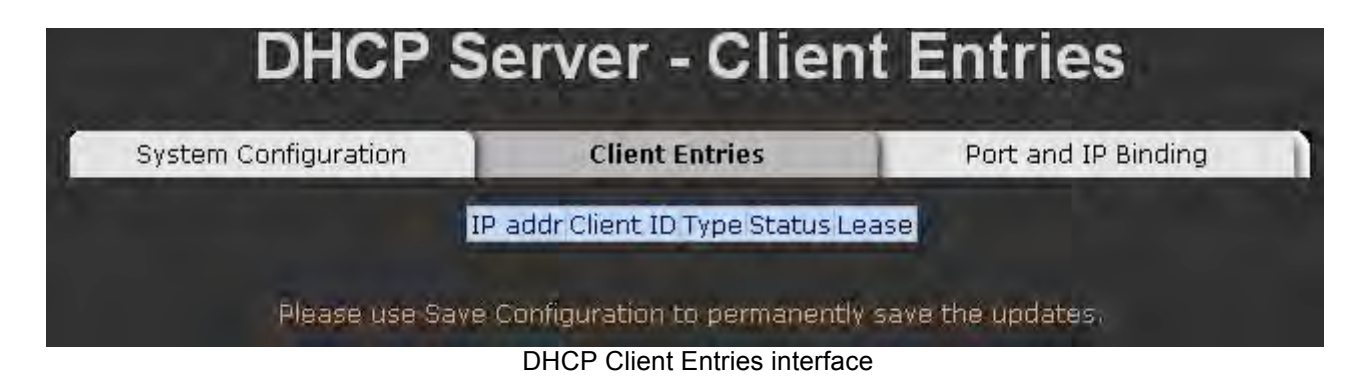

# **DHCP Server - Port and IP Bindings**

Assign the dynamic IP address to the port. When the device is connecting to the port and asks for IP assigning, the system will assign the IP address that has been assigned before to the connected device.

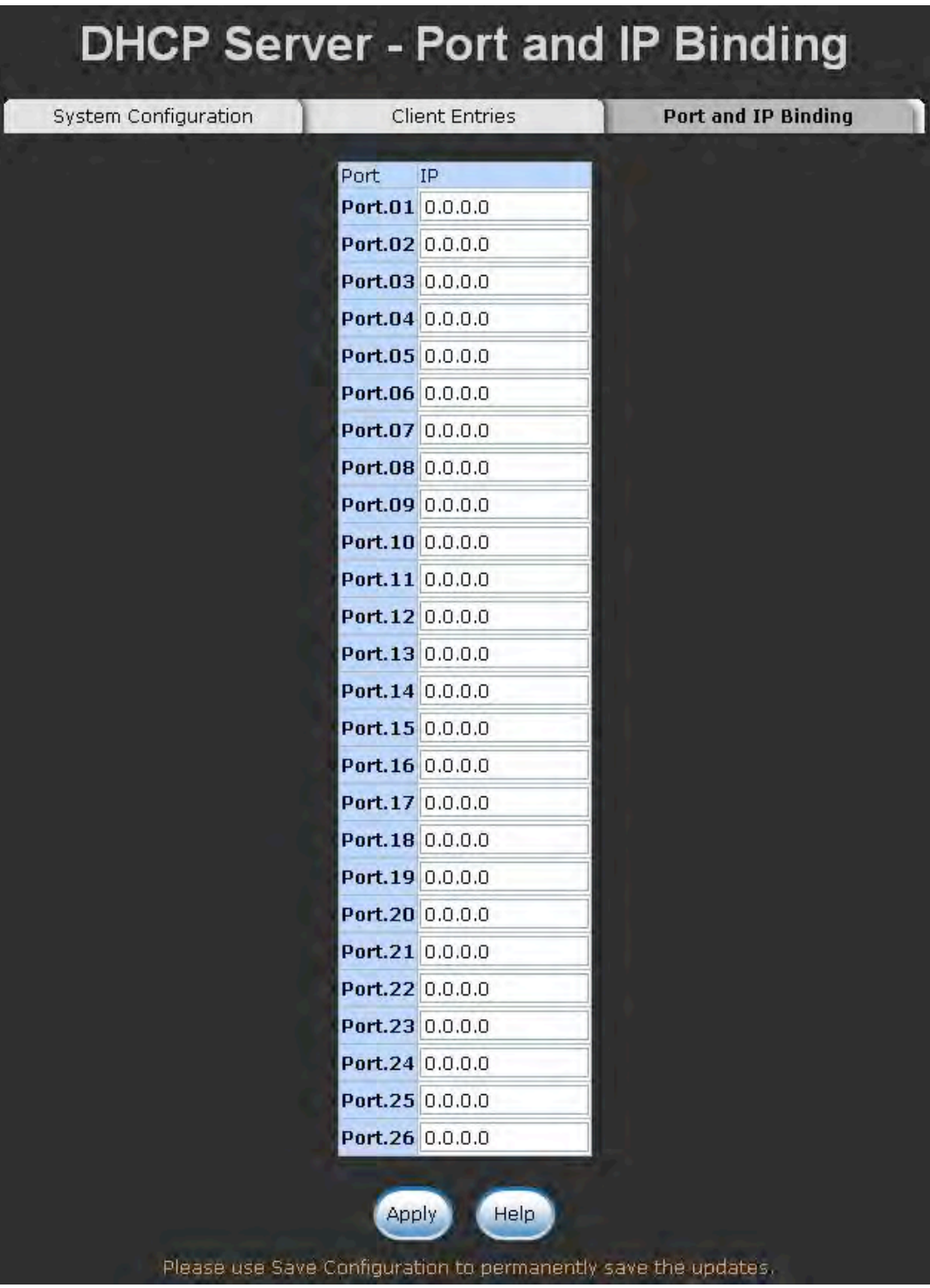

# **TFTP - Update Firmware**

It provides the functions that allow user to update the switch firmware. Before updating, make sure the TFTP server is ready and the firmware image is located on the TFTP server.

- 1. **TFTP Server IP Address:** Type in your TFTP server IP.
- 2. **Firmware File Name:** Type in the name of firmware image.
- 3. Click Apply

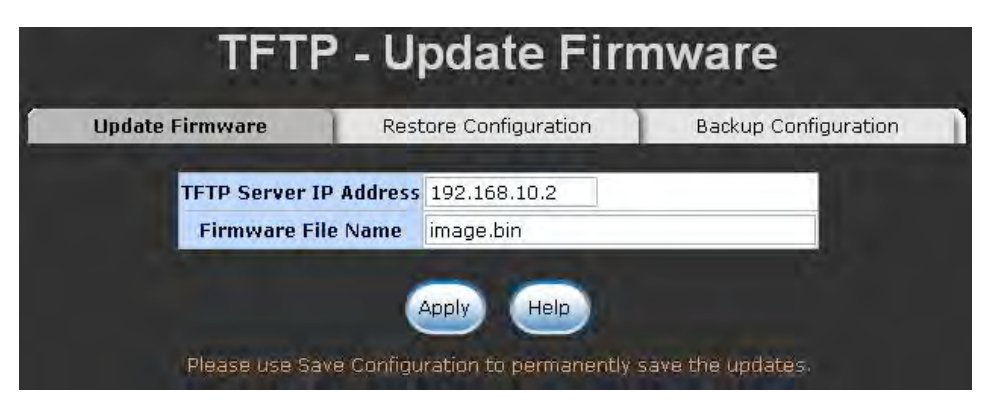

Update Firmware interface

## **TFTP – Restore Configuration**

You can restore the configuration from TFTP server. Before doing that, you must put the image file on TFTP server first and the switch will download back the flash image.

- 1. **TFTP Server IP Address:** Type in the TFTP server IP.
- 2. **Restore File Name:** Type in the correct file name for restoring.
- 3. Click Apply

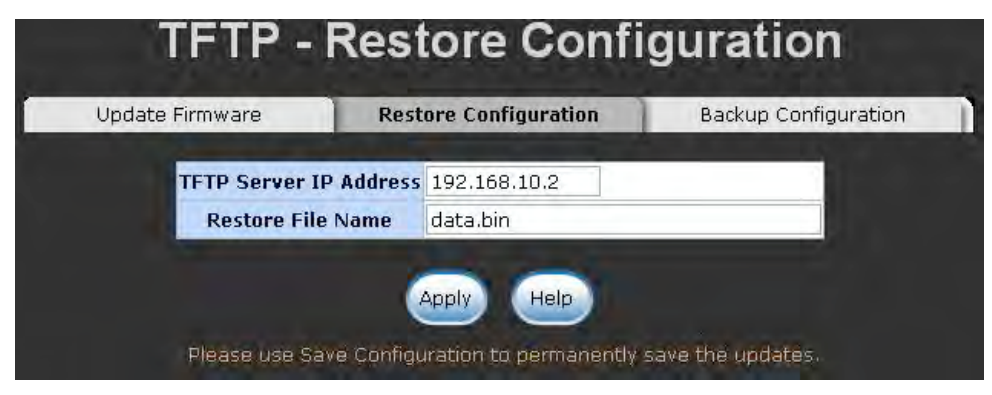

Restore Configuration interface

# **TFTP - Backup Configuration**

You can save the current configuration from flash ROM to TFTP server for restoring later.

- 1. **TFTP Server IP Address:** Type in the TFTP server IP.
- 2. **Backup File Name:** Type in the file name.
- 3. Click **Apply**

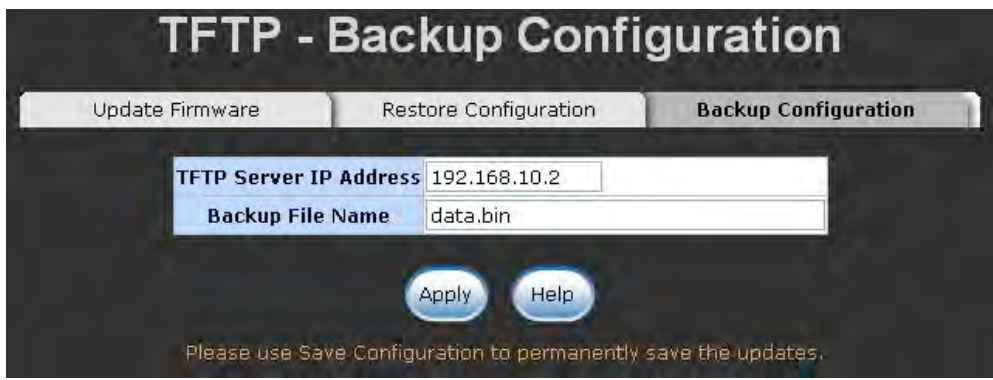

Backup Configuration interface

# **System Event Log – Syslog Configuration**

Configure the system event mode to collect system log.

1. **Syslog Client Mode:** Select the system log mode—**Client Only**, **Server Only**, or **Both**.

- 2. **System Log Server IP Address:** Assign the system log server IP.
- 3. When Syslog Client Mode is set as **Client Only**, the system event log will only be reserved in the switch's RAM until next reboot. When Syslog Client Mode is set as **Server Only**, the system log will only be sent to the syslog server and you have to type the IP address of the Syslog Server in the "Syslog Server IP Address" column. If the Syslog Client Mode is set as **Both**, the system log will be reserved in the switch's RAM and sent to server.
- 4. Click Reload to refresh the events log.
- 5. Click Clear to clear all current events log.
- 5. After configuring, Click Apply

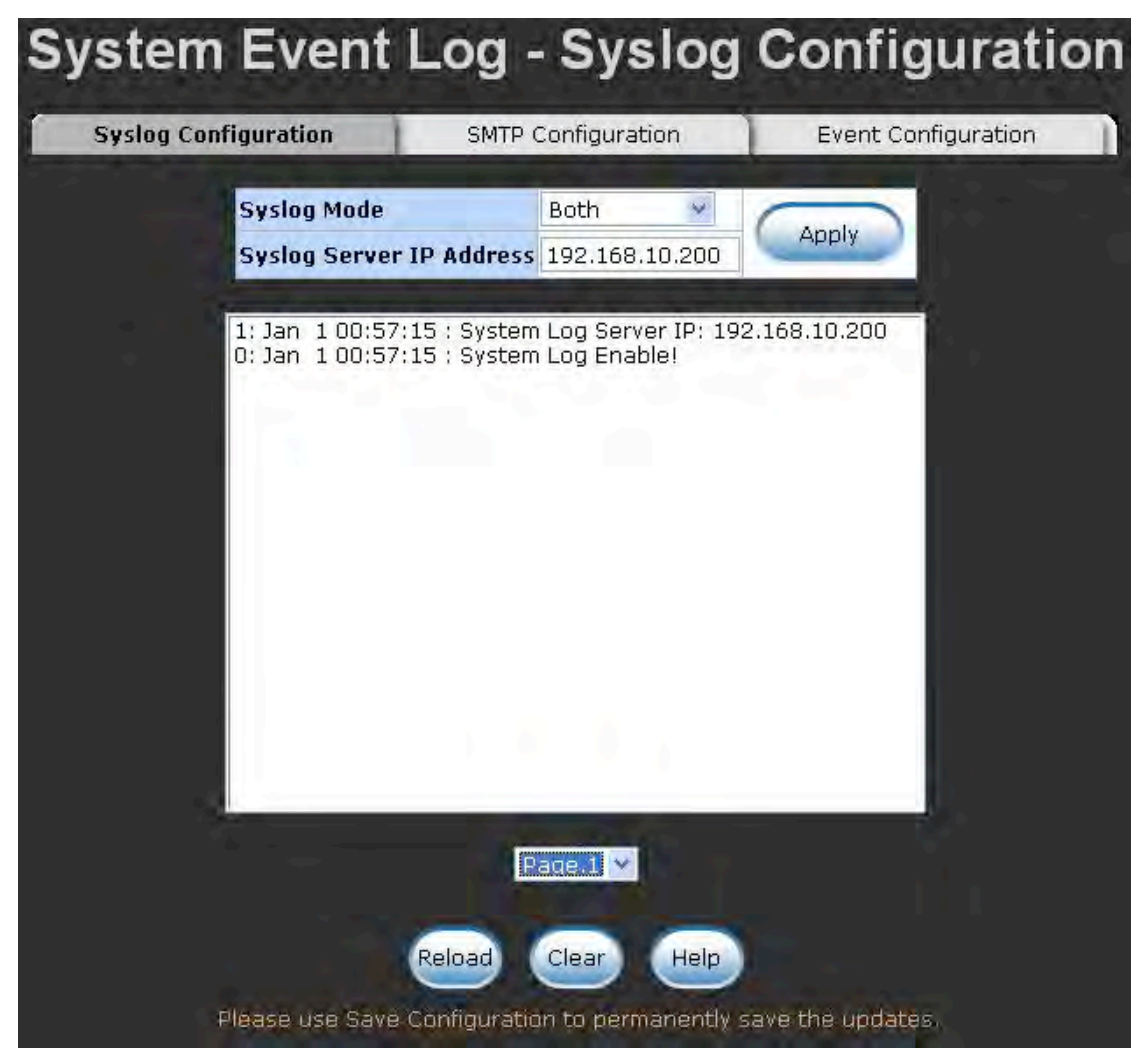

Syslog Configuration interface

# **System Event Log - SMTP Configuration**

You can set up the mail server IP, mail account, password, and forwarded email account for receiving the event alert.

- 1. **Email Alert:** Enable or disable the email alert function.
- 2. **SMTP Server IP:** Set up the mail server IP address (when **Email Alert** enabled, this function will then be available).
- 3. **Sender:** Type in an alias of the switch in complete email address format, e.g. switch101@123.com, to identify where the event log comes from.
- 4. **Authentication:** Tick the checkbox to enable this function, configuring the email account and password for authentication (when **Email Alert** enabled, this function will then be available).
- 5. **Mail Account:** Set up the email account, e.g. johnadmin, to receive the alert. It must be an existing email account on the mail server, which you had set up in **SMTP Server IP Address** column.
- 6. **Password:** Type in the password to the email account.
- 7. **Confirm Password:** Reconfirm the password.
- 8. **Rcpt e-mail Address 1 ~ 6:** You can also assign up to 6 e-mail accounts to receive the alert.

9. Click Apply

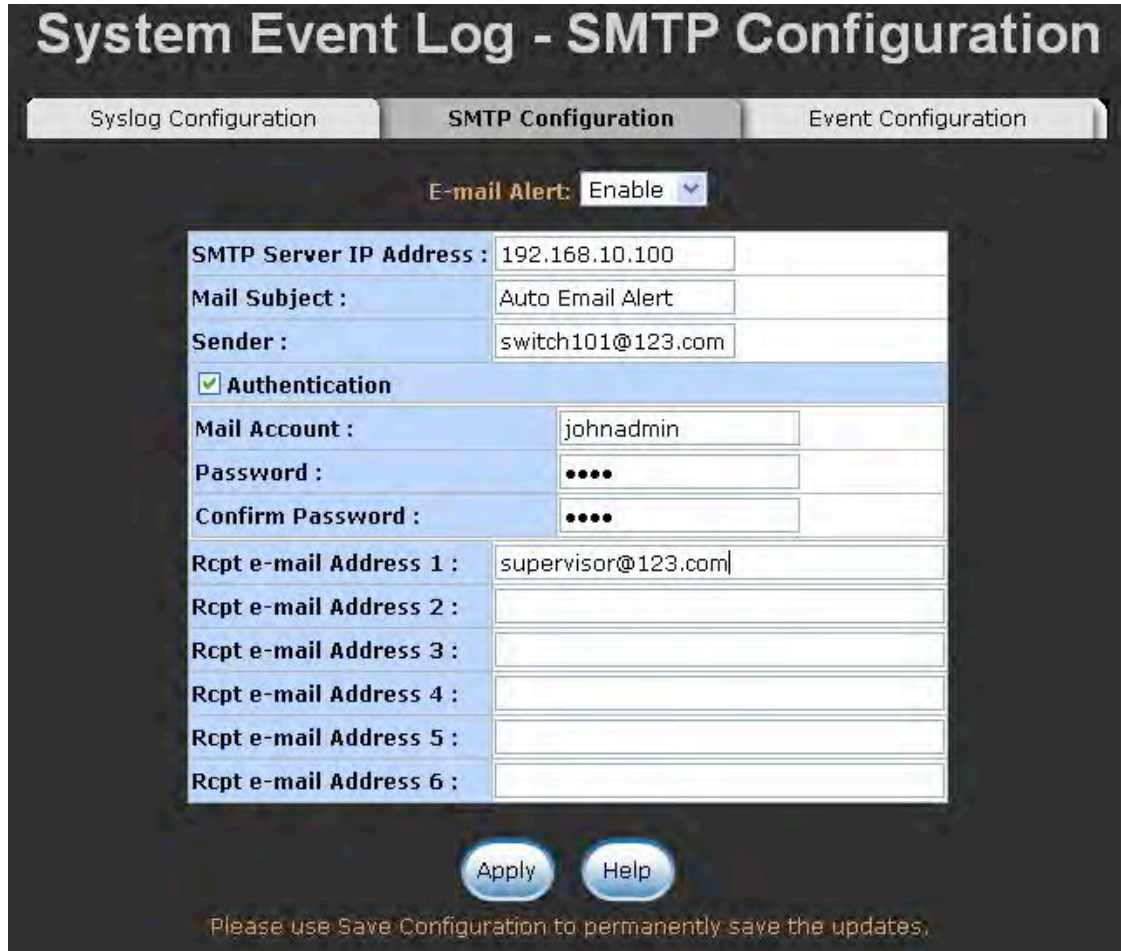

SMTP Configuration interface

#### **System Event Log - Event Configuration**

The user must enable the Syslog or SMTP first to configure the condition setting in this page. When the **Syslog**/**SMTP** checkbox is marked, the event log will be sent to system log server/SMTP server. Also, per port log (link up, link down, and both) events can be sent to the system log server/SMTP server with the respective checkbox ticked. After

configuring, click  $\left[$  Apply to have the setting taken effect.

- **System event selection:** There are 4 event types—Device cold start, Device warm start, Authentication Failure, and X-ring topology change. Before you can tick the checkbox of each event type, the Syslog Client Mode column on the Syslog Configuration tab/E-mail Alert column on the SMTP Configuration tab must be enabled first.
	- **Device cold start:** When the device disconnects the power supply and reconnect to it, the system will issue a log event.
	- **Device warm start:** When the device reboots, the system will issue a log event.
	- **Authentication Failure:** When the authentication fails, the system will issue a log event.
	- **X-ring topology change:** When the X-ring topology has changed, the system will issue a log event.
- **Port event selection:** Also, before the drop-down menu items are available, the Syslog Client Mode column on the Syslog Configuration tab and the E-mail Alert column on the SMTP Configuration tab must be enabled first. Those drop-down menu items have 3 selections—Link UP, Link Down, and Link UP & Link Down. Disable means no event will be sent to the system log server/SMTP server.
	- **Link UP:** The system will issue a log message when port connection is up only.
	- **Link Down:** The system will issue a log message when port connection is down only.
	- **Link UP & Link Down:** The system will issue a log message when port connection is up and down.

| Syslog Configuration |                                                    | SMTP Configuration          |                | <b>Event Configuration</b> |  |  |
|----------------------|----------------------------------------------------|-----------------------------|----------------|----------------------------|--|--|
|                      | <b>System Event Selection</b><br><b>Event Type</b> |                             | Syslog         | <b>SMTP</b>                |  |  |
|                      | <b>Device cold start</b>                           |                             | $\checkmark$   | m                          |  |  |
|                      | Device warm start                                  |                             |                | $\overline{\checkmark}$    |  |  |
|                      | <b>Authentication failure</b>                      |                             | V              | ш                          |  |  |
|                      | X-Ring topology change                             |                             | V              | $\overline{\vee}$          |  |  |
|                      |                                                    |                             |                |                            |  |  |
| Port                 | Syslog                                             | <b>Port Event Selection</b> | <b>SMTP</b>    |                            |  |  |
| Port.01              | Disable                                            |                             | Disable        | ٧                          |  |  |
| Port.02              | Disable                                            |                             | Disable        | ٧                          |  |  |
| Port.03              | Link Up<br>Link Down                               |                             | Disable        | v                          |  |  |
| Port.04              | <u>Link Up &amp; Link Down</u>                     |                             | Disable        | ٧                          |  |  |
| Port.05              | Disable                                            | ٧                           | Disable        | ٧                          |  |  |
| Port.06              | Disable                                            | v                           | Disable        | ٧                          |  |  |
| Port.07              | Disable                                            | v                           | Disable        | ٧                          |  |  |
| Port.08              | Disable                                            | v                           | Disable        | Y                          |  |  |
| Port.09              | <b>Disable</b>                                     | v                           | <b>Disable</b> | ٧                          |  |  |
| Port.10              | Disable                                            | ٧                           | Disable        | Y                          |  |  |
| Port.11              | Disable                                            | M                           | Disable        | Y                          |  |  |
| Port.12              | Disable                                            | ٧                           | Disable        | Y                          |  |  |
| Port.13              | Disable                                            | ٧                           | Disable        | Y                          |  |  |
| Port.14              | Disable                                            | ٧                           | Disable        | Y                          |  |  |
| Port.15              | Disable                                            | v                           | Disable        | Y                          |  |  |
| Port.16              | Disable                                            | ٧                           | Disable        | Y                          |  |  |
| Port.17              | Disable                                            | ٧                           | Disable        | ٧                          |  |  |
| Port.18              | Disable                                            | ٧                           | Disable        | ٧                          |  |  |
| Port.19              | Disable                                            | ×                           | Disable        | Ÿ                          |  |  |
| Port.20              | Disable                                            | ×                           | Disable        | Y                          |  |  |
| Port.21              | Disable                                            | ٧                           | Disable        | Y                          |  |  |
| Port.22              | Disable                                            | Y                           | Disable        | Y                          |  |  |
| Port.23              | Disable                                            | Y                           | Disable        | Y                          |  |  |
| Port.24              | Disable                                            | Y                           | Disable        | Y                          |  |  |
| Port.25              | <b>Disable</b>                                     | Y                           | Disable        | Y                          |  |  |
| Port.26              | Disable                                            | Ÿ                           | Disable        | M                          |  |  |
|                      |                                                    |                             |                |                            |  |  |

Event Configuration interface

# **Fault Relay Alarm**

- **Power Failure:** Tick the checkbox to enable the function of lighting up the **FAULT**  LED on the panel when power fails.
- **Port Link Down/Broken:** Tick the checkbox to enable the function of lighting up **FAULT** LED on the panel when Ports' states are link down or broken.

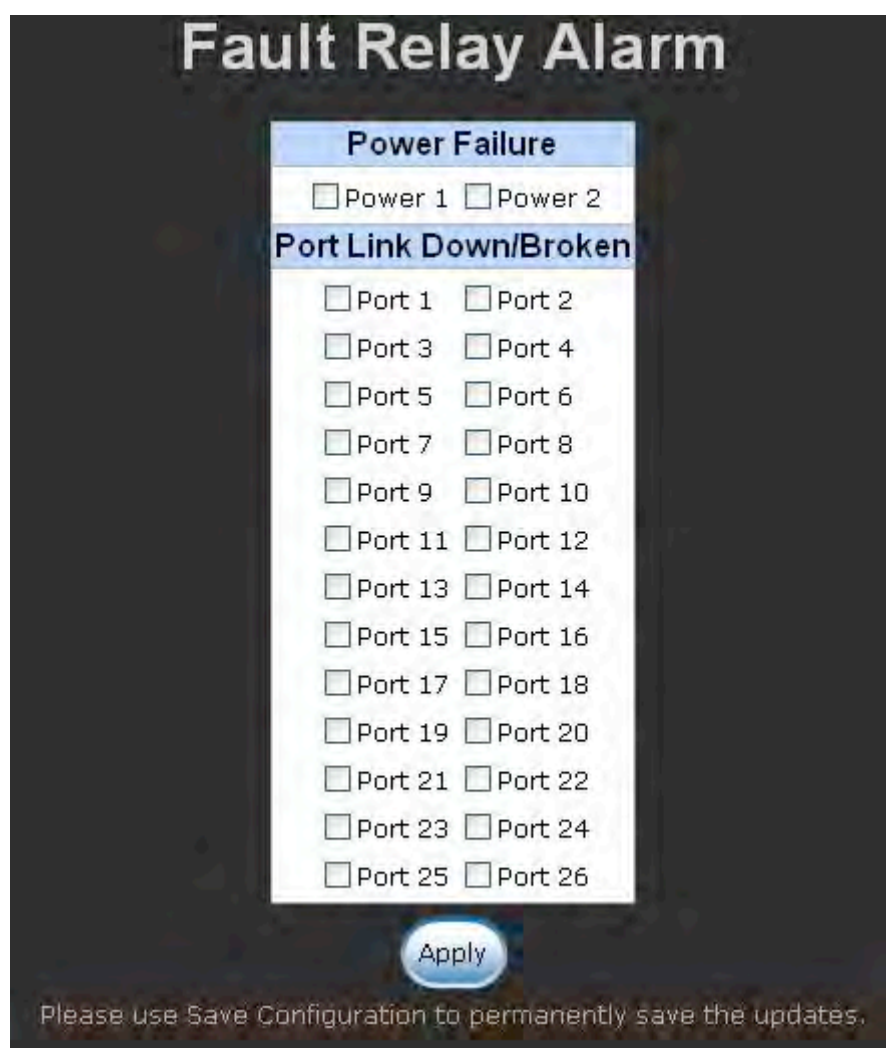

Fault Relay Alarm interface

#### **SNTP Configuration**

You can configure the SNTP (Simple Network Time Protocol) settings. The SNTP allows you to synchronize switch clocks in the Internet.

- 1. **SNTP Client:** Enable/disable SNTP function to get the time from the SNTP server.
- 2. **Daylight Saving Time:** Enable/disable daylight saving time function. When daylight saving time is enabled, you need to configure the daylight saving time period.
- 3. **UTC Timezone:** Set the switch location time zone. The following table lists the different location time zone for your reference.

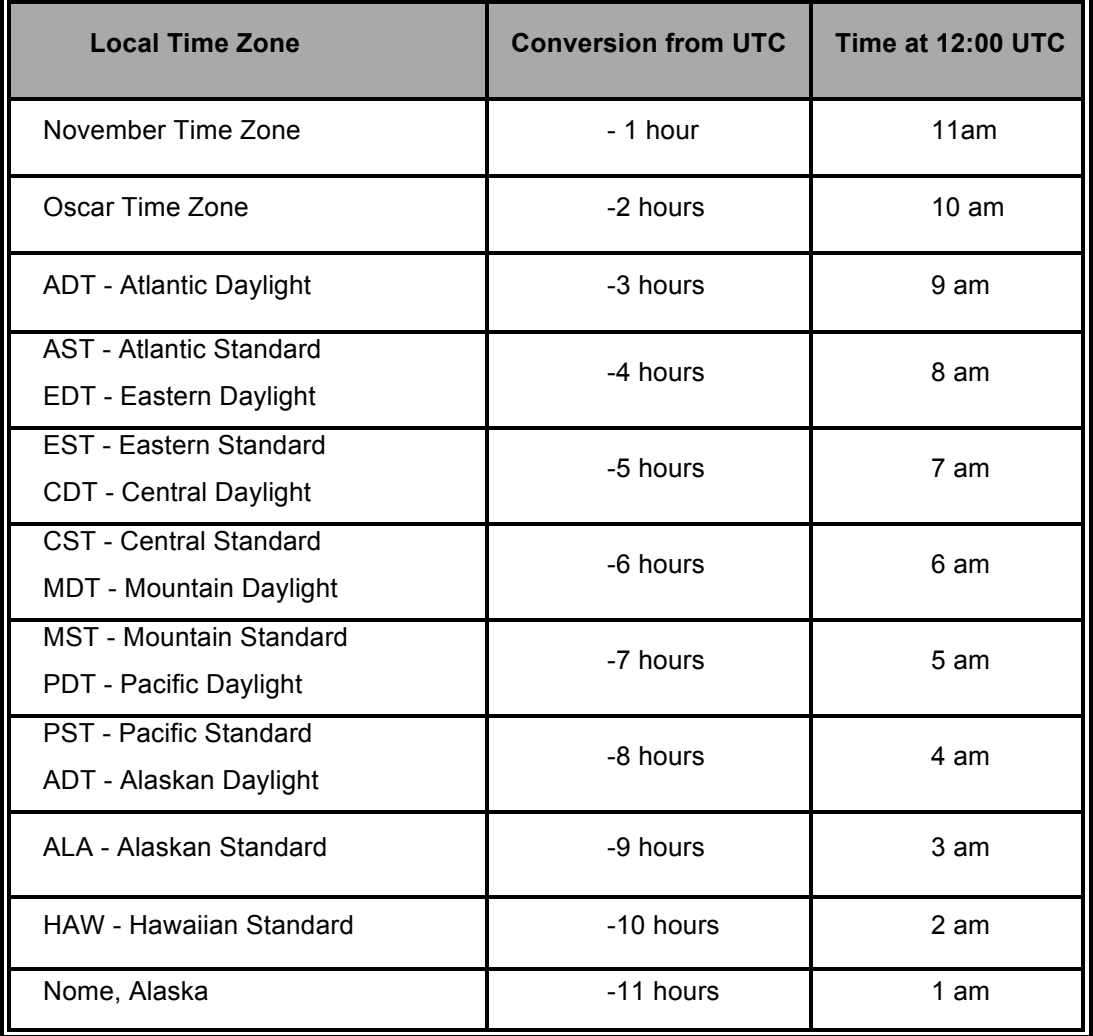

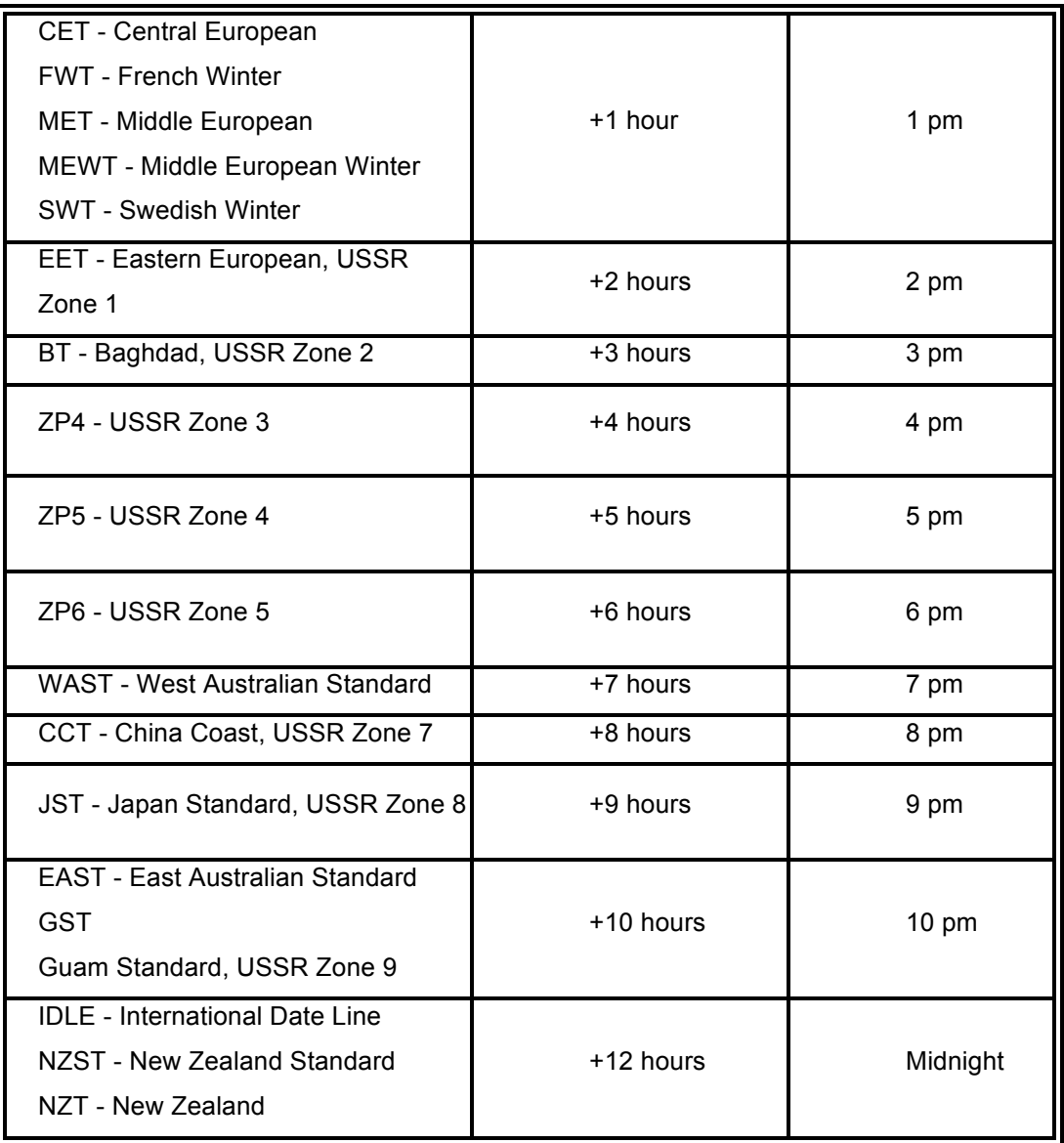

- 4. **SNTP Sever URL:** Set the SNTP server IP address.
- 5. **Switch Timer:** Displays the current time of the switch.
- 6. **Daylight Saving Period:** Set up the Daylight Saving beginning time and Daylight Saving ending time. Both will be different in every year.
- 7. **Daylight Saving Offset (mins):** For non-US and European countries, specify the amount of time for day light savings.
- 8. Click **Apply**

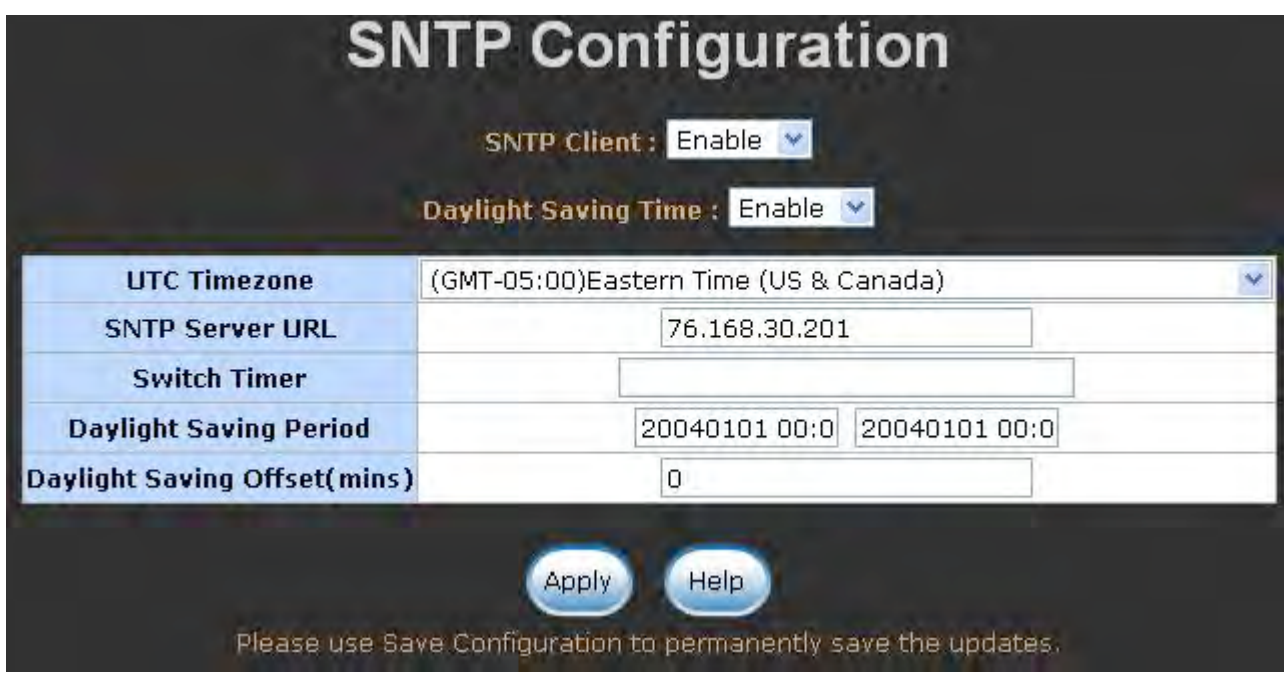

SNTP Configuration interface

# **IP Security**

IP security function allows the user to assign 10 specific IP addresses that have permission to access the switch through the web browser for the securing switch management.

- **IP Security Mode:** When this option is in **Enable** mode, the **Enable HTTP Server** and **Enable Telnet Server** checkboxes will then be available.
- **Enable HTTP Server:** When this checkbox is ticked, the IP addresses among Security IP1 ~ IP10 will be allowed to access this switch via HTTP service. *When IP Security is Enable and this checkbox is not ticked, no user is allowed to login via HTTP.*
- **Enable Telnet Server:** When this checkbox is ticked, the IP addresses among Security IP1 ~ IP10 will be allowed to access this switch via telnet service. *When IP Security is Enable and this checkbox is not ticked, no user is allowed to login via Telnet.*
- **Security IP 1 ~ 10:** The system allows the user to assign up to 10 specific IP

addresses for access security. Only these 10 IP addresses can access and manage the switch through the HTTP/Telnet service.

And then, click  $\left( \begin{array}{c} \Delta p_{\text{poly}} \end{array} \right)$  to have the configuration taken effect.

**[NOTE]** Remember to execute the "Save Configuration" action, otherwise the new configuration will lose when the switch powers off.

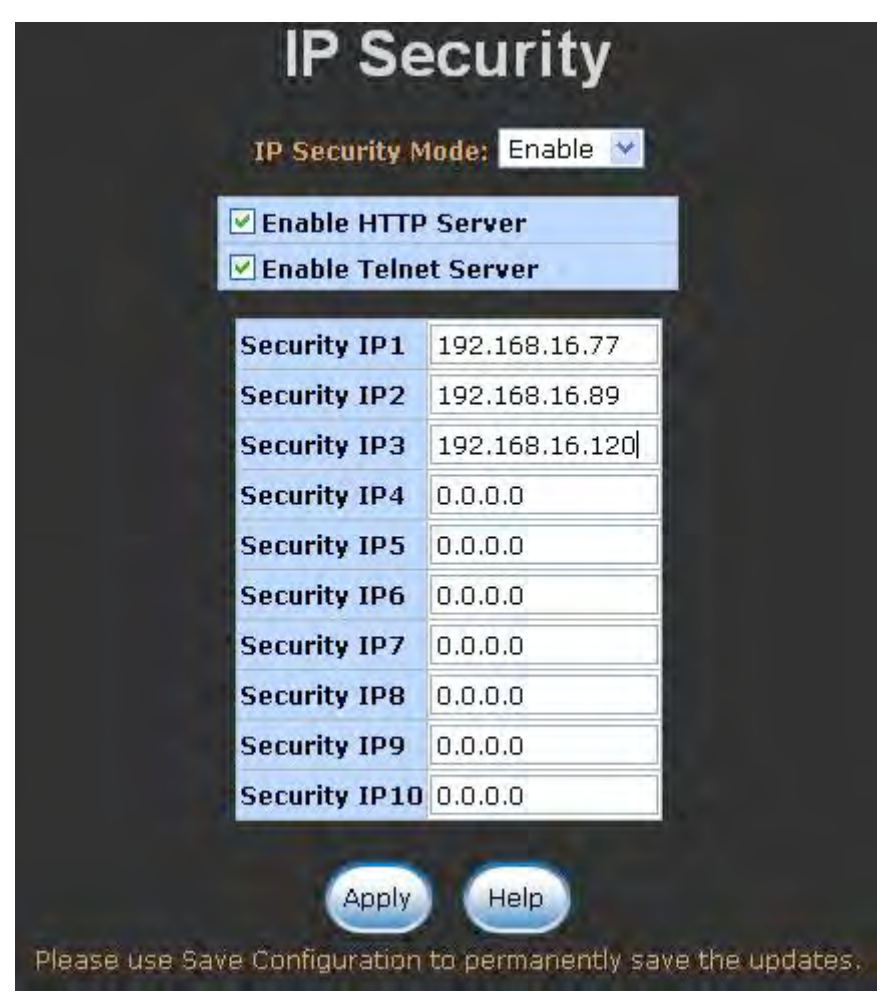

IP Security interface

# **User Authentication**

Change web management login user name and password for the management security issue.

- **User name:** Type in the new user name (The default is 'root')
- **Password:** Type in the new password (The default is 'root')
- **Confirm password:** Re-type the new password
- And then, click Apply

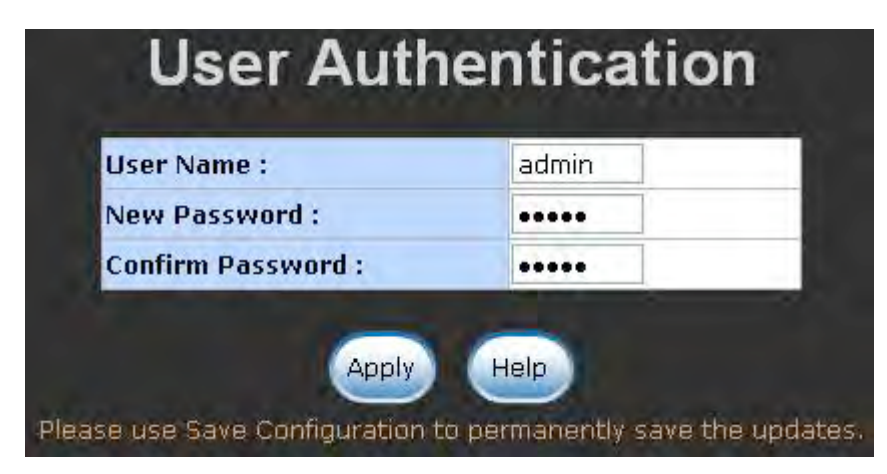

User Authentication interface

## **Advanced Configuration—Broadcast Storm Filter**

This page enables user to select the filter packet type. All the packet types filtering conditions could be selected at the same time.

- **Flooded Unicast/Multicast Packets:** When this check box is ticked, the switch will filter the packet type of Flooded Unicast/Multicast.
- **Control Packets:** Tick this check box to enable the switch to filter the packet type of control.
- **IP Multicast Packets:** Tick this check box to enable the switch to filter the packet type of IP Multicast.
- **Broadcast Packets:** Tick this check box to enable the switch to filter the packet type of broadcast.
- **Broadcast Storm Rate:** User can set the filtering rate range from 1/2 of ingress to 1/16 of ingress.
- And then, click  $\left( \begin{array}{c} \Delta_{\text{pp}} \\ \Delta_{\text{pp}} \end{array} \right)$  to have the configuration taken effect.

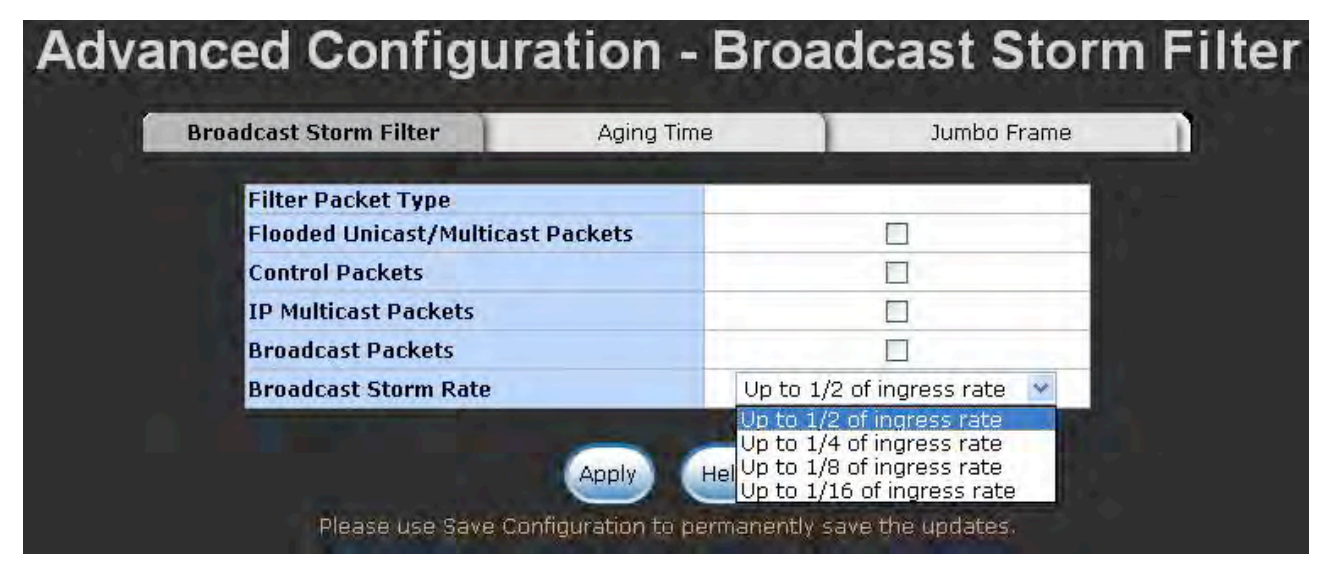

Broadcast Storm Filter interface

## **Advanced Configuration—Aging Time**

This tab is used to assign the aging time of MAC table.

- Aging Time of MAC Table: Select the aging time as OFF, 150 sec, 300 sec, or 600 sec. When MAC table is not used within the aging time, the MAC address table will then be cleared.
- **Auto Flush MAC Table When Link Down:** When this item is enabled, the switch will flush its MAC address table when link down.

And then, click  $\left($  Apply to have the configuration taken effect.

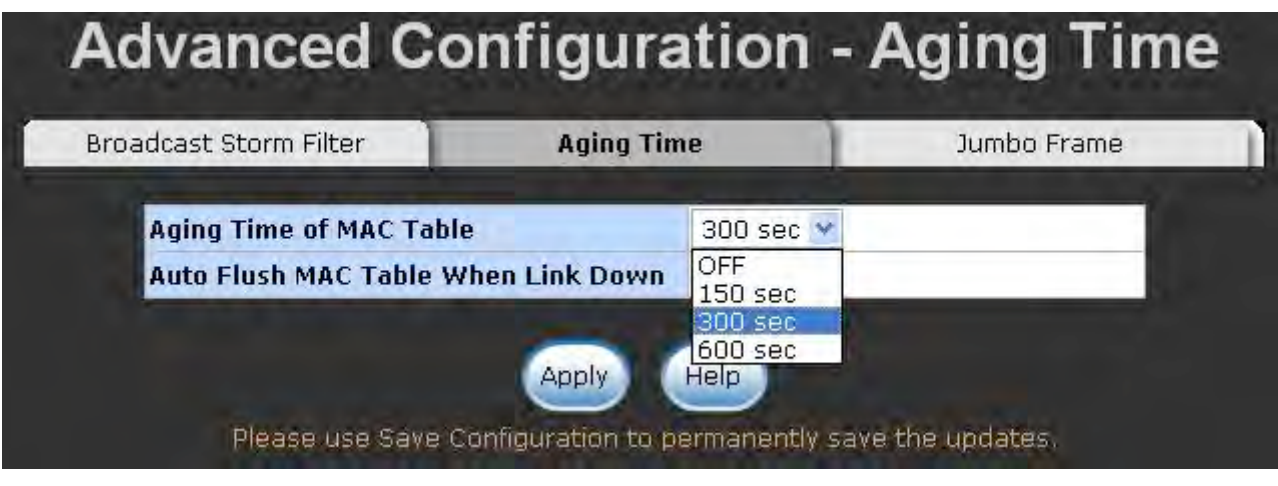

Aging Time interface

# **Advanced Configuration—Jumbo Frame**

This tab is used to enable the jumbo frame function.

- Enable Jumbo Frame: When this check box is ticked, the Gigabit port of the switch extends the frame to 9022bytes.
- And then, click  $\left( \begin{array}{c} \Delta p_{\text{poly}} \end{array} \right)$  to have the configuration taken effect.

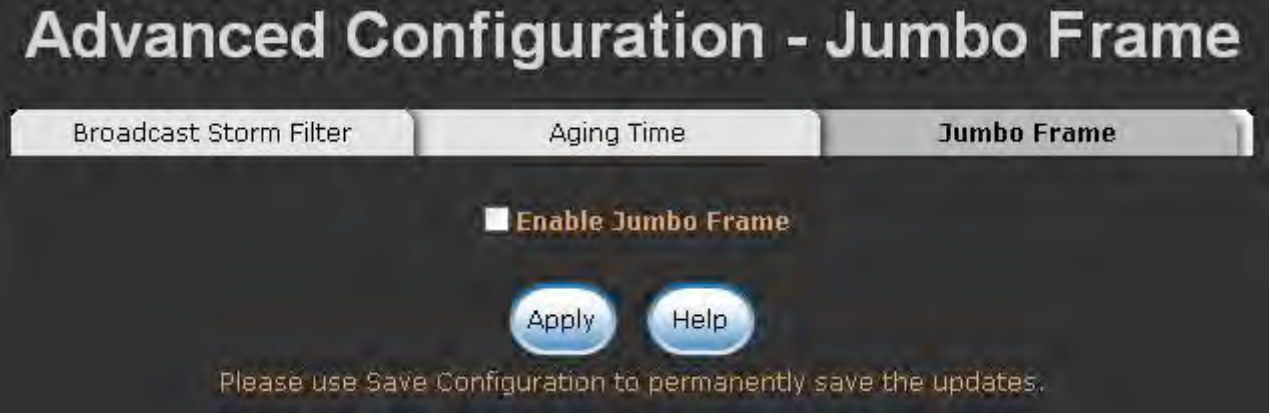

Jumbo Frame interface

# **1000TX Cable Length**

This tab is used to allow port 25 and port 26 to support Cat5e or Cat6 cable length longer than 10 meters.

- To support long cable: Uncheck the check box for the port(s) you would like to effect.
- And then, click  $\left( \nabla \cdot \mathbf{A} \right)$  to have the configuration taken effect.

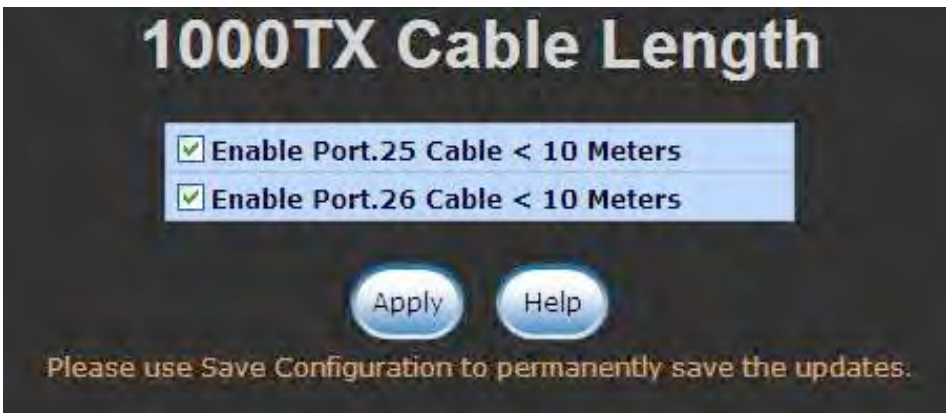

Jumbo Frame interface

# **Port**

# **Port Statistics**

The following information provides the current port statistic information.

- **Port:** Displays the port number.
- **Type:** Displays the media type of the port.
- **Link:** The status of linking—'**Up**' or '**Down**'.
- State: The user can set the state of the port as 'Enable' or 'Disable' via Port Control. When the state is disabled, the port will not transmit or receive any packet.
- Tx Good Packet: The counts of transmitting good packets via this port.
- Tx Bad Packet: The counts of transmitting bad packets (including undersize [less than 64 bytes], oversize, CRC Align errors, fragments and jabbers packets) via this port.
- Rx Good Packet: The counts of receiving good packets via this port.
- Rx Bad Packet: The counts of receiving bad packets (including undersize [less than 64 bytes], oversize, CRC error, fragments and jabbers) via this port.
- Tx Abort Packet: The aborted packet while transmitting.
- **Packet Collision:** The counts of collision packet.
- **Packet Dropped:** The counts of dropped packet.
- Rx Bcast Packet: The counts of broadcast packet.
- Rx Mcast Packet: The counts of multicast packet.
- $\blacksquare$  Click  $\blacksquare$  Clean all counts.

| Port    | <b>Type</b>                    |    | <b>Link State</b> | Packet   |                |          |          |              | Packet Packet Packet Packet Collision Dropped Packet |                |          | Tx Good Tx Bad Rx Good Rx Bad Tx Abort Packet Packet RX Bcast RX Mcast<br>Packet |
|---------|--------------------------------|----|-------------------|----------|----------------|----------|----------|--------------|------------------------------------------------------|----------------|----------|----------------------------------------------------------------------------------|
| Port.01 | 100TX                          |    | Down Enable       | α        | Ū              | Ū        | $\Box$   | Ū            | $\Omega$                                             | $\Box$         | $\Box$   | Ū                                                                                |
| Port.02 | 100TX                          |    | Down Enable       | n        | $\Box$         | 0        | $\Box$   | $\Box$       | $\Box$                                               | 0              | $\Box$   | $\Omega$                                                                         |
| Port.03 | 100TX                          |    | Down Enable       | 0        | $\Box$         | 0        | $\Omega$ | $\Omega$     | $\Omega$                                             | O              | $\Omega$ | $\Omega$                                                                         |
| Port.04 | 100TX                          |    | Down Enable       | $\Box$   | $\cup$         | O        | $\Omega$ | $\Omega$     | $\Box$                                               | $\Omega$       | $\Omega$ | $\Omega$                                                                         |
| Port.05 | 100TX                          |    | Down Enable       | $\Omega$ | 0              | Ū        | $\Box$   | $\Box$       | $\Omega$                                             | $\Omega$       | $\Omega$ | $\Box$                                                                           |
| Port.06 | 100TX                          |    | Down Enable       | 0        | $\Box$         | 0        | $\Omega$ | $\Omega$     | $\Box$                                               | 0              | Ū        | $\Omega$                                                                         |
| Port.07 | 100TX                          |    | Down Enable       | Ū        | $\Box$         | Ū        | $\Omega$ | $\Omega$     | $\Omega$                                             | ū              | $\Omega$ | $\Omega$                                                                         |
| Port.08 | 100TX                          |    | Down Enable       | n        | 0              | O        | $\Box$   | 0            | $\Omega$                                             | n              | п        | $\Box$                                                                           |
| Port.09 | 100TX                          |    | Down Enable       | $\Omega$ | $\Omega$       | Ū        | $\Omega$ | $\Omega$     | $\Omega$                                             | $\Omega$       | $\Omega$ | $\Omega$                                                                         |
| Port.10 | 100TX                          |    | Down Enable       | n        | $\Omega$       | 0        | $\Omega$ | $\Omega$     | $\Box$                                               | 0              | $\Box$   | $\Omega$                                                                         |
| Port.11 | 100TX                          |    | Down Enable       | Ū        | O              | 0        | Ð        | $\Omega$     | $\Omega$                                             | 0              | $\Omega$ | $\Omega$                                                                         |
| Port.12 | 100TX                          |    | Down Enable       | Ū        | $\Omega$       | 0        | 0        | $\Omega$     | $\Box$                                               | 0              | 0        | $\Omega$                                                                         |
| Port.13 | 100TX                          |    | Down Enable       | $\Omega$ | 0              | Ū        | Ū        | $\Box$       | $\Omega$                                             | $\Omega$       | $\Omega$ | $\Omega$                                                                         |
| Port.14 | 100TX                          |    | Down Enable       | $\Box$   | $\cup$         | 0        | Ū        | $\cup$       | $\Box$                                               | 0              | Ū        | $\overline{0}$                                                                   |
| Port.15 | 100TX                          |    | Down Enable       | $\Omega$ | $\Omega$       | Ō        | $\Omega$ | $\Omega$     | $\Omega$                                             | ñ              | $\Omega$ | $\Omega$                                                                         |
| Port.16 | 100TX                          |    | Down Enable       | n        | $\overline{0}$ | Ō        | $\Omega$ | $\Omega$     | $\Omega$                                             | n              | $\Omega$ | $\Omega$                                                                         |
| Port.17 | 100TX                          |    | Down Enable       | $\Omega$ | $\Box$         | $\Omega$ | $\Omega$ | $\Omega$     | $\Omega$                                             | $\Omega$       | $\Omega$ | $\Omega$                                                                         |
| Port.18 | 100TX                          | Up | Enable            | 83       | 0              | 151      | $\Omega$ | $\Omega$     | П                                                    | 4 <sub>0</sub> | 44       | 6                                                                                |
| Port.19 | 100TX                          |    | Down Enable       | n        | 0              | $\Omega$ | Ĥ        | $\Omega$     | $\Omega$                                             | n              | $\Omega$ | $\Omega$                                                                         |
| Port.20 | 100TX                          |    | Down Enable       | n        | 0              | 0        | $\Omega$ | $\mathbf{0}$ | $\Omega$                                             | Ū              | $\Omega$ | 0                                                                                |
| Port.21 | 100TX                          |    | Down Enable       | $\Omega$ | $\Omega$       | $\Omega$ | $\Omega$ | $\Box$       | $\Omega$                                             | $\Omega$       | $\Omega$ | $\Box$                                                                           |
| Port.22 | 100TX                          |    | Down Enable       | п        | $\cup$         | 0        | $\Omega$ | $\Box$       | $\Box$                                               | $\Box$         | Ū        | $\Box$                                                                           |
| Port.23 | 100TX                          |    | Down Enable       | 0        | 0              | 0        | $\Omega$ | $\Omega$     | $\Omega$                                             | ū              | $\Omega$ | 0                                                                                |
| Port.24 | 100TX                          |    | Down Enable       | n        | 0              | 0        | $\Box$   | $\Box$       | $\Box$                                               | 0              | $\Box$   | $\Box$                                                                           |
|         | Port.25 1GTX/mGBIC Down Enable |    |                   | Ω        | 0              | Ū        | 0        | $\Omega$     | Ω                                                    | 0              | 0        | 0                                                                                |
|         | Port.26 1GTX/mGBIC Down Enable |    |                   | 8        | $\Omega$       | ū        | Л        | $\Omega$     | П                                                    | Л              | $\Box$   | $\Box$                                                                           |
|         |                                |    |                   |          |                | Clear    | Help     |              |                                                      |                |          |                                                                                  |

Port Statistics interface

## **Port Counters**

This chart displays the transmitted and received traffic of single port.

- **Select Port:** Pull down the menu bar to select a particular port, and then the counters for the port will be displayed.
- RxBcastPkt: The number of good broadcast packets received.
- **RxOctel:** The number of octels of data received (including those in bad packet, excluding framing bits but including FCS octels, excluding RxPausePkt).
- **RxMcastPkt:** The number of good multicast packets received except broadcast packets).
- RxFCSErr: The number of packets received that had a bad FCS or RX ER asserted with the proper and integral octels.
- **RxOverSizePkt:** The number of packets received that were longer than Max Pkt Len (=1522 bytes) and were otherwise well formed.
- **RxAlignErr:** The number of packets received that had a bad FCS or RX\_ER asserted with the proper and non-integral octels.
- **RxJabber:** The number of packets received that were longer than Max Pkt Len (=1522 bytes) and had a bad FCS or RX\_ER asserted.
- **RxFragment:** The number of packets received that were less than 64 octels long and had a bad FCS or RX\_ER asserted.
- RxUndersizePkt: The number of packets received that were less than 64 octels long and were otherwise well formed.
- RxPkt64: The number of packets received that were 64 octels in length including bad packets but excluding RxPausePkt.
- RxPkt65to127: The number of packets received that were between 65 and 127 octels in length (including error packets).
- RxPkt128to255: The number of packets received that were between 128 and 255 octels in length (including error packets).
- RxPkt256to511: The number of packets received that were between 256 and 511 octels in length (including error packets).
- RxPkt512to1023: The number of packets received that were between 511 and 1023 octels in length (including error packets).
- RxPkt1024to1522: The number of packets received that were between 1024 and the Max Pkt Len (=1522 bytes) octels in length (including error packets).
- TxUcastPkt: The number of unicast packet transmitted.
- **TxBcastPkt:** The number of broadcast packet transmitted.
- **TxOctel:** The number of octels transmitted (only for good packets excluding TxPausePkt).
- **TxSingleCollisn:** The number of successfully transmitted packets which transmission is inhibited by exactly one collision.
- TxMultiCollisn: The number of successfully transmitted packets which transmission is inhibited by more than one collision.
- **TxCollisn:** The number of collisions on this Ethernet segment.
- **TxDefferTrans:** The number of packets for which the first transmission attempt is delayed because medium is busy.
- **DropFwdLkup:** The number of unicast packets dropped after forwarding table lookup.
- **DropIn:** The number of packets dropped because the input FIFO overrun and the FC violation.
- TxMcst: The number of multicast packet transmitted.
- TxPause: The number of Pause Packet transmitted.
- RxPause: The number of Pause Packet received.
- **TxUnderrun:** The number of packets dropped because the output FIFO underrun.
- Click Clear to reset the figures.

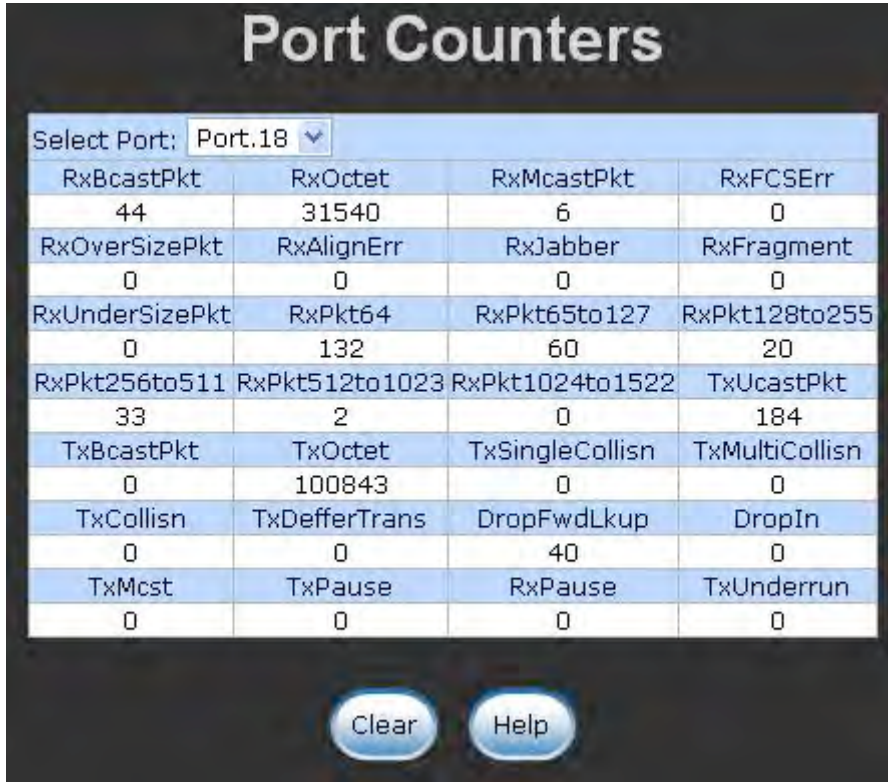

## **Port Control**

In Port control, you can view and set the operation mode of each port.

- 1. **Port:** Select the port that you want to configure.
- 2. **State:** Current port status. The port can be set to disable or enable mode. *If the port state is set as 'Disable', it will not receive or transmit any packet.*
- 3. **Negotiation:** Auto and Force. Being set as Auto, the speed and duplex mode are negotiated automatically. When you set it as Force, you have to assign the speed and duplex mode manually.
- 4. **Speed:** It is available for selecting when the Negotiation column is set as Force. When the Negotiation column is set as Auto, this column is read only.
- 5. **Duplex:** It is available for selecting when the Negotiation column is set as Force. When the Negotiation column is set as Auto, this column is read only.
- 6. **Flow Control:** Set flow control function as Enable or Disable. When enabled, once the device exceed the input data rate of another device as a result the receiving device will send a PAUSE frame which halts the transmission of the sender for a specified period of time. When disabled, the receiving device will drop the packet if too much to process.
- 7. **Security:** Once the Security selection is set as '**On**', any access from the device that connects to this port will be blocked unless the MAC address of the device is included in the static MAC address table. See the segment of **MAC Address Table - Static MAC Addresses**.
- 8. Click Apply to make the configuration taken effect.

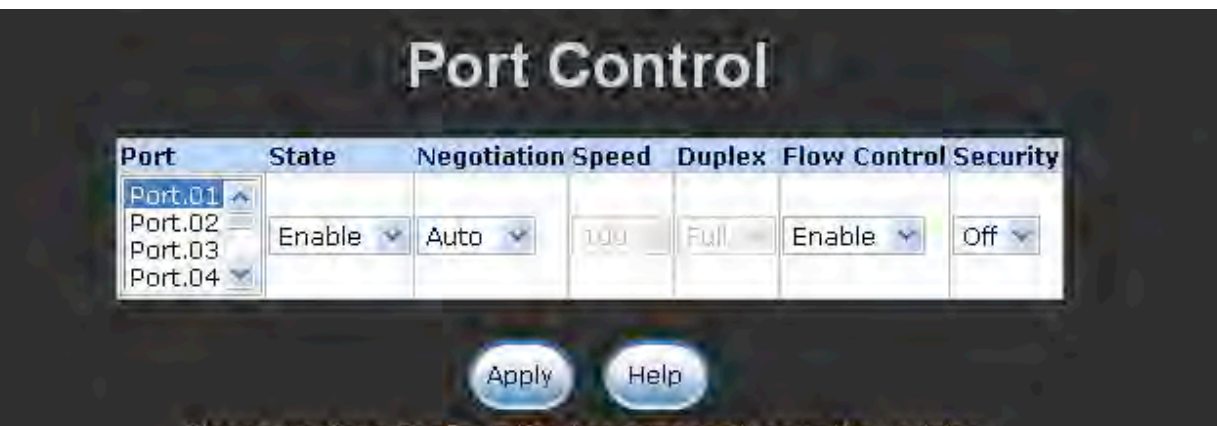

Please use Save Configuration to permanently save the updates.

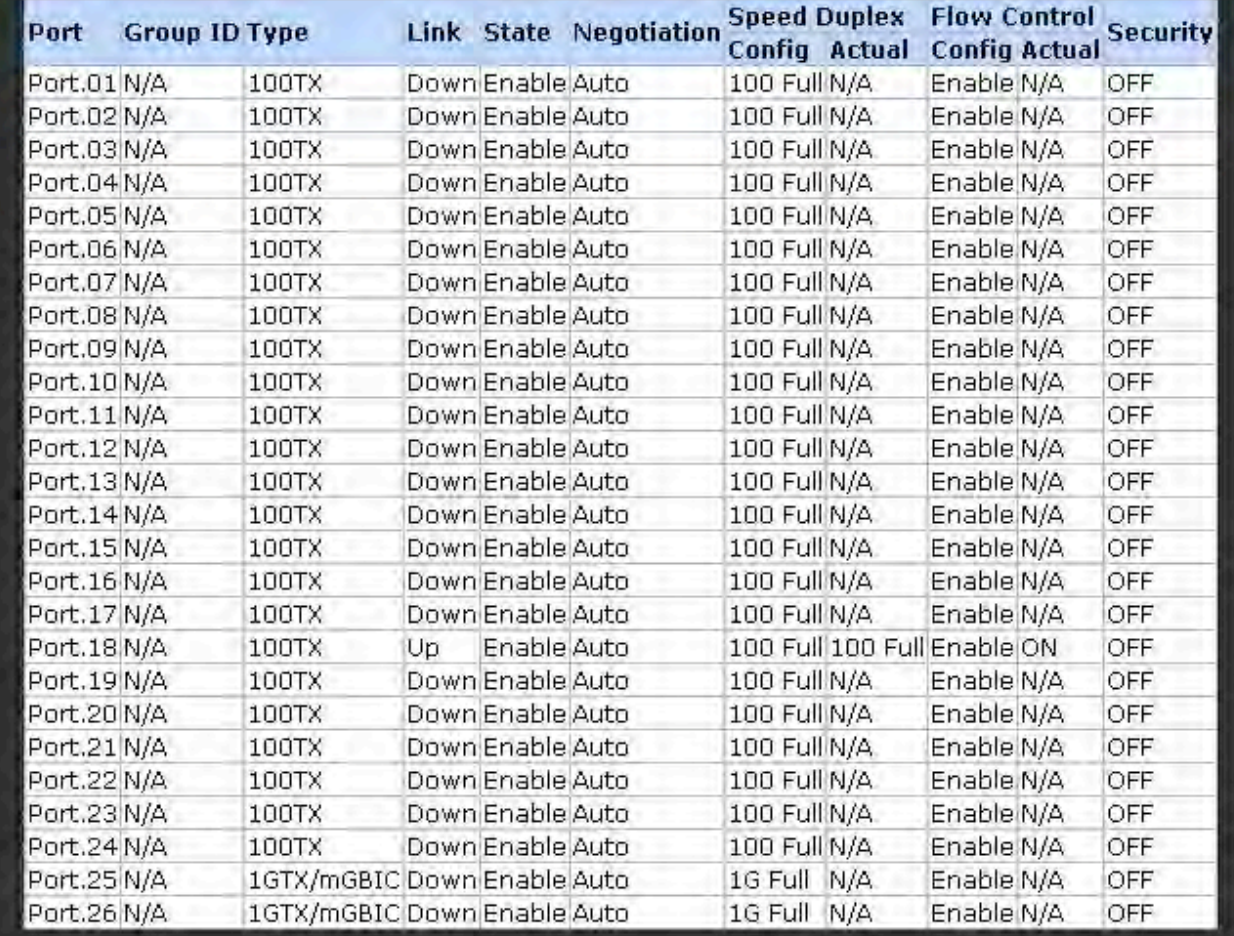

Port Control interface

#### **Port Trunk**

Port trunking is the combination of several ports or network cables to expand the connection speed beyond the limits of any one single port or network cable. Link Aggregation Control Protocol (LACP), which is a protocol running on layer 2, provides a standardized means in accordance with IEEE 802.3ad to bundle several physical ports together to form a single logical channel. All the ports within the logical channel or socalled logical aggregator work at the same connection speed and LACP operation requires full-duplex mode.

#### **Aggregator setting**

- **System Priority:** A value that is used to identify the active LACP. The switch with the lowest value has the highest priority and is selected as the active LACP peer of the trunk group.
- **Group ID:** There are 13 trunk groups to be selected. Assign the "**Group ID**" to the trunk group.
- **LACP:** When enabled, the trunk group is using LACP. A port that joins an LACP trunk group has to make an agreement with its member ports first. Please notice that a trunk group, including member ports split between two switches, has to enable the LACP function of the two switches. When disabled, the trunk group is a static trunk group. The advantage of having the LACP disabled is that a port joins the trunk group without any handshaking with its member ports; but member ports won't know that they should be aggregated together to form a logic trunk group.
- **Work ports:** This column field allows the user to type in the total number of active port up to four. With **LACP static trunk group**, e.g. you assign four ports to be the members of a trunk group whose work ports column field is set as two; the exceed ports are standby/redundant ports and can be aggregated if working ports fail. If it is a **static trunk group** (non-LACP), the number of work ports must equal the total number of group member ports.
- Select the ports to join the trunk group. The system allows a maximum of four ports to be aggregated in a trunk group. Click and the ports focused in the right side will be shifted to the left side. To remove unwanted ports, select the ports and click **Remove**>>
- When LACP enabled, you can configure LACP Active/Passive status for each port on the **State Activity** tab.
- Click **Apply** 
	- Use Delete to delete Trunk Group. Select the Group ID and click Delete

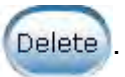

| <b>Aggregator Setting</b> |                                          | Aggregator Information            | <b>State Activity</b>                                                                                          |
|---------------------------|------------------------------------------|-----------------------------------|----------------------------------------------------------------------------------------------------|
|                           |                                          | <b>System Priority</b><br>1       |                                                                                                    |
|                           | <b>Group ID</b>                          | Trunk.1                           |                                                                                                    |
|                           | LACP                                     | Enable<br>×                       |                                                                                                    |
|                           | <b>Work Ports</b>                        | $\overline{4}$                    |                                                                                                    |
|                           | Port.01<br>Port.02<br>Port.03<br>Port.04 | < <add<br>Remove&gt;&gt;</add<br> | Port.05 A<br>Port.06<br>Port.07<br>Port.08<br>Port.09<br>Port.10<br>Port.11<br>Port.12<br>Port.13 <sup>V</sup> |

Port Trunk—Aggregator Setting interface (four ports are added to the left field with LACP enabled)

#### **Aggregator Information**

When you have setup the aggregator setting with LACP disabled, you will see the local static trunk group information in here.

- 1. **Group Key:** Displays the trunk group ID.
- 2. **Port Member:** Displays the members of this static trunk group.

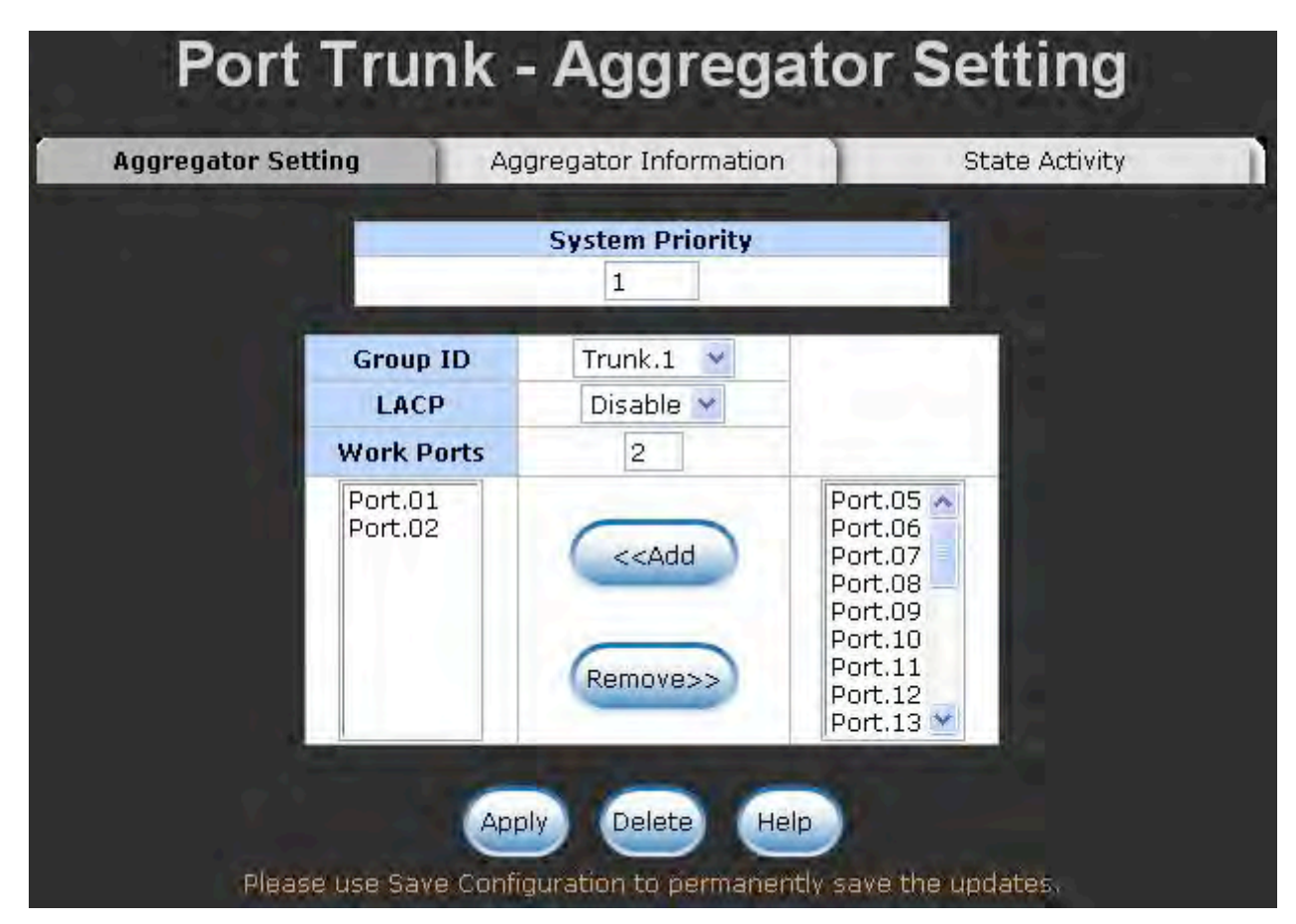

Port Trunk—Aggregator Setting interface (two ports are added to the left field with LACP disable)

| <b>Aggregator Information</b><br><b>State Activity</b> |                    | Port Trunk - Aggregator Information              |  |
|--------------------------------------------------------|--------------------|--------------------------------------------------|--|
|                                                        | Aggregator Setting |                                                  |  |
|                                                        |                    |                                                  |  |
|                                                        |                    |                                                  |  |
|                                                        |                    | <b>Static Trunking Group</b><br><b>Group Key</b> |  |

Port Trunk – Aggregator Information interface

#### **State Activity**

Having set up the LACP aggregator on the tab of Aggregator Setting, you can configure the state activity for the members of the LACP trunk group. You can tick or cancel the checkbox beside the state display. When you remove the tick mark to the port and click

Apply , the port state activity will change to **Passive**.

**Active:** The port automatically sends LACP protocol packets.

- **Passive:** The port does not automatically send LACP protocol packets, and responds only if it receives LACP protocol packets from the opposite device.
	- **[NOTE]** 1. **A link** having either two active LACP nodes or one active node can perform dynamic LACP trunk.
		- 2. **A link** having two passive LACP nodes will not perform dynamic LACP trunk because both ports are waiting for an LACP protocol packet from the opposite device.

| Aggregator Setting | Aggregator Information          |         | <b>State Activity</b>                                         |
|--------------------|---------------------------------|---------|---------------------------------------------------------------|
| Port               | <b>LACP State Activity Port</b> |         | <b>LACP State Activity</b>                                    |
| Port.01            | N/A                             | Port.02 | N/A                                                           |
| Port.03            | N/A                             | Port.04 | N/A                                                           |
| Port.05            | N/A                             | Port.06 | N/A                                                           |
| Port.07            | N/A                             | Port.08 | N/A                                                           |
| Port.09            | N/A                             | Port.10 | N/A                                                           |
| Port.11            | N/A                             | Port.12 | N/A                                                           |
| Port.13            | N/A                             | Port.14 | N/A                                                           |
| Port.15            | N/A                             | Port.16 | N/A                                                           |
| Port.17            | N/A                             | Port.18 | N/A                                                           |
| Port.19            | N/A                             | Port.20 | N/A                                                           |
| Port.21            | N/A                             | Port.22 | N/A                                                           |
| Port.23            | N/A                             | Port.24 | N/A                                                           |
| Port.25            | N/A                             | Port.26 | N/A                                                           |
|                    | Apply                           | Help    | Please use Save Configuration to permanently save the updates |

Port Trunk – State Activity interface

# **Port Mirroring**

The Port mirroring is a method for monitoring traffic in switched networks. Traffic through ports can be monitored by one specific port, which means traffic goes in or out **Monitored** (source) port will be duplicated into **Analysis** (destination) port.

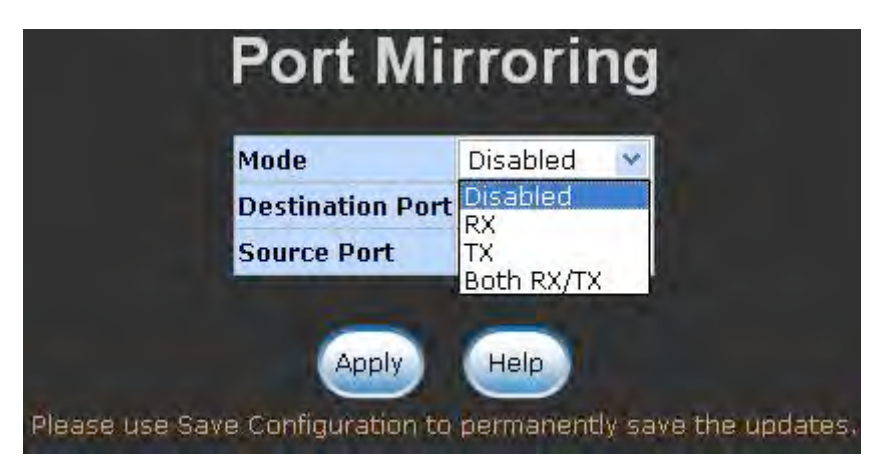

Port Trunk – Port Mirroring interface

- **Mode:** Choose the type of being monitored packets. **RX** means only the received packets of the monitored port will be copied and sent to the analysis port. **TX** means only the transmitted packets of the monitored port will be copied and sent to the analysis port. **Both RX/TX** means both received & transmitted packets of the monitored port will be copied and sent to the analysis port.
- **Analysis Port:** There is only one port can be selected to be the analysis (destination) port for monitoring both RX and TX traffic which come from the source port. Users can connect the analysis port to LAN analyzer or Netxray.
- **Monitored Port:** Choose a port number to be monitored. Only one port can be monitored during the monitoring process.
- And then, click **Apply**

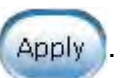

#### **Rate Limiting**

All the ports support packet ingress and egress rate control. For example, assume the wire speed of port 1 is 100Mbps; users can set its effective egress rate as 2Mbps, ingress rate as 1Mbps. The switch performs the ingress rate by packet counter to meet the specified rate.

- Inrate: Enter the port effective ingress rate (The default value is "0").
- **OutRate:** Enter the port effective egress rate (The default value is "0").

The rate range for port 1 to 24 is from 1 to 100 Mbps and the rate range for port 25, 26 is from 1 to 1000 Mbps. The zero means disabled.

| Port    |   | <b>InRate</b> |   | <b>OutRate</b> |
|---------|---|---------------|---|----------------|
| Port.01 | 0 | Mbps          | 0 | Mbps           |
| Port.02 | 0 | Mbps          | 0 | Mbps           |
| Port.03 | 0 | Mbps          | 0 | Mbps           |
| Port.04 | 0 | Mbps          | 0 | Mbps           |
| Port.05 | 0 | Mbps          | 0 | Mbps           |
| Port.06 | 0 | Mbps          | 0 | Mbps           |
| Port.07 | 0 | Mbps          | 0 | Mbps           |
| Port.08 | O | Mbps          | o | Mbps           |
| Port.09 | 0 | Mbps          | 0 | Mbps           |
| Port.10 | 0 | Mbps          | 0 | Mbps           |
| Port.11 | Ō | Mbps          | 0 | Mbps           |
| Port.12 | 0 | Mbps          | 0 | Mops           |
| Port.13 | 0 | Mbps          | о | Mbps           |
| Port.14 | 0 | Mbps          | 0 | Mbps           |
| Port.15 | 0 | Mbps          | 0 | Mbps           |
| Port.16 | 0 | Mbps          | 0 | Mbps           |
| Port.17 | 0 | Mbps          | 0 | Mbps           |
| Port.18 | 0 | Mbps          | 0 | Mbps           |
| Port.19 | 0 | Mbps          | 0 | Mbps           |
| Port.20 | 0 | Mbps          | 0 | Mbps           |
| Port.21 | 0 | Mbps          | O | Mbps           |
| Port.22 | 0 | Mbps          | 0 | Mbps           |
| Port.23 | 0 | Mbps          | 0 | Mbps           |
| Port.24 | 0 | Mbps          | 0 | Mbps           |
| Port.25 | 0 | Mbps          | 0 | Mbps           |
| Port.26 | 0 | Mbps          | 0 | Mbps           |

Rate Limiting interface

## **VLAN configuration**

A Virtual LAN (VLAN) is a logical network grouping that limits the broadcast domain, which would allow you to isolate network traffic, so only the members of the same VLAN will receive traffic from the ones of the same VLAN. Basically, creating a VLAN from a switch is logically equivalent of reconnecting a group of network devices to another Layer 2 switch. However, all the network devices are still plugged into the same switch physically.

The switch supports **Port-based** and **802.1Q** (tagged-based) VLAN. The default configuration of VLAN operation mode is **Disable**.

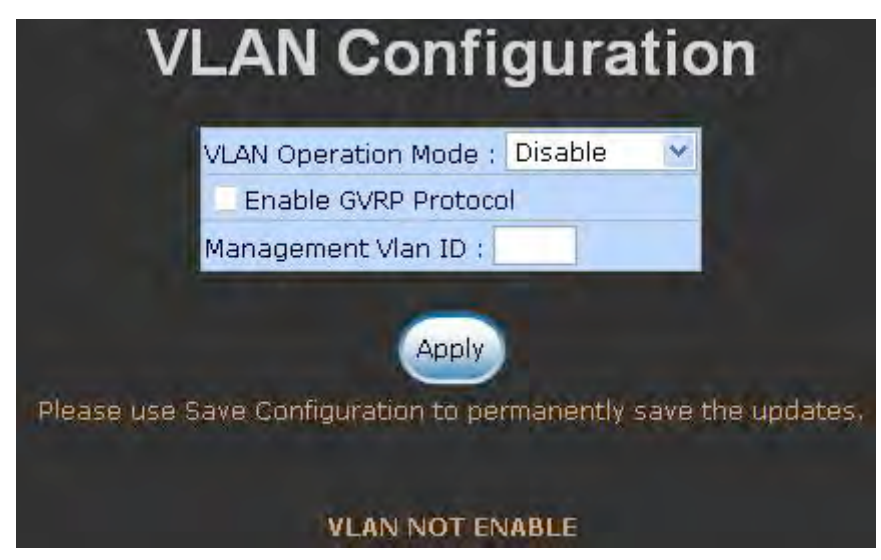

VLAN Configuration interface

#### **VLAN configuration - Port-based VLAN**

Packets can go among only members of the same VLAN group. Note all unselected ports are treated as belonging to another single VLAN. If the port-based VLAN enabled, the VLAN-tagging is ignored.

In order for an end station to send packets to different VLAN groups, it itself has to be either capable of tagging packets it sends with VLAN tags or attached to a VLAN-aware bridge that is capable of classifying and tagging the packet with different VLAN ID based on not only default PVID but also other information about the packet, such as the protocol.

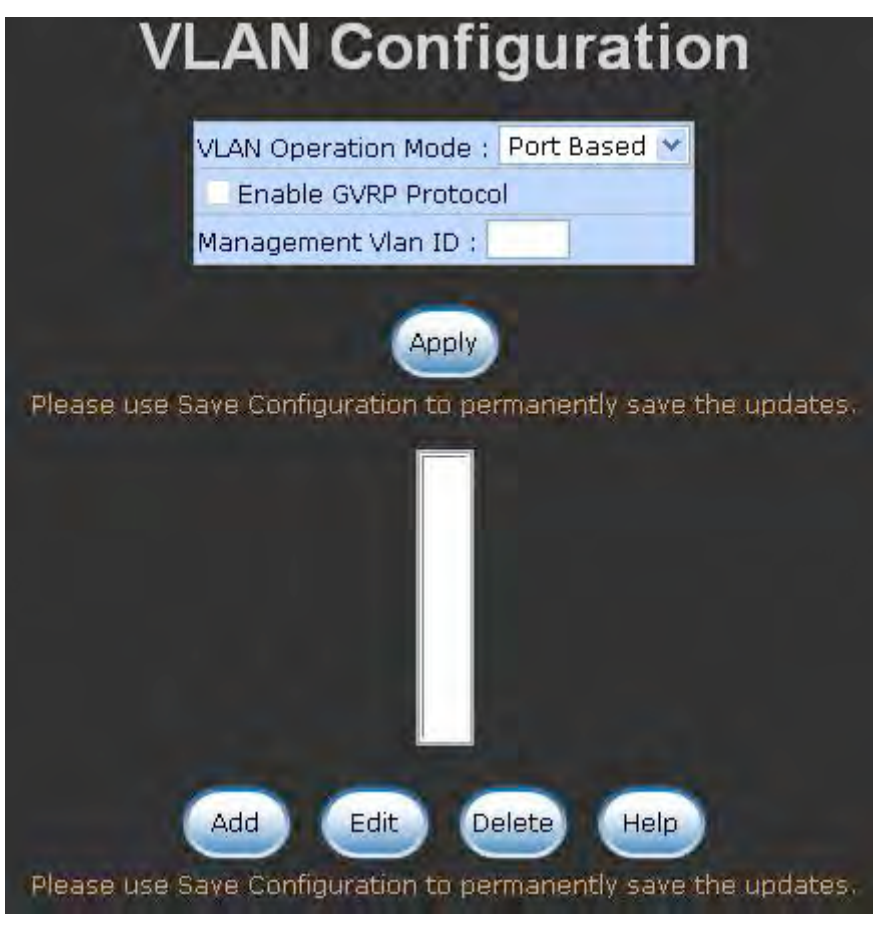

VLAN – Port Based interface

Pull down the selection item and focus on **Port Based** then press (Apply) to set

the VLAN Operation Mode in **Port Based** mode.

Click Add to add a new VLAN group.

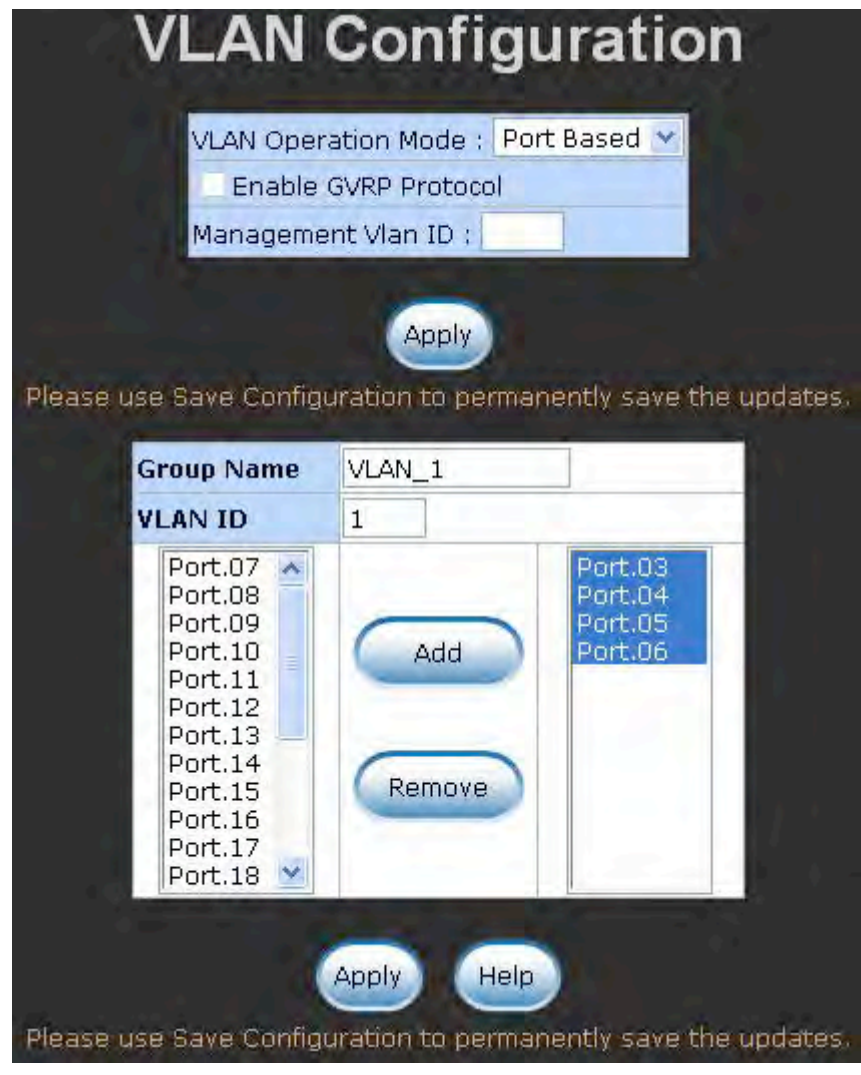

VLAN—Port Based Add interface

- Enter the group name and VLAN ID. Add the port number having selected into the right field to group these members to be a VLAN group or remove any of them listed in the right field from the VLAN.
- And then, click  $\left(\begin{array}{cc} \Delta \text{pply} \end{array}\right)$  to have the settings taken effect.
- You will see the VLAN displays.
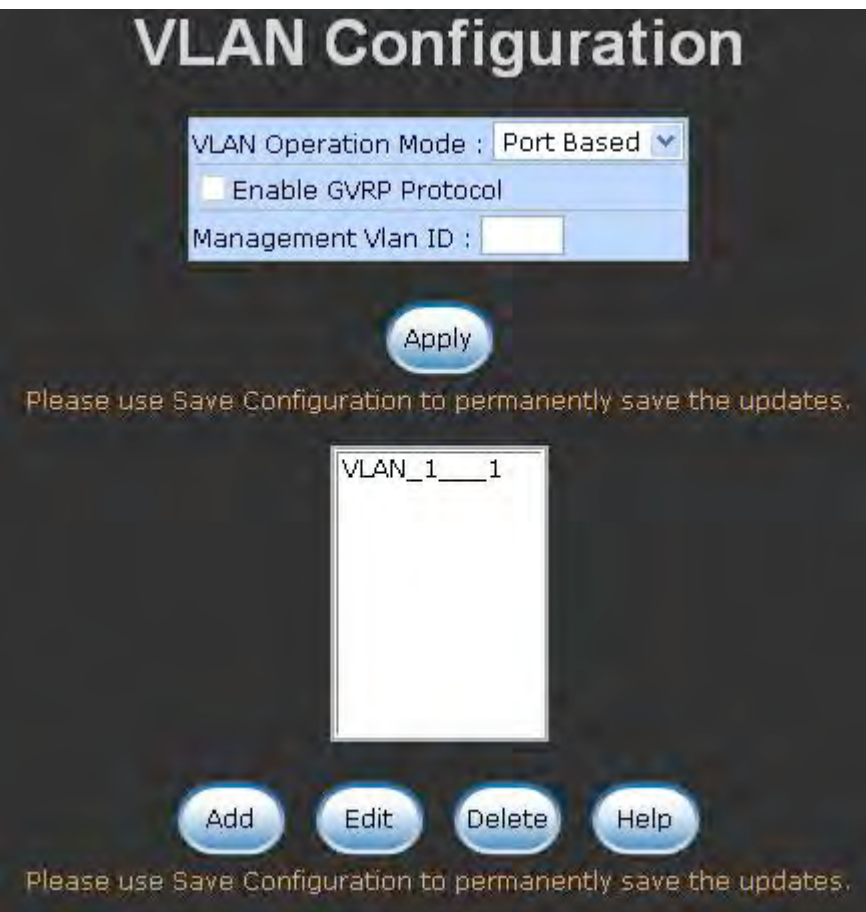

VLAN—Port Based Edit/Delete interface

- Use Delete to delete the VLAN.
- Use Edit to modify group name, VLAN ID, or add/remove the members of the existing VLAN group.

**[NOTE]** Remember to execute the "Save Configuration" action, otherwise the new configuration will lose when switch power off.

## **802.1Q VLAN**

Virtual Local Area Network (VLAN) can be implemented on the switch to logically create different broadcast domain.

When the 802.1Q VLAN function is enabled, all ports on the switch belong to default VLAN of VID 1, which means they logically are regarded as members of the same broadcast domain. The valid VLAN ID is in the range of number between 1 and 4094. The amount of VLAN groups is up to 256 including default VLAN that cannot be deleted.

Each member port of 802.1Q is on either an Access Link (to be VLAN-tagged) or a Trunk Link (will not be VLAN-tagged). All frames into an Access Link carry no VLAN identification. Conversely, all frames into a Trunk Link are previously VLAN-tagged. Besides, there is the third mode—Hybrid. A Hybrid Link can carry both VLAN-tagged frames and untagged frames. A single port is supposed to belong to one VLAN group, except when it is on a Trunk/Hybrid Link.

The technique of 802.1Q tagging inserts a 4-byte tag, including VLAN ID of the destination port—PVID, in the frame. With the combination of Access/Trunk/Hybrid Links, the communication across switches also can make the packet sent through tagged and untagged ports.

#### **802.1Q Configuration**

- Pull down the selection item and focus on **802.1Q** then press **Apply** to set the VLAN Operation Mode in **802.1Q** mode.
- **Enable GVRP Protocol:** GVRP (GARP VLAN Registration Protocol) is a protocol that facilitates control of virtual local area networks (VLANs) within a larger network. GVRP conforms to the IEEE 802.1Q specification, which defines a method of tagging frames with VLAN configuration data. This allows network devices to dynamically exchange VLAN configuration information with other devices. For example, having enabled GVRP on two switches, they are able to automatically exchange the information of their VLAN database. Therefore, the user doesn't need to manually configure whether the link is trunk or hybrid, the packets belonging to the same VLAN can communicate across switches. Tick this checkbox to enable GVRP protocol. This checkbox is available while the VLAN Operation Mode is in **802.1Q** mode.
- **Management VLAN ID:** Only when the VLAN members, whose Untagged VID (PVID) equals to the value in this column, will have the permission to access the switch. The default value is '0' that means this limit is not enabled (all members in different VLANs can access this switch).
- Select the port you want to configure.
- **Link Type**: There are 3 types of link type.
	- **Access Link:** A segment which provides the link path for one or more stations to the VLAN-aware device. An Access Port (untagged port), connected to the access link, has an untagged VID (also called PVID). After an untagged frame gets into the access port, the switch will insert a four-byte tag in the frame. The contents of the last 12-bit of the tag is untagged VID. When this frame is sent out through any of the access port of the same PVID, the switch will remove the tag from the frame to recover it to what it was. Those ports of the same untagged VID are regarded as the same VLAN group members.

*Note: Because the access port doesn't have an understanding of tagged frame, the column field of Tagged VID is not available.* 

 **Trunk Link:** A segment which provides the link path for one or more VLANaware devices (switches). A Trunk Port, connected to the trunk link, has an understanding of tagged frame, which is used for the communication among VLANs across switches. Which frames of the specified VIDs will be forwarded depends on the values filled in the Tagged VID column field. Please insert a comma between two VIDs.

*Note:* 

- *1. A trunk port doesn't insert tag into an untagged frame, and therefore the untagged VID column field is not available.*
- *2. It's not necessary to type '1' in the tagged VID. The trunk port will forward the frames of VLAN 1.*
- *3. The trunk port has to be connected to a trunk/hybrid port of the other switch. Both the tagged VID of the two ports have to be the same.* 
	- **Hybrid Link:** A segment which consists of Access and Trunk links. The hybrid port has both the features of access and trunk ports. A hybrid port has a PVID belonging to a particular VLAN, and it also forwards the specified tagged-frames for the purpose of VLAN communication across switches.

*Note:*

- *1. It's not necessary to type '1' in the tagged VID. The hybrid port will forward the frames of VLAN 1.*
- *2. The trunk port has to be connected to a trunk/hybrid port of the other switch. Both the tagged VID of the two ports have to be the same.*
- Untagged VID: This column field is available when Link Type is set as Access Link and Hybrid Link. Assign a number in the range between 1 an 4094.
- Tagged VID: This column field is available when Link Type is set as Trunk Link and Hybrid Link. Assign a number in the range between 1 an 4094.
- $\blacksquare$  Click  $\boxed{\text{Apply}}$  to have the configuration take effect.
- You can see the link type, untagged VID, and tagged VID information of each port in the table below on the screen.

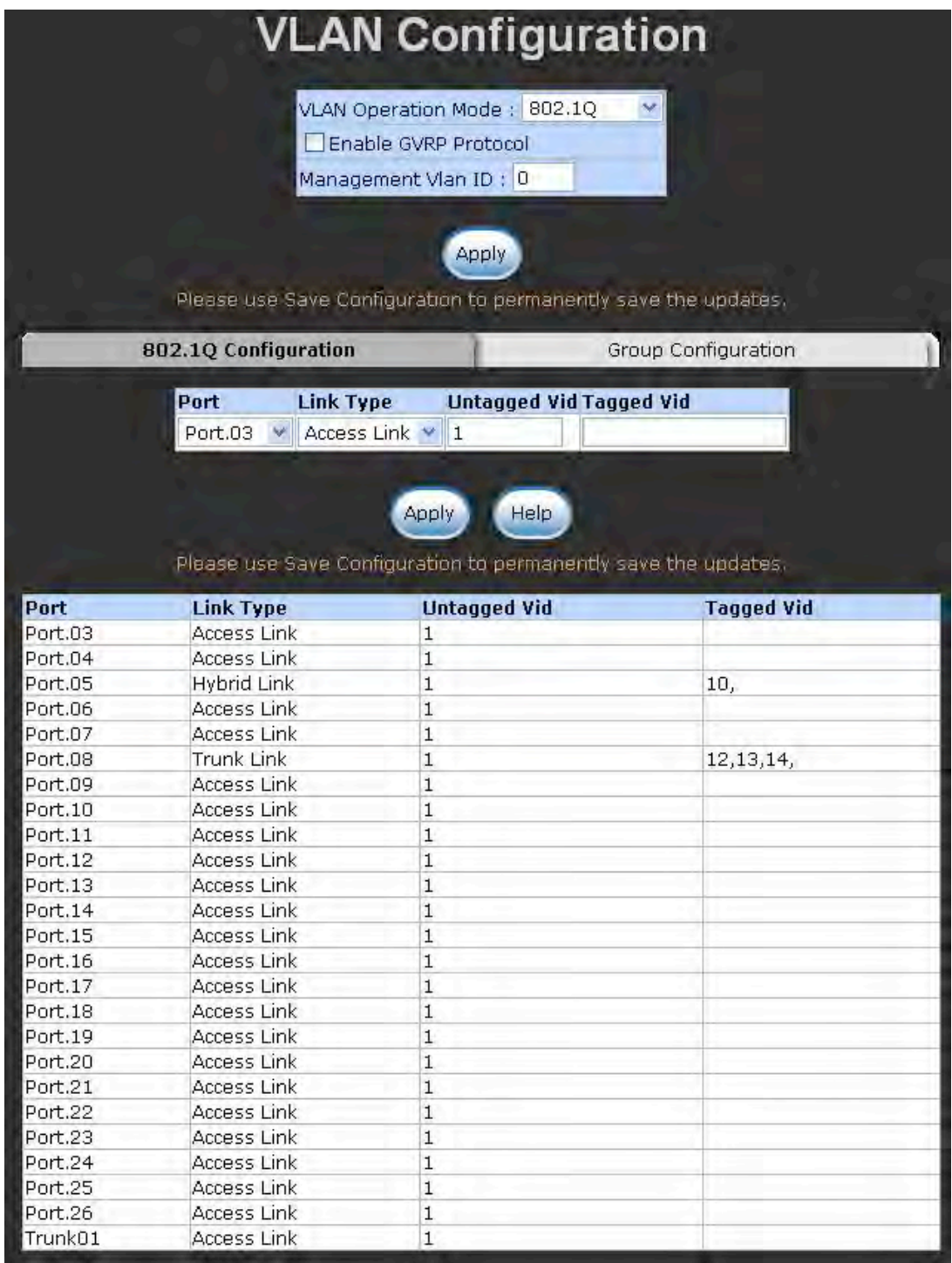

802.1Q VLAN interface

# **Group Configuration**

Edit the existing VLAN Group.

- Select the VLAN group in the table list.
- Click **Edit**

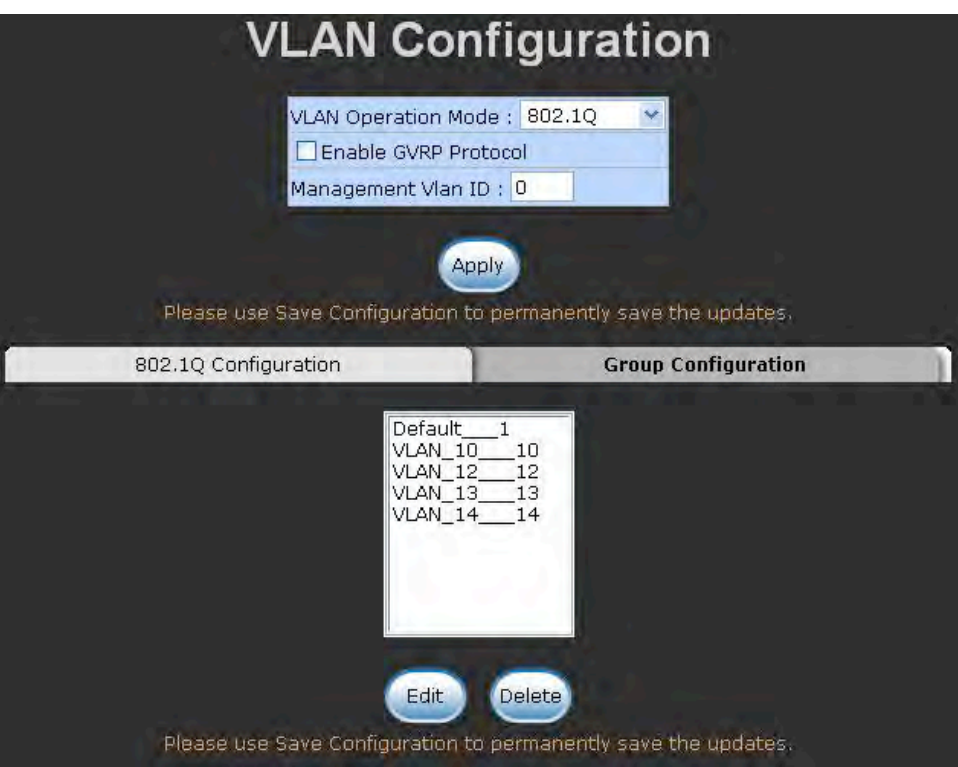

Group Configuration interface

■ You can modify the VLAN group name and VLAN ID.

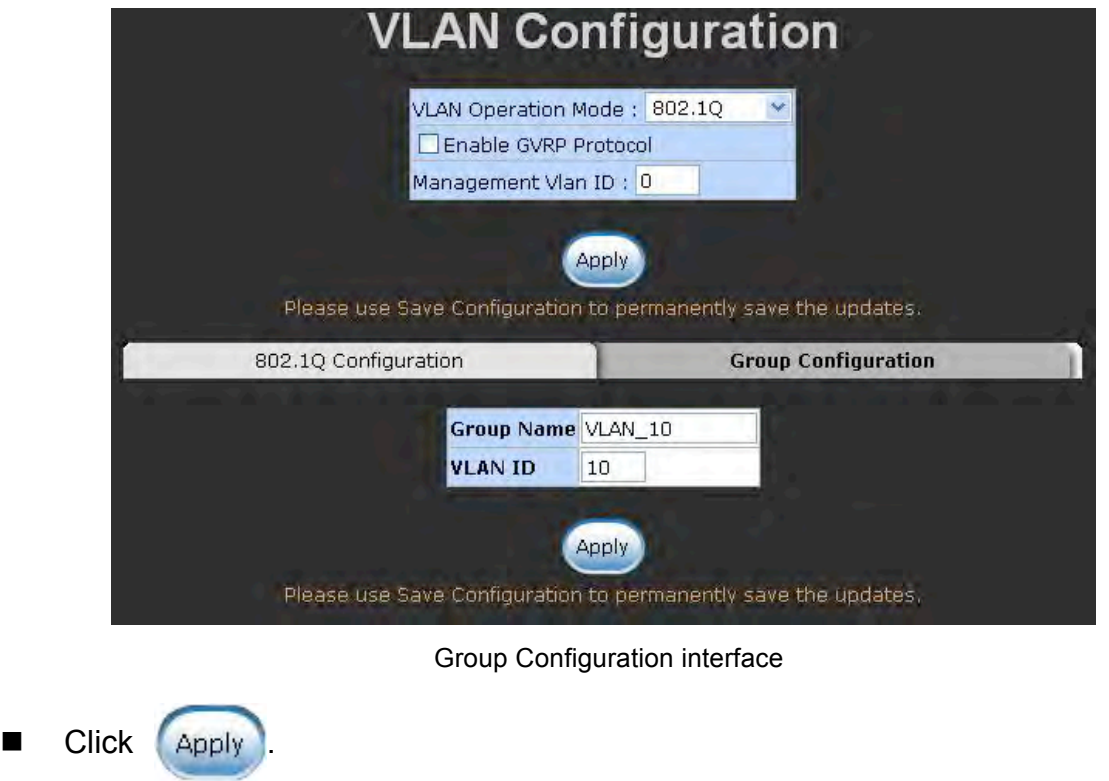

# **Rapid Spanning Tree**

The Rapid Spanning Tree Protocol (RSTP) is an evolution of the Spanning Tree Protocol and provides for faster spanning tree convergence after a topology change. The system also supports STP and the system will auto-detect the connected device that is running STP or RSTP protocol.

## **RSTP - System Configuration**

- The user can view spanning tree information of Root Bridge.
- $\blacksquare$  The user can modify RSTP state. After modification, click  $\blacksquare$  Apply
	- **RSTP mode:** The user must enable the RSTP function first before configuring the related parameters.
	- **Priority (0-61440):** The switch with the lowest value has the highest priority and is selected as the root. If the value is changed, the user must reboot the switch. The value must be a multiple of 4096 according to the protocol standard rule.
	- **Max Age (6-40):** The number of seconds a switch waits without receiving Spanning-tree Protocol configuration messages before attempting a reconfiguration. Enter a value between 6 through 40.
	- **Hello Time (1-10):** The time that controls the switch to send out the BPDU packet to check RSTP current status. Enter a value between 1 through 10.
	- **Forward Delay Time (4-30):** The number of seconds a port waits before changing from its Rapid Spanning-Tree Protocol learning and listening states to the forwarding state. Enter a value between 4 through 30.
- **[NOTE]** Follow the rule as below to configure the MAX Age, Hello Time, and Forward Delay Time. **2 x (Forward Delay Time value –1) > = Max Age value >= 2 x (Hello Time value +1)**

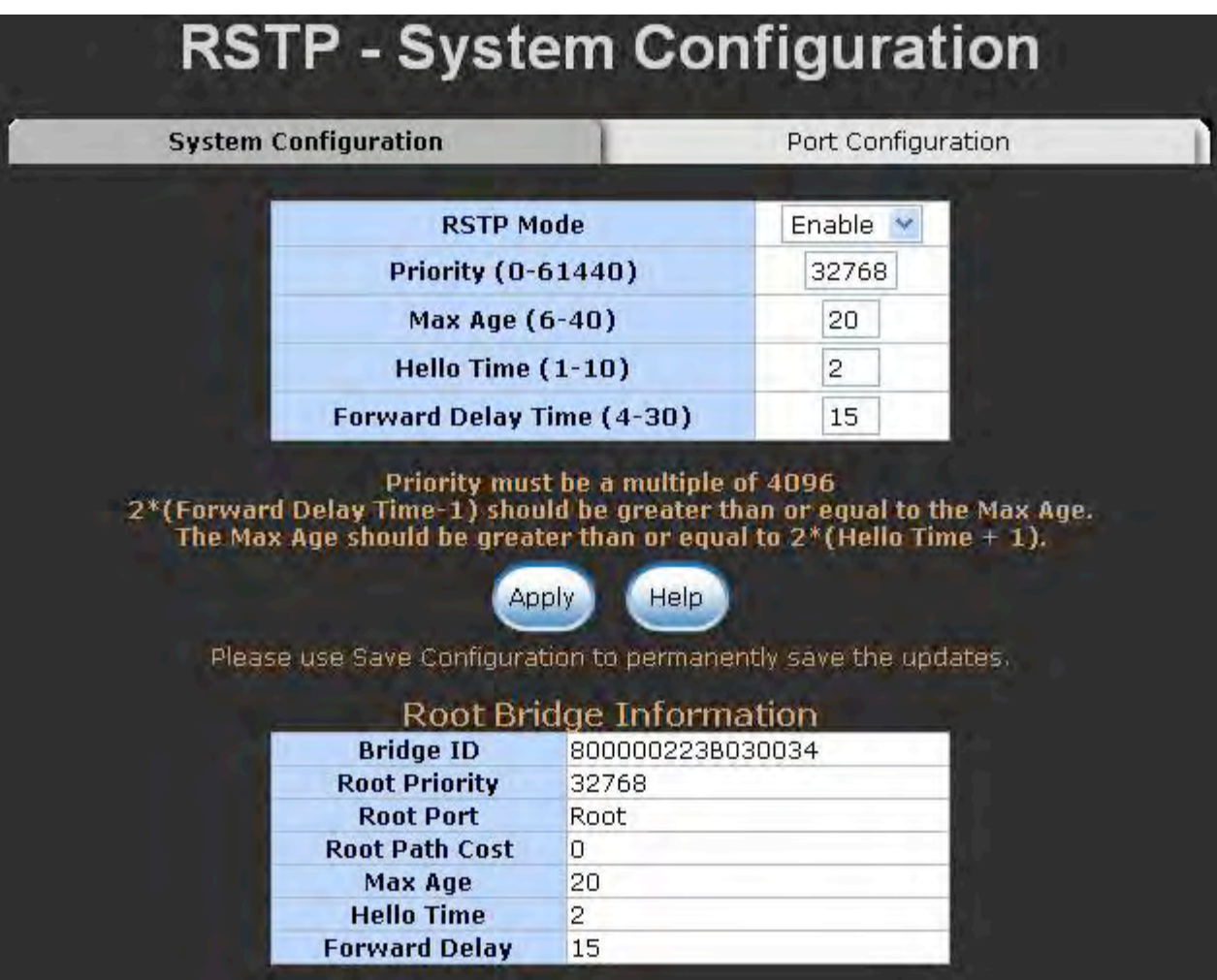

RSTP System Configuration interface

# **RSTP—Port Configuration**

You can configure path cost and priority of every port.

- Select the port in the port column field.
- **Path Cost:** The cost of the path to the other bridge from this transmitting bridge at the specified port. Enter a number 1 through 200,000,000.
- **Priority:** Decide which port should be blocked by priority in LAN. Enter a number 0 through 240 (the port of the highest value will be blocked). The value of priority must be the multiple of 16.
- **Admin P2P:** Some of the rapid state transactions that are possible within RSTP are dependent upon whether the port concerned can only be connected to exactly one other bridge (i.e. it is served by a point-to-point LAN segment), or can be connected to two or more bridges (i.e. it is served by a shared medium LAN segment). This function allows the P2P status of the link to be manipulated administratively. True is P2P enabling. False is P2P disabling.
- **Admin Edge:** The port directly connected to end stations won't create bridging loop in the network. To configure the port as an edge port, set the port to "**True**" status.
- **Admin Non Stp:** The port includes the STP mathematic calculation. **True** is not including STP mathematic calculation. **False** is including the STP mathematic calculation.
- Click **Apply**

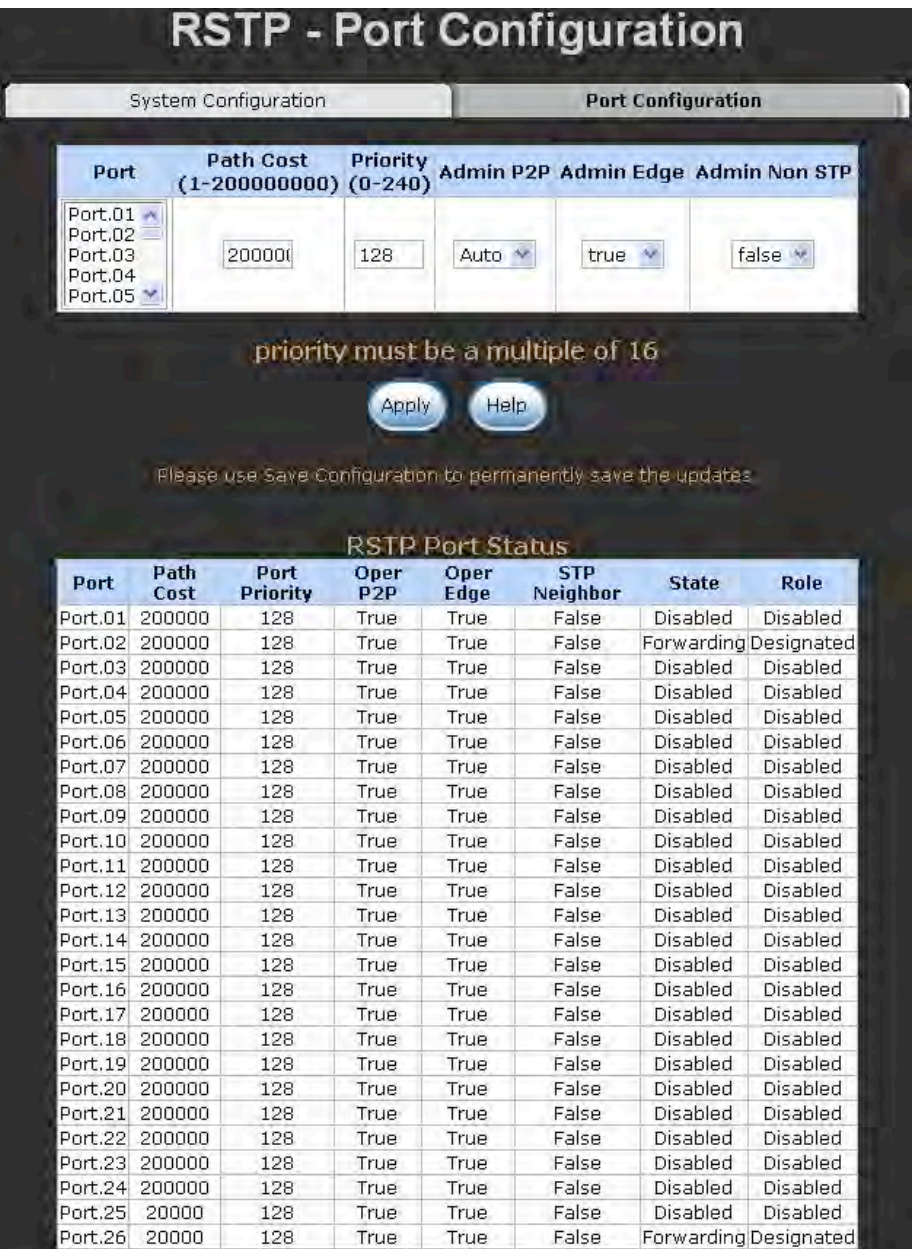

RSTP Port Configuration interface

## **SNMP Configuration**

Simple Network Management Protocol (SNMP) is the protocol developed to manage nodes (servers, workstations, routers, switches and hubs etc.) on an IP network. SNMP enables network administrators to manage network performance, find and solve network problems, and plan for network growth. Network management systems learn of problems by receiving traps or change notices from network devices implementing SNMP.

## **System Configuration**

### **Community Strings**

Here you can define the new community string set and remove the unwanted community string.

- **String:** Fill the name string.
- **RO:** Read only. Enables requests accompanied by this community string to display MIB-object information.
- **RW:** Read write. Enables requests accompanied by this community string to display MIB-object information and to set MIB objects.
- $\triangleright$  Click Add
- $\triangleright$  To remove the community string, select the community string that you have defined and click **Remove** . You cannot edit the name of the default community string set.

**Agent Mode:** Select the SNMP version that you want to use and then click

to switch to the selected SNMP version mode. The default value is Change

'SNMP v1/v2c only'

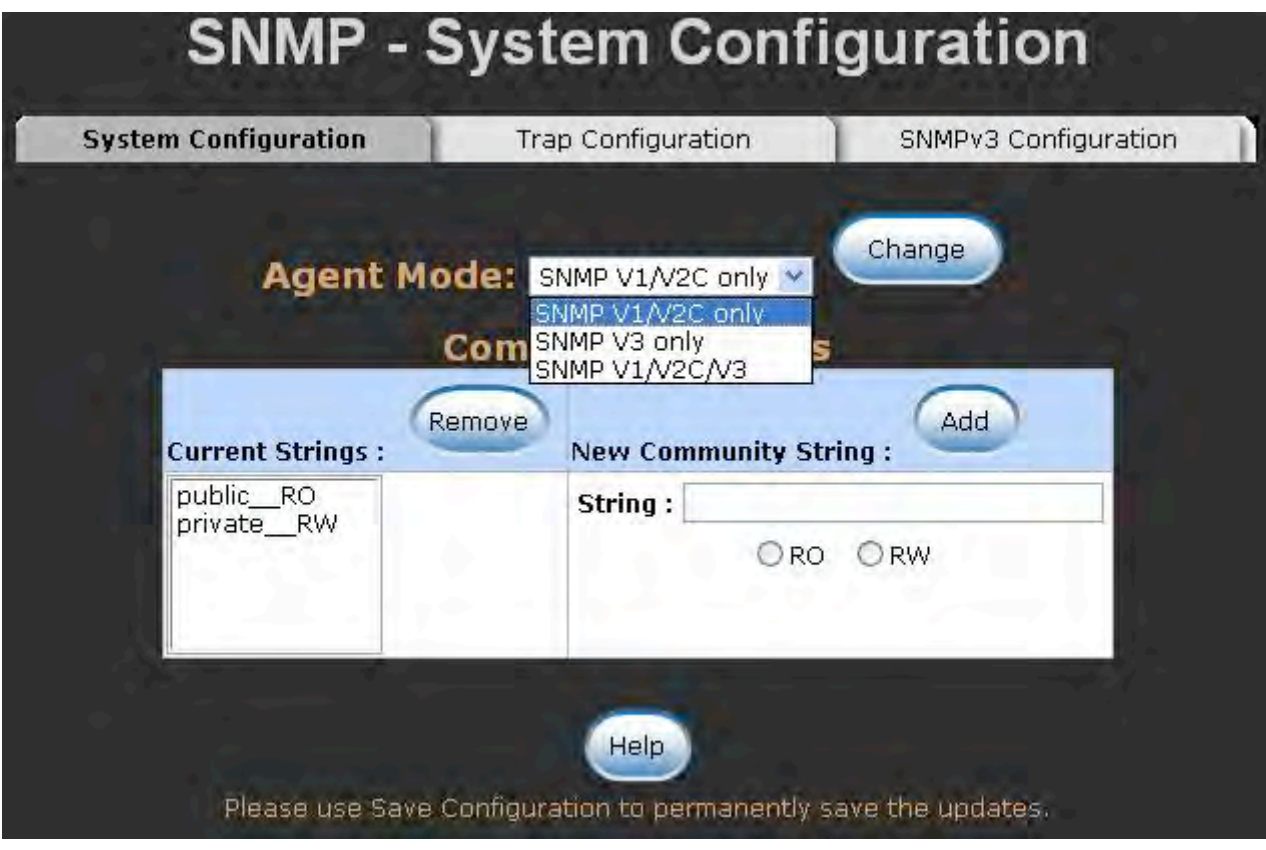

SNMP System Configuration interface

# **Trap Configuration**

A trap manager is a management station that receives the trap messages generated by the switch. If no trap manager is defined, no traps will be issued. Create a trap manager by entering the IP address of the station and a community string. To define a management station as a trap manager, assign an IP address, enter the SNMP community strings, and select the SNMP trap version.

- **IP Address:** Enter the IP address of the trap manager.
- **Community:** Enter the community string.
- Trap Version: Select the SNMP trap version type—v1 or v2c.
- Click **Add**
- To remove the community string, select the community string listed in the current managers field and click **Remove**

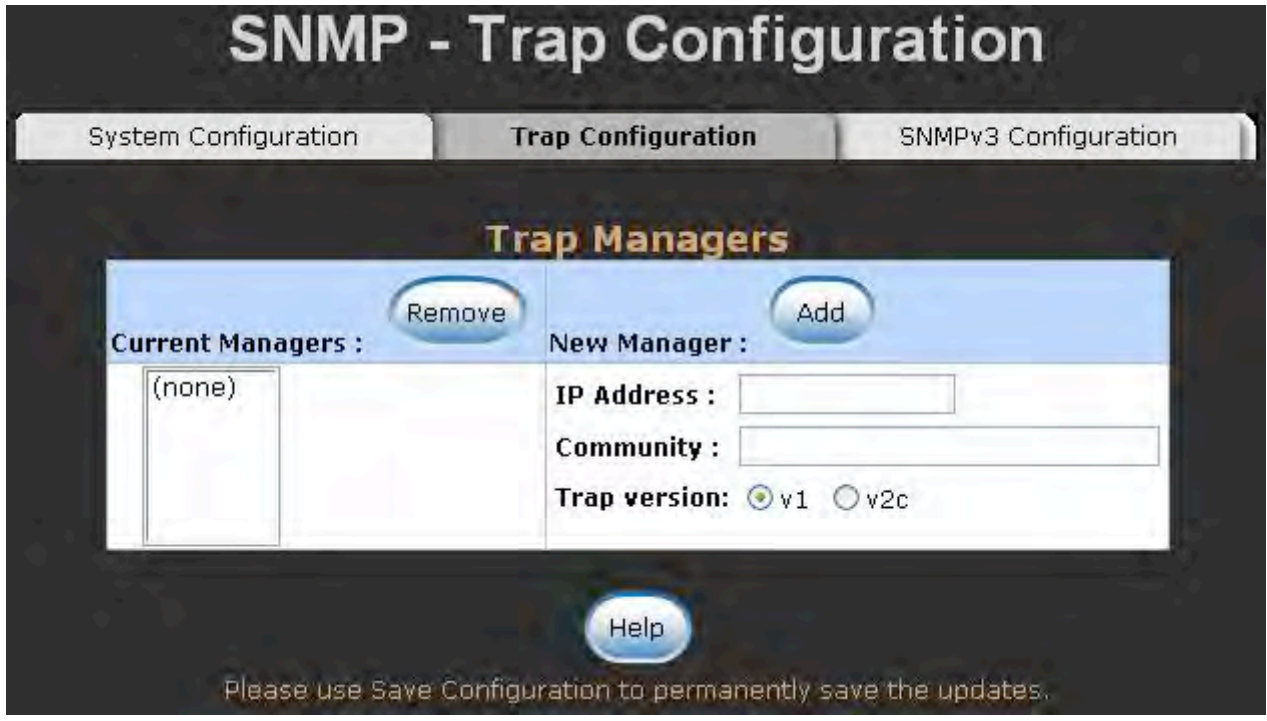

Trap Managers interface

## **SNMPV3 Configuration**

Configure the SNMP V3 function.

### **Context Table**

Configure SNMP v3 context table. Assign the context name of context table. Click

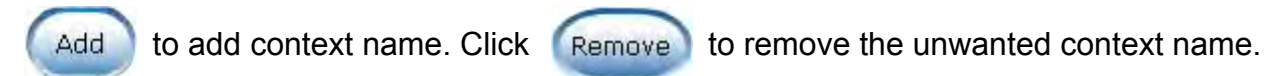

#### **User Profile**

Configure SNMP v3 user table..

- **User ID:** Set up the user name.
- **Authentication Password:** Set up the authentication password.
- **Privacy Password:** Set up the private password.
- $\blacksquare$  Click  $\blacksquare$  Add to add the context name.

 $\blacksquare$  Click Remove to remove the unwanted context name.

|                                         | <b>SNMP - SNMPv3 Configuration</b> |                                          |
|-----------------------------------------|------------------------------------|------------------------------------------|
| System Configuration                    | Trap Configuration                 | <b>SNMPv3 Configuration</b>              |
|                                         |                                    |                                          |
|                                         | <b>Context Table</b>               |                                          |
| Context Name:                           |                                    | Apply                                    |
|                                         | <b>User Table</b>                  |                                          |
| Remove<br><b>Current User Profiles:</b> | Add<br><b>New User Profile:</b>    |                                          |
| (none)                                  | User ID:                           |                                          |
|                                         | <b>Authentication Password:</b>    |                                          |
|                                         | <b>Privacy Password:</b>           |                                          |
|                                         | <b>Group Table</b>                 |                                          |
| Remove<br><b>Current Group content:</b> | Add<br><b>New Group Table:</b>     |                                          |
| (none)                                  | Security Name (User ID):           |                                          |
|                                         | <b>Group Name:</b>                 |                                          |
|                                         | <b>Access Table</b>                |                                          |
| Remove<br><b>Current Access Tables:</b> | Add<br><b>New Access Table:</b>    |                                          |
| $ $ (none)                              | <b>Context Prefix:</b>             |                                          |
|                                         | <b>Group Name:</b>                 |                                          |
|                                         | <b>Security Level:</b>             | ONoAuthNoPriv. OAuthNoPriv.<br>AuthPriv. |
|                                         | <b>Context Match Rule</b>          | ○Exact ○ Prefix                          |
|                                         | <b>Read View Name:</b>             |                                          |
|                                         | <b>Write View Name:</b>            |                                          |
|                                         | <b>Notify View Name:</b>           |                                          |
|                                         | <b>MIBView Table</b>               |                                          |
| Remove<br><b>Current MIBTables:</b>     | Add<br><b>New MIBView Table:</b>   |                                          |
| $ $ (none)                              | <b>View Name:</b>                  |                                          |

SNMP V3 configuration interface

### **Group Table**

Configure SNMP v3 group table.

- **Security Name (User ID):** Assign the user name that you have set up in user table.
- **Group Name:** Set up the group name.
- $\blacksquare$  Click  $\blacksquare$  Add to add the context name.
- Click Remove to remove the unwanted context name.

### **Access Table**

Configure SNMP v3 access table.

- **Context Prefix:** Set up the context name.
- **Group Name:** Set up the group.
- **Security Level:** Set up the access level.
- **Context Match Rule:** Select the context match rule.
- **Read View Name:** Set up the read view.
- **Write View Name:** Set up the write view.
- **Notify View Name:** Set up the notify view.
- $\blacksquare$  Click  $\blacksquare$  Add to add the context name.
- $\blacksquare$  Click Remove to remove the unwanted context name.

#### **MIBview Table**

Configure MIB view table.

- **ViewName:** Set up the name.
- **Sub-Oid Tree: Fill the Sub OID.**
- **Type:** Select the type—excluded or included.
- $\blacksquare$  Click  $\blacksquare$  Add to add the context name.
- Click Remove to remove the unwanted context name.

# **QoS Configuration**

You can configure QoS mode, 802.1p priority [7-0] setting, Static Port Ingress Priority setting and TOS setting.

## **QoS Policy and Priority Type**

- **Qos Mode:** Select the QoS policy rule.
	- **Disable QoS Priority:** The default status of Qos Priority is disabled.
	- **High Empty Then Low:** When all the high priority packets are empty in queue, low priority packets will be processed then.
	- **Highest:SecHigh:SecLow:Lowest:8:4:2:1:** The switch will follow 8:4:2:1 rate to process priority queue from Highest to lowest queue. For example: the system will process 80 % highest queue traffic, 40 % SecHigh queue traffic, 20 % SecLow queue traffic, and 10 % Lowest queue traffic at the same time. And the traffic in the Lowest Priority queue are not transmitted until all Highest, SecHigh, and SecLow traffic are serviced.
	- **Highest:SecHigh:SecLow:Lowest:15:7:3:1:** The process order is in compliance with the transfer rate of 15:7:3:1.
	- **Highest:SecHigh:SecLow:Lowest:15:10:5:1:** The process order is in compliance with the transfer rate of 15:10:5:1.
- **802.1p priority [7-0]:** Configure per priority level. Each priority has 4 priority levels— Highest, SecHigh, SecLow, and Lowest.
- **Default Ingress Port Priority Mapping:** The port ingress level is from 0 to 7.
- **TOS/DSCP Priority Mapping:** The system provides 0 ~ 63 TOS priority level. Each level has 8 priorities—0  $\sim$  7. The default value is "0" priority for each level. When the IP packet is received, the system will check the TOS level value in the IP packet that

has received. For example, user set the TOS level 25 as 0. The port 1 is following the TOS priority policy only. When the port 1 packet received, the system will check the TOS value of the received IP packet. If the TOS value of received IP packet is 25 (priority = 0), and then the packet priority will have highest priority.

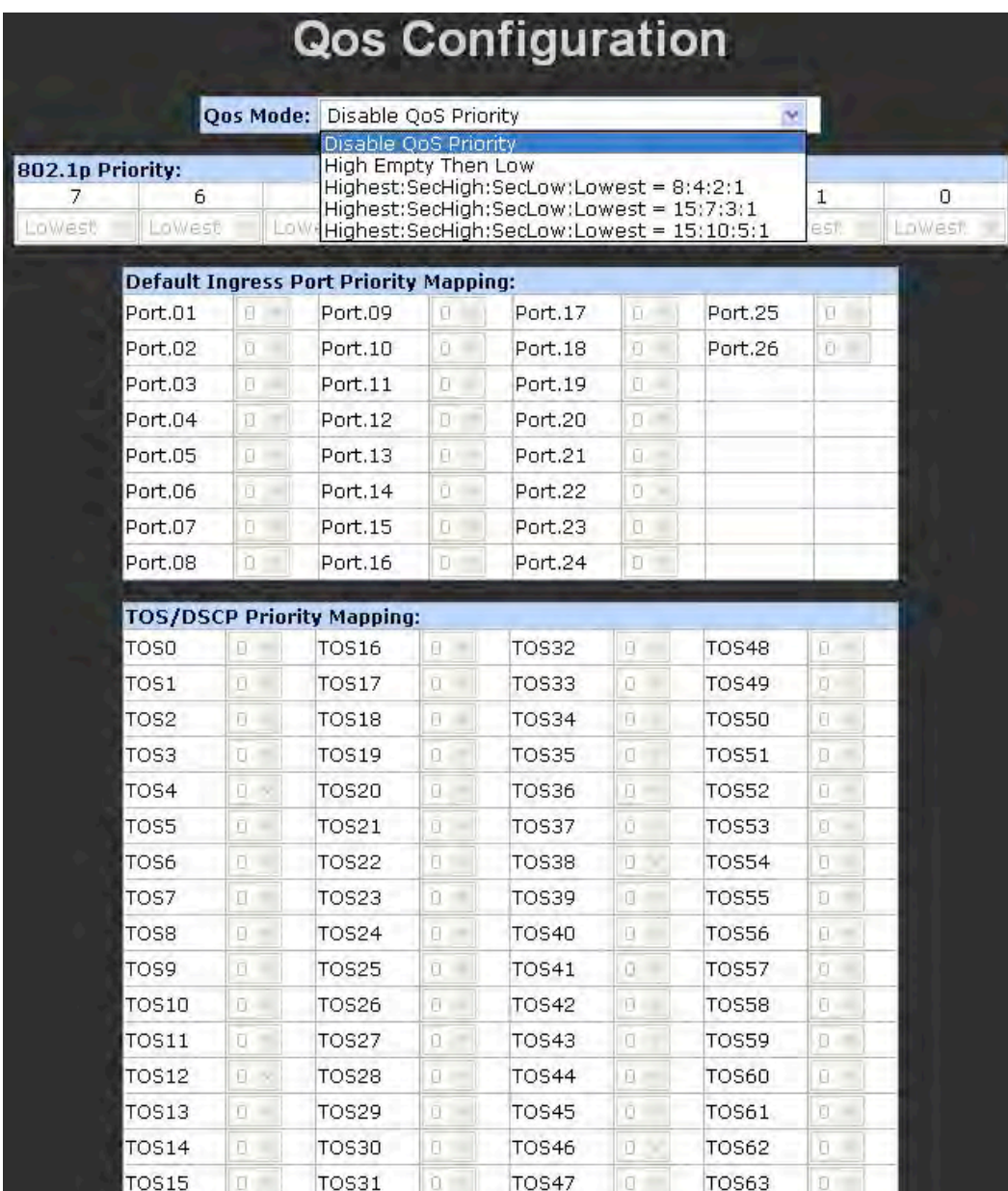

QoS Configuration interface

# **IGMP Configuration**

The Internet Group Management Protocol (IGMP) is an internal protocol of the Internet Protocol (IP) suite. IP manages multicast traffic by using switches, routers, and hosts that support IGMP. Enabling IGMP allows the ports to detect IGMP queries, report packets, and manage IP multicast traffic through the switch. IGMP has three fundamental types of message shown as follows:

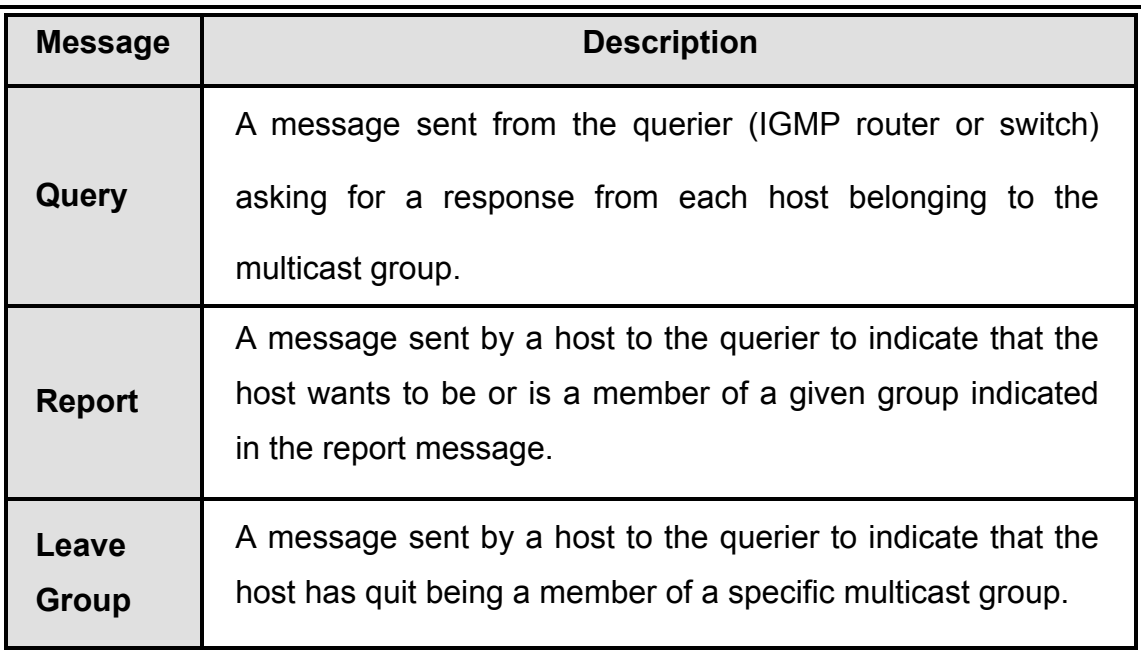

The switch supports IP multicast. You can enable IGMP protocol via setting the IGMP Configuration page to see the IGMP snooping information. IP multicast addresses are in the range of 224.0.0.0 through 239.255.255.255.

- **IGMP Protocol:** Enable or disable the IGMP protocol.
- **IGMP Query:** Select the IGMP query function as Enable or Auto to set the switch as a querier for IGMP version 2 multicast networks.

Click **Apply** 

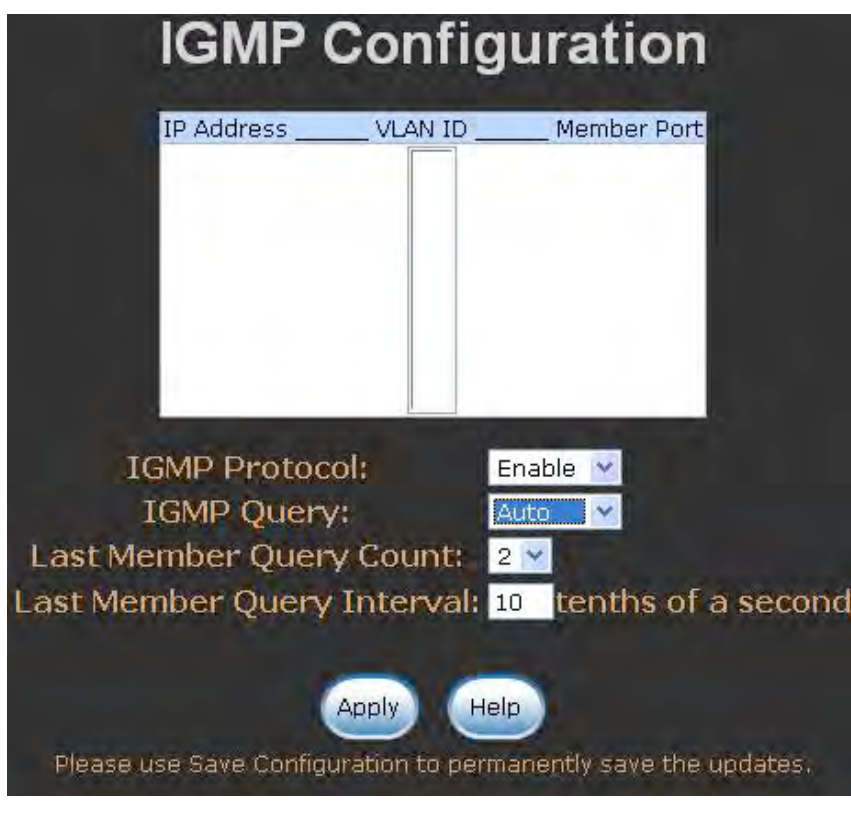

IGMP Configuration interface

# **LLDP Configuration**

LLDP (Link Layer Discovery Protocol) function allows the switch to advertise its information to other nodes on the network and store the information it discovers.

- **LLDP Protocol:** Disable or enable LLDP function.
- **LLDP Interval:** Set the interval of learning the information time in second.

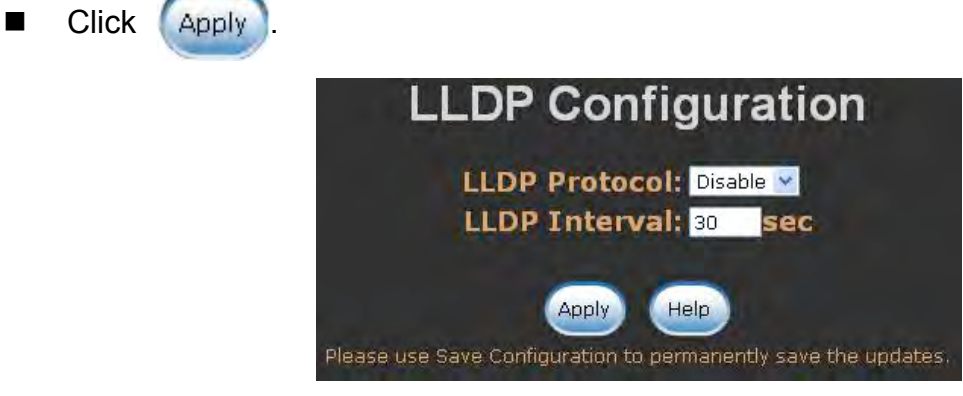

LLDP Configuration interface

# **X-Ring**

X-Ring provides a faster redundant recovery than Spanning Tree topology. The action is similar to STP or RSTP, but the algorithms between them are not the same.

In the X-Ring topology, every switch should be enabled with X-Ring function and two ports should be assigned as the member ports in the ring. Only one switch in the X-Ring group would be set as the master switch that one of its two member ports would be blocked, called backup port, and another port is called working port. Other switches in the X-Ring group are called working switches and their two member ports are called working ports. When the failure of network connection occurs, the backup port of the master switch (Ring Master) will automatically become a working port to recover from the failure.

The switch supports the function and interface for setting the switch as the ring master or not. The ring master can negotiate and place command to other switches in the X-Ring group. If there are 2 or more switches in master mode, the software will select the switch with lowest MAC address number as the ring master. The X-Ring master ring mode can be enabled by setting the X-Ring configuration interface. Also, the user can identify whether the switch is the ring master by checking the R.M. LED indicator on the panel of the switch.

The system also supports the **Couple Ring** that can connect 2 or more X-Ring group for the redundant backup function; **Dual Homing** function that can prevent connection lose between X-Ring group and upper level/core switch.

- **Enable Ring:** To enable the X-Ring function, tick the checkbox beside the **Enable Ring** string label. If this checkbox is not ticked, all the ring functions are unavailable.
	- **Enable Ring Master:** Tick the checkbox to enable this switch to be the ring master.
	- **1st & 2nd Ring Ports:** Pull down the selection menu to assign the ports as the member ports. **1st Ring Port** is the working port and **2nd Ring Port** is the

backup port. When **1st Ring Port** fails, the system will automatically upgrade the **2nd Ring Port** to be the working port.

- **Enable Couple Ring:** To enable the coupe ring function, tick the checkbox beside the **Enable Couple Ring** string label.
	- **Couple Port:** Assign the member port which is connected to the other ring group.
	- **Control Port:** When the **Enable Couple Ring** checkbox is ticked, you have to assign the control port to form a couple-ring group between the two X-rings.
- **Enable Dual Homing:** Set up one of the ports on the switch to be the Dual Homing port. For a switch, there is only one Dual Homing port. Dual Homing function only works when the X-Ring function enabled.
	- **Homing Port:** Assign a port which is used to be the dual homing port.
- And then, click  $\left($  Apply to have the configuration taken effect.

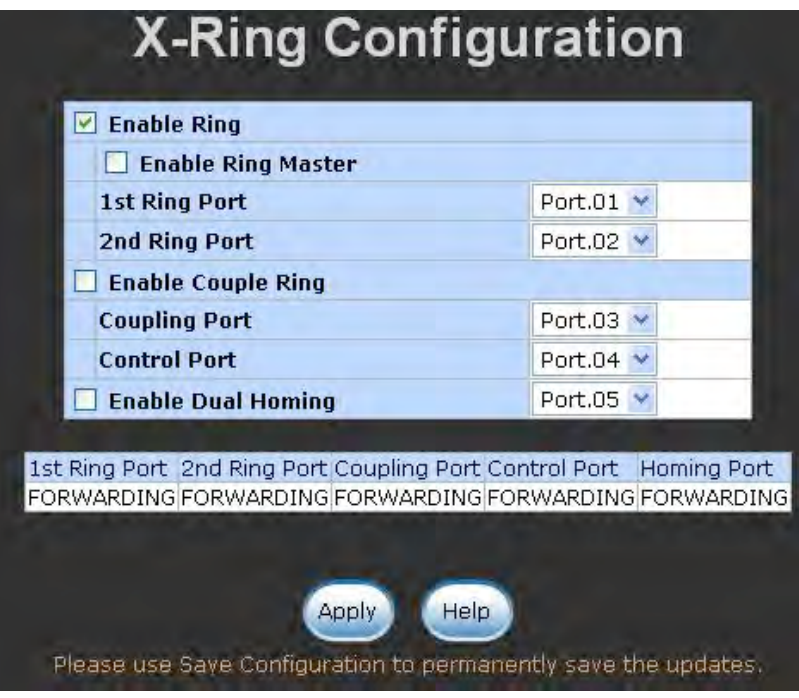

X-ring Interface

- **[NOTE]** 1. When the X-Ring function enabled, the user must disable the RSTP. The X-Ring function and RSTP function cannot exist on a switch at the same time.
	- 2. Remember to execute the "Save Configuration" action, otherwise the new

# **Security**

In this section, you can configure the 802.1x and MAC address table.

## **802.1X/Radius Configuration**

802.1x is an IEEE authentication specification which prevents the client from connecting to a wireless access point or wired switch until it provides authority, like the user name and password that are verified by an authentication server (such as RADIUS server).

## **System Configuration**

After enabling the IEEE 802.1X function, you can configure the parameters of this function.

- **IEEE 802.1x Protocol:** Enable or disable 802.1x protocol.
- Radius Server IP: Assign the RADIUS Server IP address.
- **Server Port:** Set the UDP destination port for authentication requests to the specified RADIUS Server.
- **Accounting Port:** Set the UDP destination port for accounting requests to the specified RADIUS Server.
- **Shared Key:** Set an encryption key for using during authentication sessions with the specified RADIUS server. This key must match the encryption key used on the RADIUS Server.
- **NAS, Identifier:** Set the identifier for the RADIUS client.
- $\blacksquare$  Click  $\spadesuit$  Apply

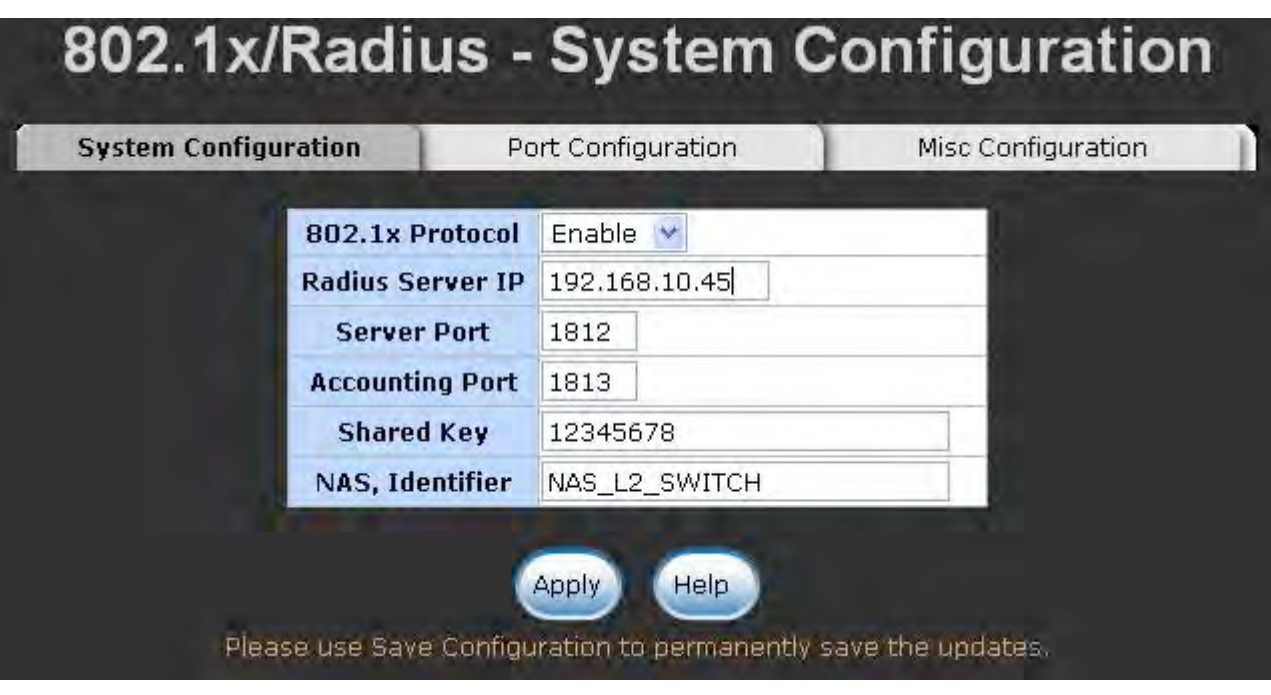

802.1x System Configuration interface

## **802.1x Per Port Configuration**

You can configure the 802.1x authentication state for each port. The state provides Disable, Accept, Reject, and Authorize.

- **Reject:** The specified port is required to be held in the unauthorized state.
- **Accept:** The specified port is required to be held in the Authorized state.
- **Authorized:** The specified port is set to the Authorized or Unauthorized state in accordance with the outcome of an authentication exchange between the Supplicant and the authentication server.
- **Disable:** When disabled, the specified port works without complying with 802.1x protocol.
- Click <u>Apply</u>

|                             |                                                               |                                                                                                    | 802.1x/Radius - Port Configuration |
|-----------------------------|---------------------------------------------------------------|----------------------------------------------------------------------------------------------------|------------------------------------|
| <b>System Configuration</b> |                                                               | <b>Port Configuration</b>                                                                               | Misc Configuration                 |
|                             |                                                               |                                                                                                    |                                    |
|                             | Port                                                          | <b>State</b>                                                                                            |                                    |
|                             | Port.01 $\land$<br>Port.02<br>Port.03<br>Port.04<br>Port.05 * | Authorize<br><b>Reject</b><br>Accept<br>Authorize                                                       |                                    |
|                             | Apply                                                         | Disable<br>Help<br>Please use Save Configuration to permanently save the updates.<br>Port Authorization |                                    |
|                             | <b>Port</b>                                                   | <b>State</b>                                                                                            |                                    |
|                             | Port.01                                                       | Disable                                                                                                 |                                    |
|                             | Port.02                                                       | Disable                                                                                                 |                                    |
|                             | Port.03                                                       | Disable                                                                                                 |                                    |
|                             | Port.04                                                       | Disable                                                                                                 |                                    |
|                             | Port.05                                                       | Disable                                                                                                 |                                    |
|                             | Port.06                                                       | Disable                                                                                                 |                                    |
|                             | Port.07                                                       | Disable                                                                                                 |                                    |
|                             | Port.08                                                       | Disable                                                                                                 |                                    |
|                             | Port.09                                                       | Disable                                                                                                 |                                    |
|                             | Port.10                                                       | Disable                                                                                                 |                                    |
|                             | Port.11                                                       | Disable                                                                                                 |                                    |
|                             | Port.12                                                       | Disable                                                                                                 |                                    |
|                             | Port.13                                                       | Disable                                                                                                 |                                    |
|                             | Port.14                                                       | Disable                                                                                                 |                                    |
|                             | Port.15                                                       | Disable                                                                                                 |                                    |
|                             | Port.16                                                       | Disable                                                                                                 |                                    |
|                             | Port.17                                                       | Disable                                                                                                 |                                    |
|                             | Port.18                                                       | Disable                                                                                                 |                                    |
|                             | Port.19                                                       | Disable                                                                                                 |                                    |
|                             | Port.20                                                       | Disable                                                                                                 |                                    |
|                             | Port.21                                                       | Disable                                                                                                 |                                    |
|                             | Port.22                                                       | Disable                                                                                                 |                                    |
|                             | Port.23                                                       | Disable                                                                                                 |                                    |
|                             | Port.24                                                       | Disable                                                                                                 |                                    |
|                             | Port.25                                                       | Disable                                                                                                 |                                    |

802.1x Per Port Setting interface

### **Misc Configuration**

- **Quiet Period:** Used to define periods of time during which it will not attempt to acquire a supplicant (default time is 60 seconds)
- TX Period: Used to determine when an EAPOL PDU is to be transmitted (default value is 30 seconds).
- **Supplicant Timeout:** Used to determine timeout conditions in the exchanges

between the supplicant and authentication server (default value is 30 seconds).

- **Server Timeout:** Used to determine timeout conditions in the exchanges between the authenticator and authentication server (Default value is 30 seconds).
- Max Requests: Used to determine the number of reauthentication attempts that are permitted before the specific port becomes unauthorized (default value is 2 times).
- **Reauth Period:** Used to determine a nonzero number of seconds between periodic reauthentication of the supplications (the default value is 3,600 seconds).
- $\blacksquare$  Click  $\spadesuit$  Apply

| System Configuration | Port Configuration           |                | <b>Misc Configuration</b> |
|----------------------|------------------------------|----------------|---------------------------|
|                      | <b>Quiet Period</b>          | 60             |                           |
|                      | <b>Tx Period</b>             | 30             |                           |
|                      | <b>Supplicant Timeout</b>    | 30             |                           |
|                      | <b>Server Timeout</b>        | 30             |                           |
|                      | <b>Max Requests</b>          | $\overline{2}$ |                           |
|                      | <b>Re-autheticate Period</b> | 3600           |                           |

802.1x Misc Configuration interface

## **MAC Address Table**

Use the MAC address table to ensure the port security.

## **Static MAC Address**

You can add a static MAC address; it remains in the switch's address table, regardless of whether the device is physically connected to the switch. This saves the switch from having to re-learn a device's MAC address when the disconnected or powered-off device is active on the network again. You can add / modify / delete a static MAC address.

### **Add the Static MAC Address**

You can add static MAC address in the switch MAC table in here.

- **MAC Address:** Enter the MAC address of the port that should permanently forward traffic, regardless of the device network activity.
- **Port No.:** Pull down the selection menu to select the port number.
- **Click Add**
- If you want to delete the MAC address from filtering table, select the MAC address and click **Delete**

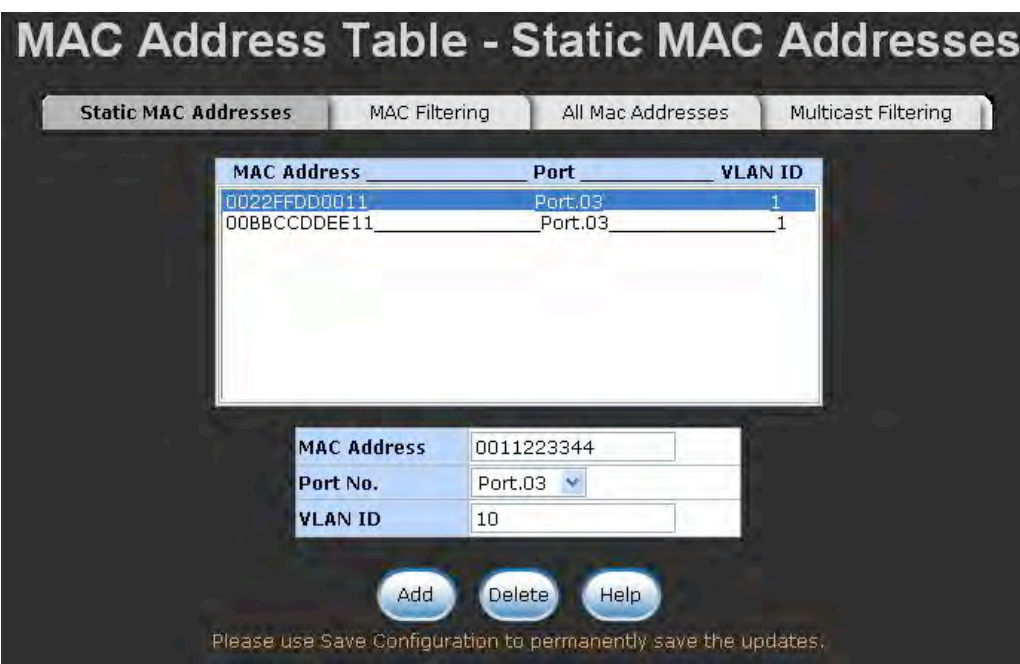

Static MAC Addresses interface

## **MAC Filtering**

By filtering MAC address, the switch can easily filter the pre-configured MAC address and reduce the un-safety. You can add and delete filtering MAC address.

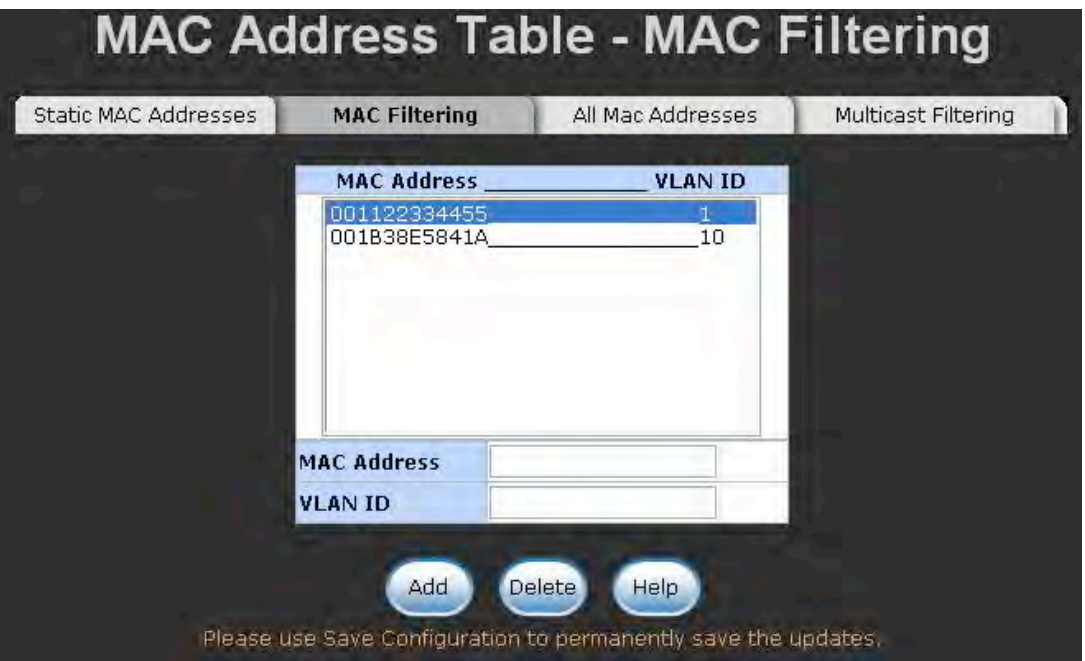

MAC Filtering interface

- **MAC Address:** Enter the MAC address that you want to filter.
- Click Add
- If you want to delete the MAC address from the filtering table, select the MAC

address and click **Delete** 

### **All MAC Addresses**

You can view the port that connected device's MAC address and the related devices' MAC address.

- Select the port.
- The selected port of static & dynamic MAC address information will be displayed in here.
- Click **Clear** to clear the current port static MAC address information on screen.

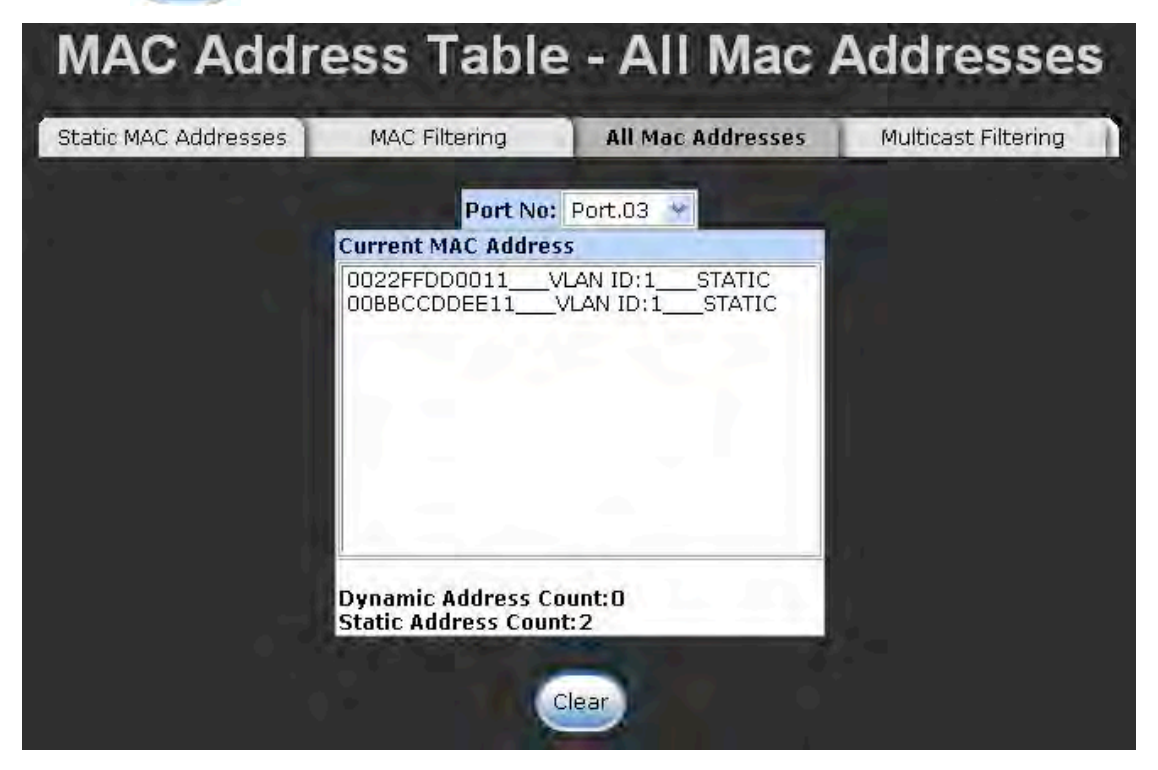

All MAC Address interface

### **MAC Address Table—Multicast Filtering**

Multicasts are similar to broadcasts, they are sent to all end stations on a LAN or VLAN. Multicast filtering is the system by which end stations only receive multicast traffic if they register to join specific multicast groups. With multicast filtering, network devices only forward multicast traffic to the ports that are connected to registered end stations.

- **IF Address: Assign a multicast group IP address in the range of 224.0.0.0**  $\sim$ 239.255.255.255.
- Member Ports: Tick the check box beside the port number to include them as the member ports in the specific multicast group IP address.
- $\blacksquare$  Click  $\blacksquare$  clear the current port static MAC address information on screen.

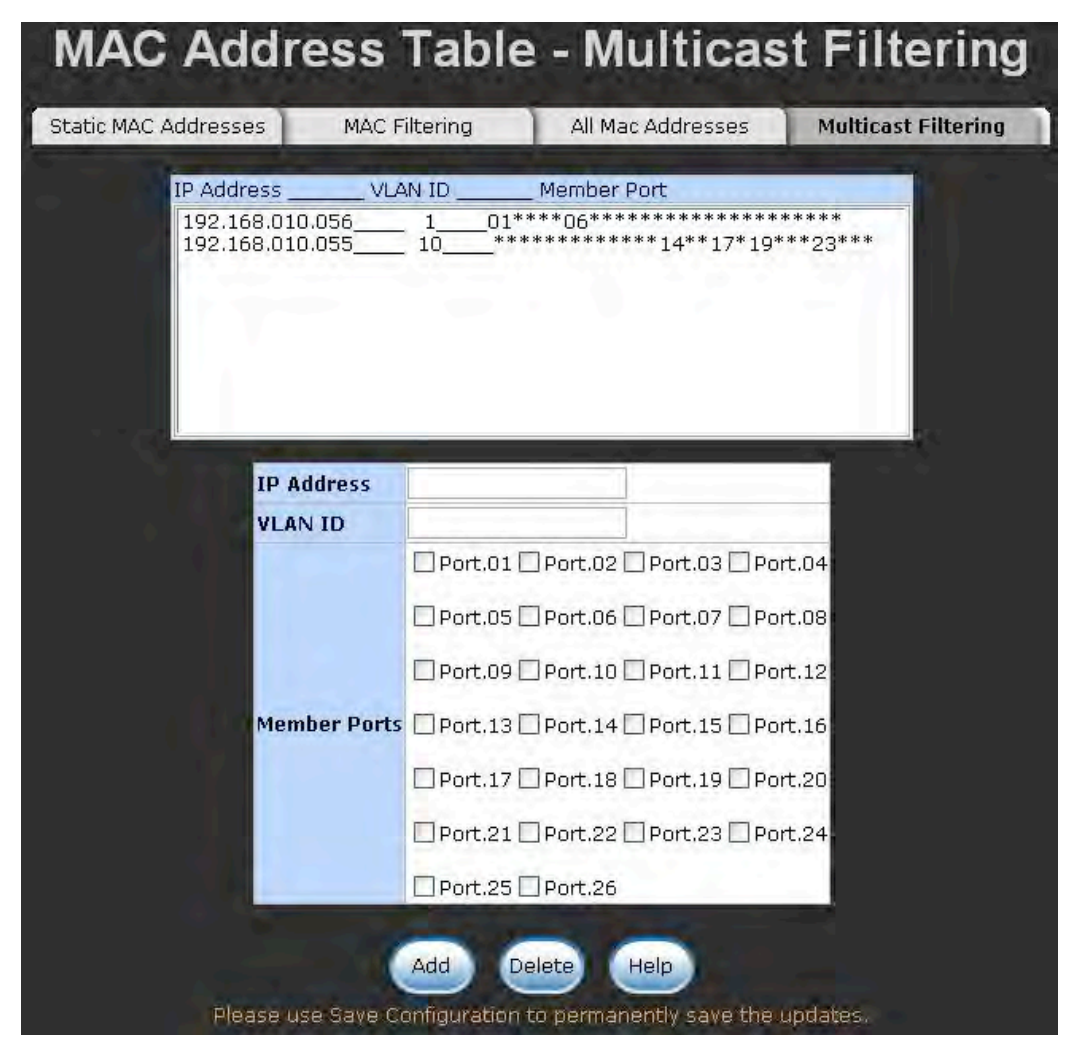

Multicast Filtering interface

# **Access Control List**

- **Group Id:** Type in the Group ID from 1 to 255.
- **Action: Permit and Deny.**
- **VLAN:** Select any or a particular VID.
- **Packet type:** Select packet type—IPv4 or Non-IPv4
- Src IP Address: Select any or assign an IP address with Subnet Mask for source IP address.
- **Dst IP Address:** Select any or assign an IP address with Subnet Mask for destination IP address.
- Ether Type: Pull down the select menu for Any, ARP or IPX.
- **IP Fragment:** Set this item as to whether the fragment is checked or not.
- L4 Protocol: Assign the L4 protocol from among ICMP(1), IGMP(2), TCP or UDP.
- **Current List:** Displays the current list information.

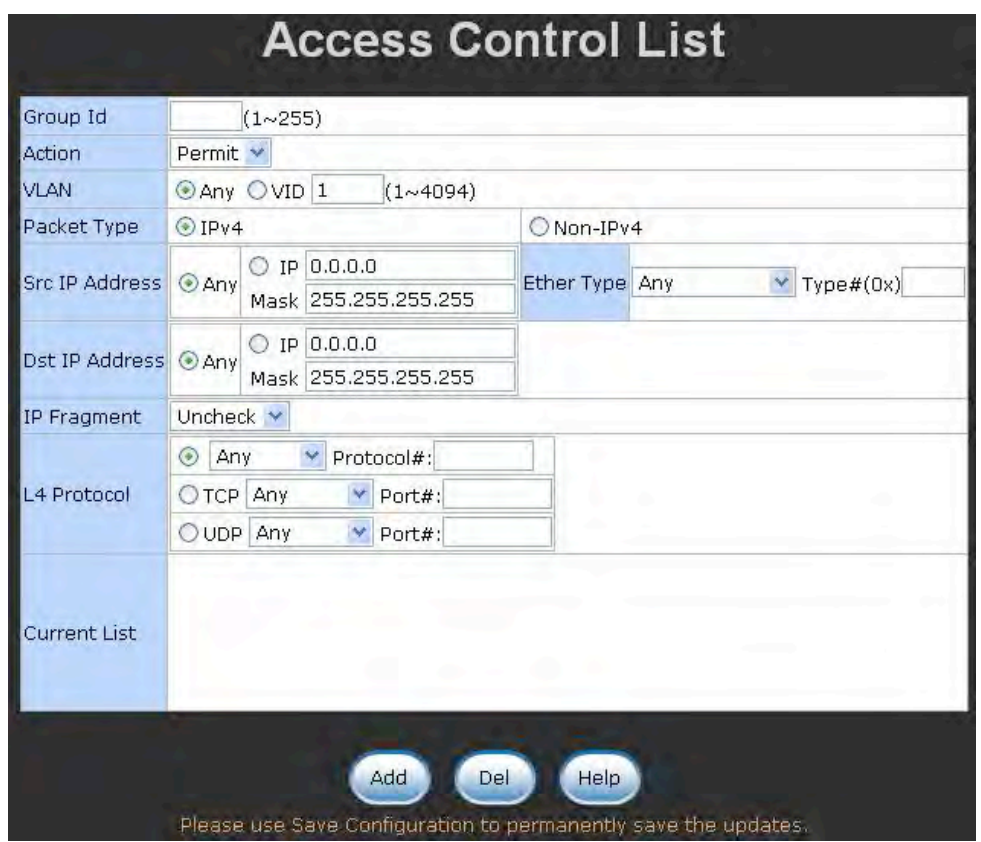

Access Control List interface

# **Factory Default**

Reset switch to default configuration. Click  $\left[\right]$  Reset to reset all configurations to the default value.

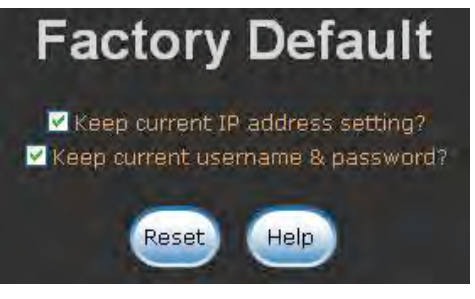

Factory Default interface

## **Save Configuration**

Save all configurations that you have made in the system. To ensure the all configuration

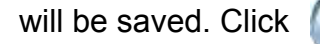

will be saved. Click  $\left\lceil \frac{1}{2} \right\rceil$  to save the all configuration to the flash memory.

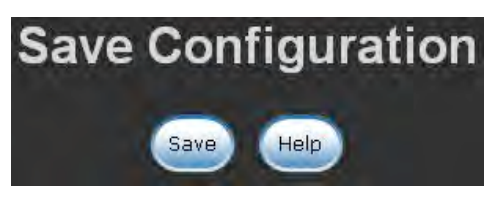

Save Configuration interface

# **System Reboot**

Reboot the switch in software reset. Click Reboot to reboot the system.

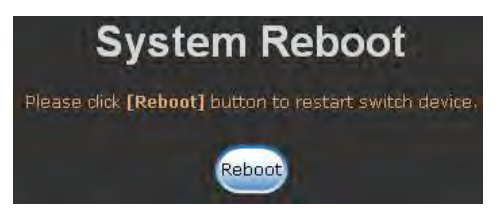

System Reboot interface

## **Incorrect connections**

The switch port can automatically detect straight or crossover cable when you link switch with other Ethernet device. For the RJ45 connector, the user should use correct UTP/STP cable. The link will fail if the RJ45 connector is not correctly pinned on right position. For fiber connection, please notice that fiber cable mode and fiber transceiver should match.

#### **Faulty or loose cables**

Look for loose or obviously faulty connections. If they appear to be OK, make sure the connections are snug. IF that does not correct the problem, try a different cable.

#### **Non-standard cables**

Non-standard and miss-wired cables may cause numerous network collisions and other network problem, and can seriously impair network performance. A category 5e/6-cable tester is a recommended tool for network installation.

**RJ45 ports:** Use unshielded twisted-pair (UTP) or shielded twisted-pair (STP) cable for RJ45 connections. Also be sure that the length of any twisted-pair connection does not exceed 100 meters (328 feet). Gigabit port should use Cat-5e or cat-6 cable for 1000Mbps connections.

#### **Improper Network Topologies**

It is important to make sure that you have a valid network topology. Common topology faults include excessive cable length and too many repeaters (hubs) between end nodes. In addition, you should make sure that your network topology contains no data path loops. Between any two end nodes, there should be only one active cabling path at any time.

Data path loops will cause broadcast storms that will severely impact your network performance.

## **Diagnosing LED Indicators**

To assist in identifying problems, the Switch can be easily monitored through panel indicators, which describe common problems the user may encounter and where the user can find possible solutions.

IF the power indicator does not light on when the power cord is plugged in, you may have a problem with power outlet, or power cord. However, if the Switch powers off after running for a while check for loose power connections, power losses or surges at power outlet. IF you still cannot resolve the problem, contact your local dealer for assistance.

## **RJ45 ports**

The UTP/STP ports will automatically sense for Fast Ethernet (10/100Base-TX connections), or Gigabit Ethernet (10/100/1000Base-T connections). Auto MDI/MDIX means that the switch can connect to another switch or workstation without changing straight through or crossover cabling. See the figures below for straight through and crossover cable schematic.

## **10 /100BASE-TX Pin outs**

With10/100BASE-TX cable, pins 1 and 2 are used for transmitting data, and pins 3 and 6 for receiving data.

### **RJ45 Pin Assignments**

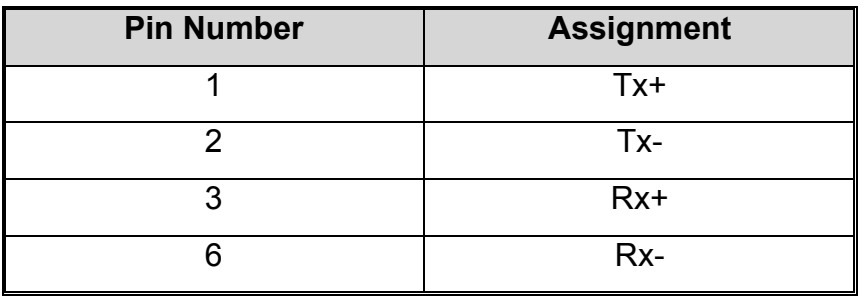

**[NOTE]** "+" and "-" signs represent the polarity of the wires that make up each wire pair.
The table below shows the 10/100BASE-TX MDI and MDI-X port pin outs.

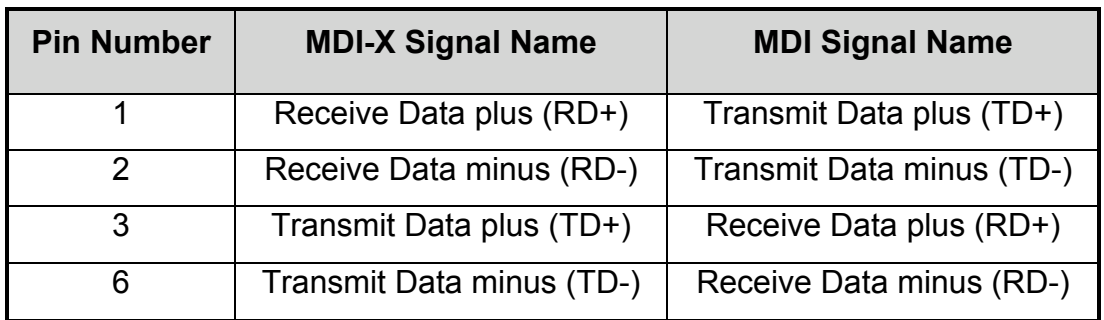

#### **10/100Base-TX Cable Schematic**

The following two figures show the 10/100Base-TX cable schematic.

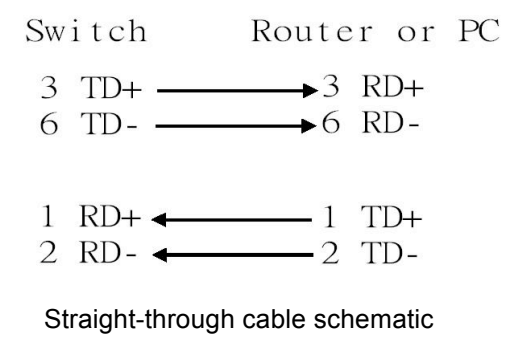

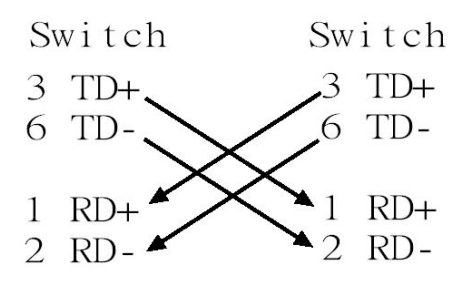

Cross over cable schematic

#### **10/100/1000Base-TX Pin outs**

The following figure shows the 10/100/1000 Ethernet RJ45 pin outs.

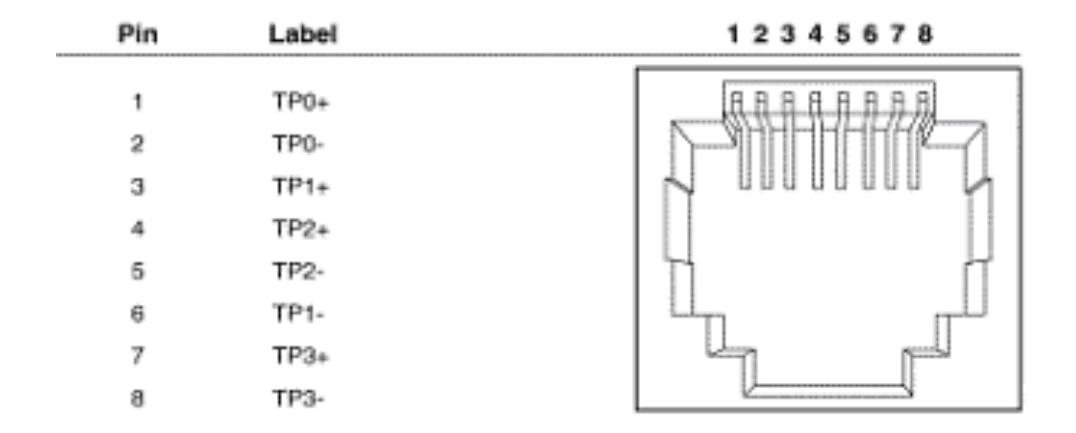

#### **10/100/1000Base-TX Cable Schematic**

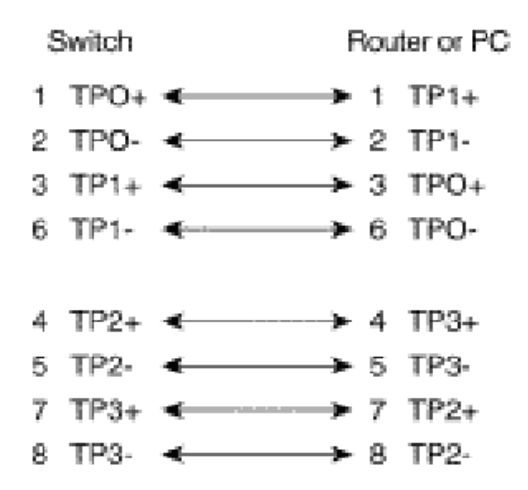

Straight through cables schematic

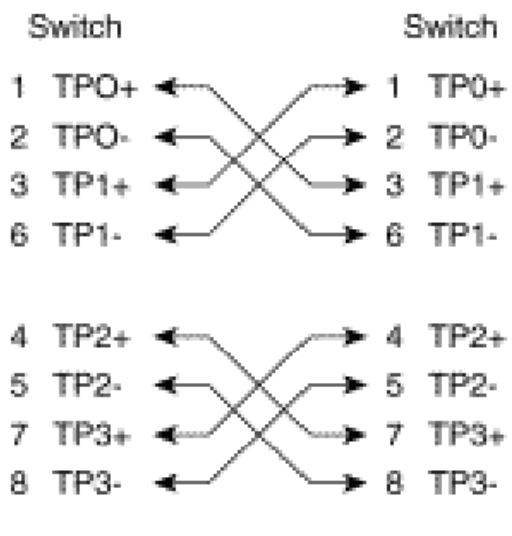

Cross over cables schematic

## **Commands Set List**

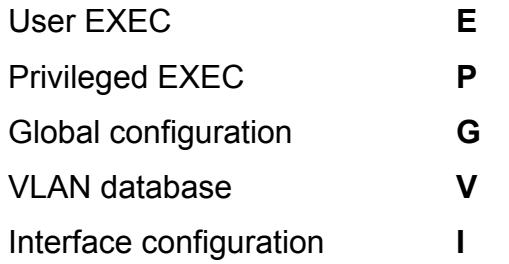

## **System Commands Set**

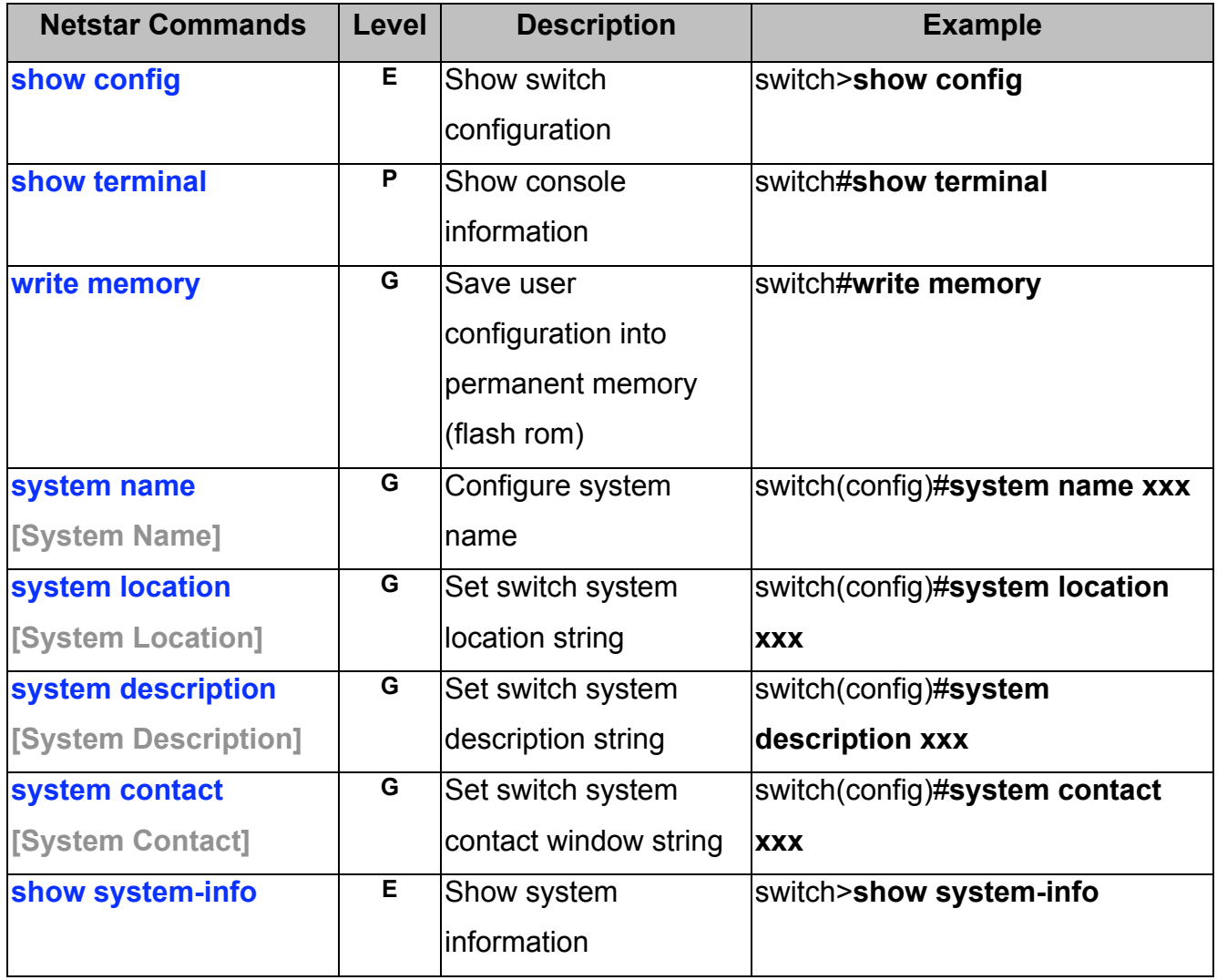

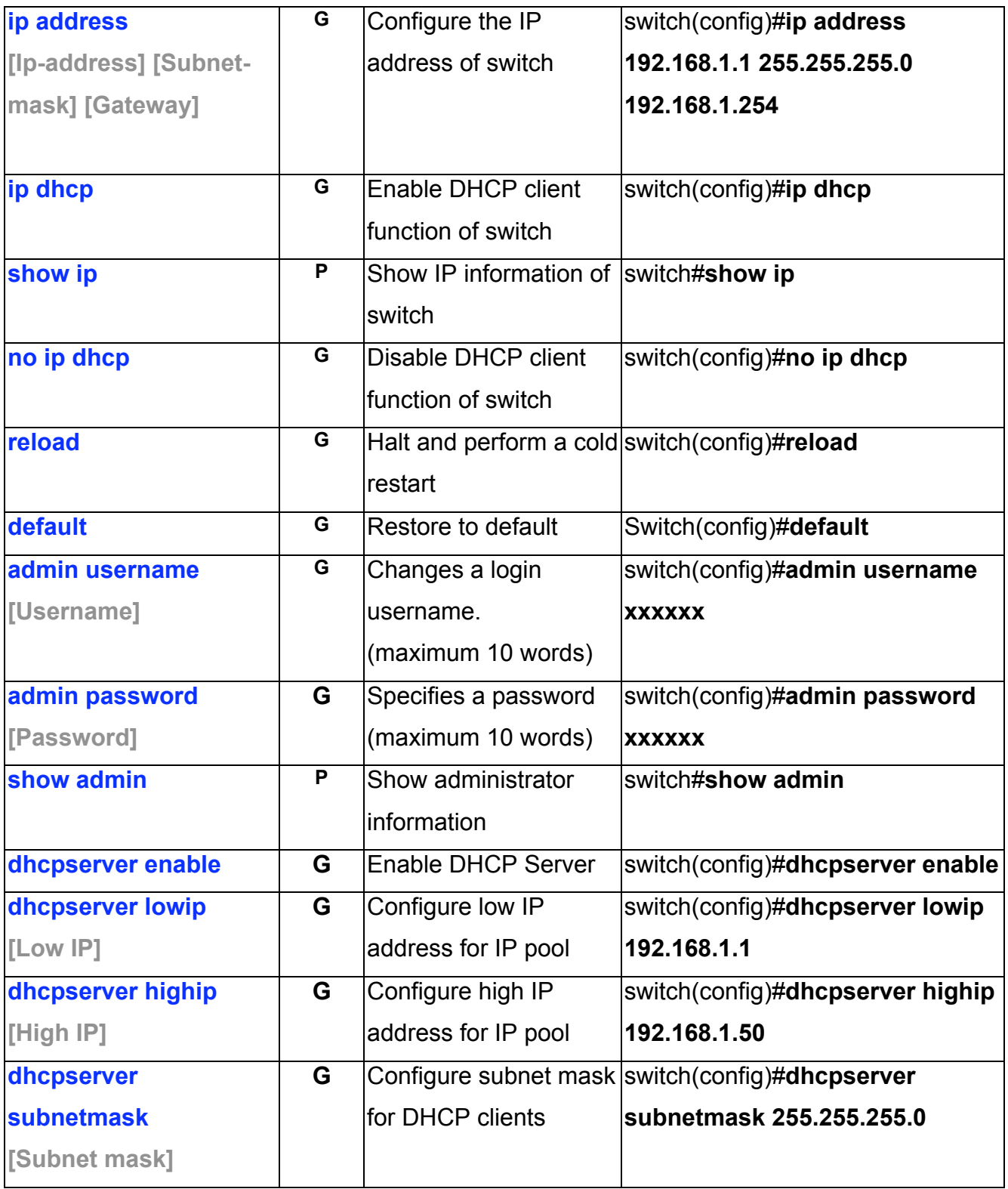

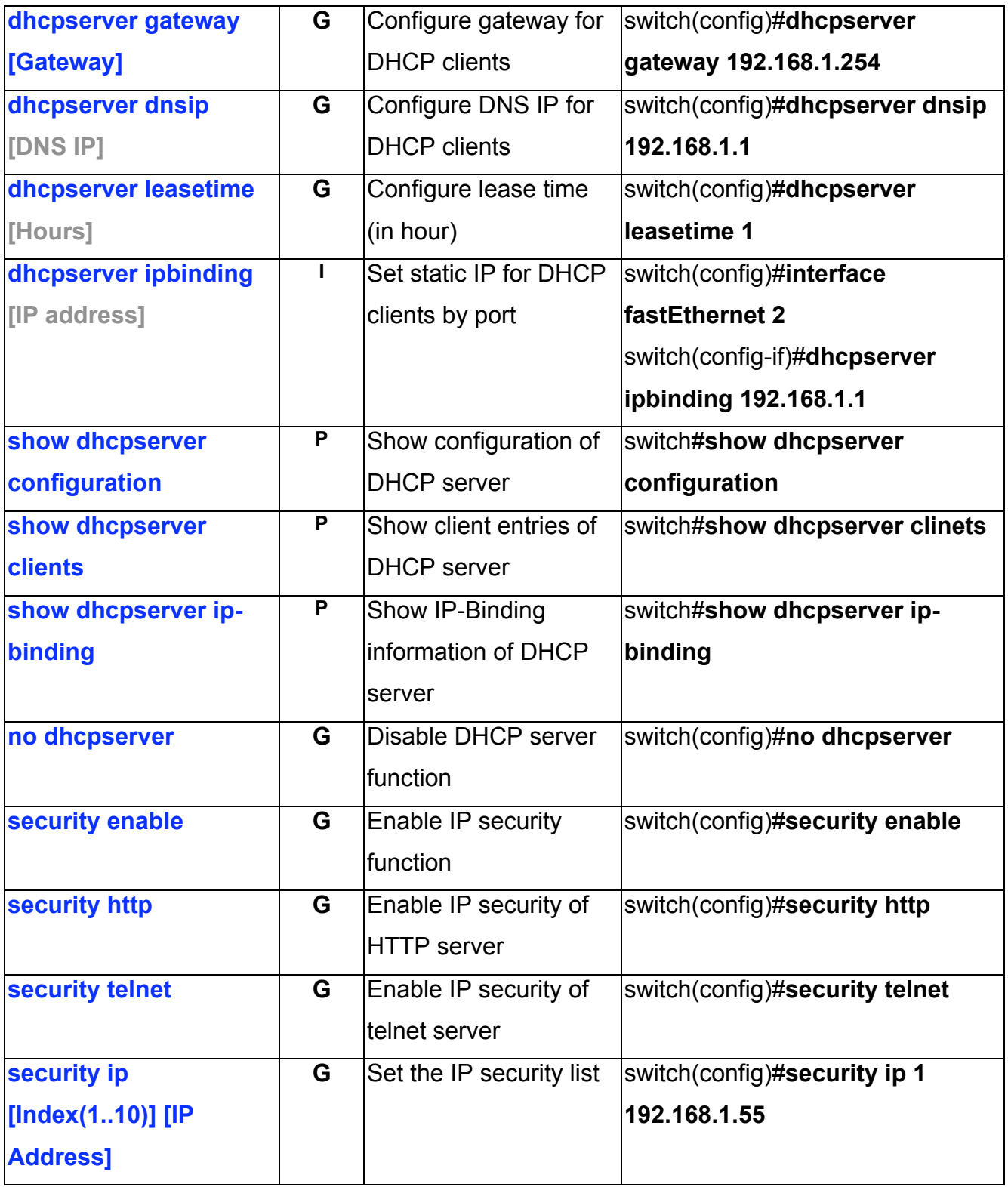

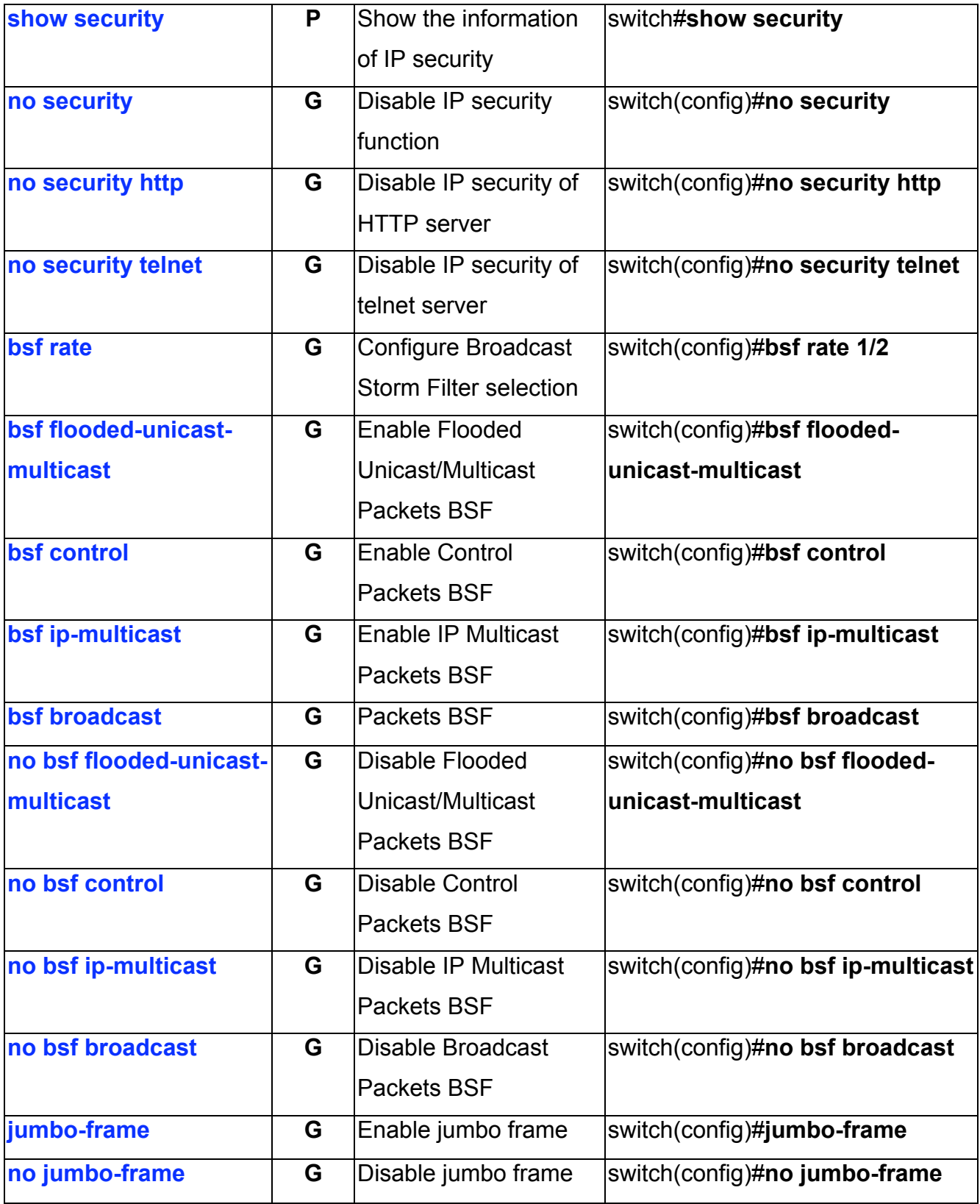

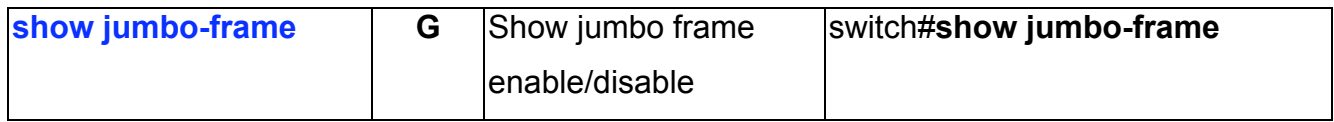

#### **Port Commands Set**

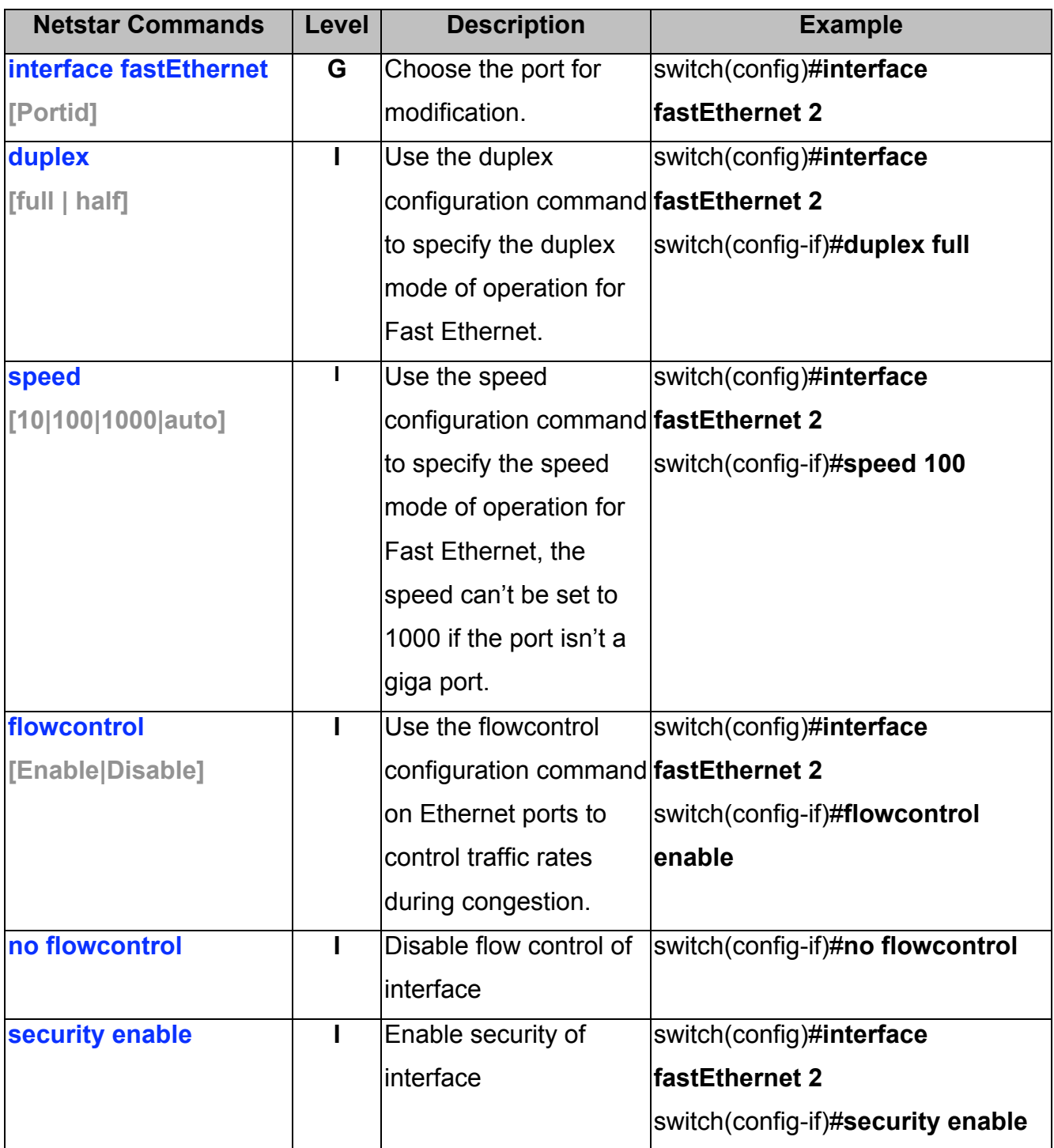

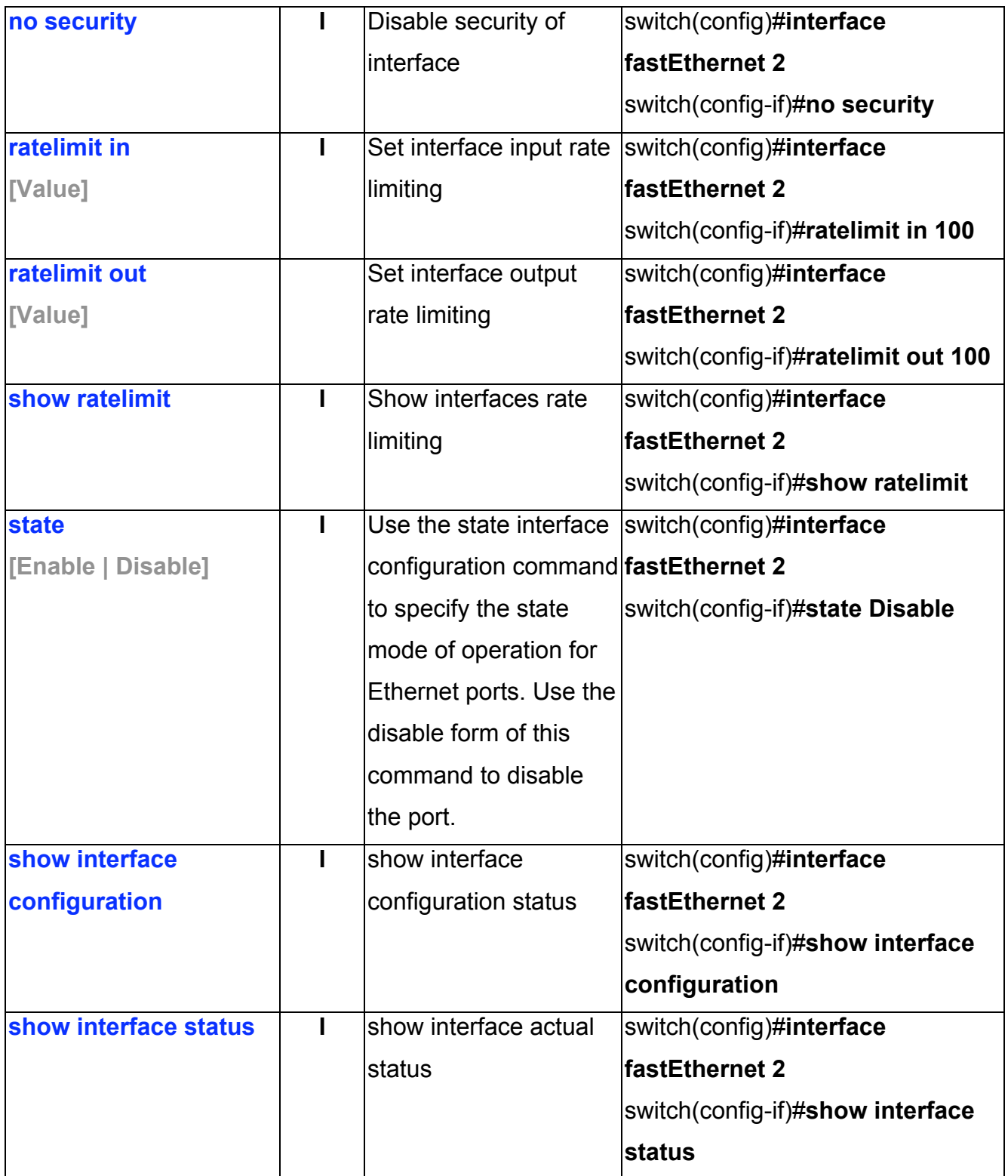

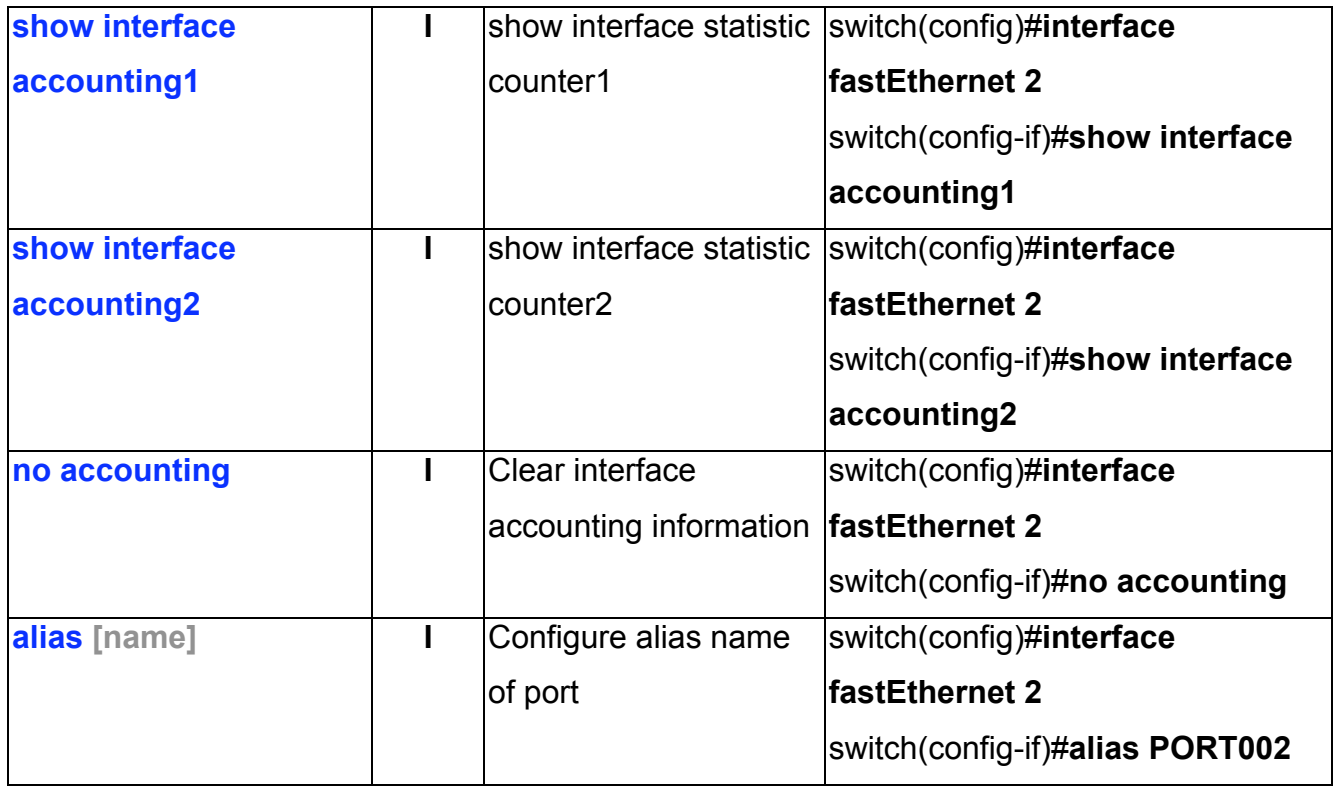

## **Trunk Commands Set**

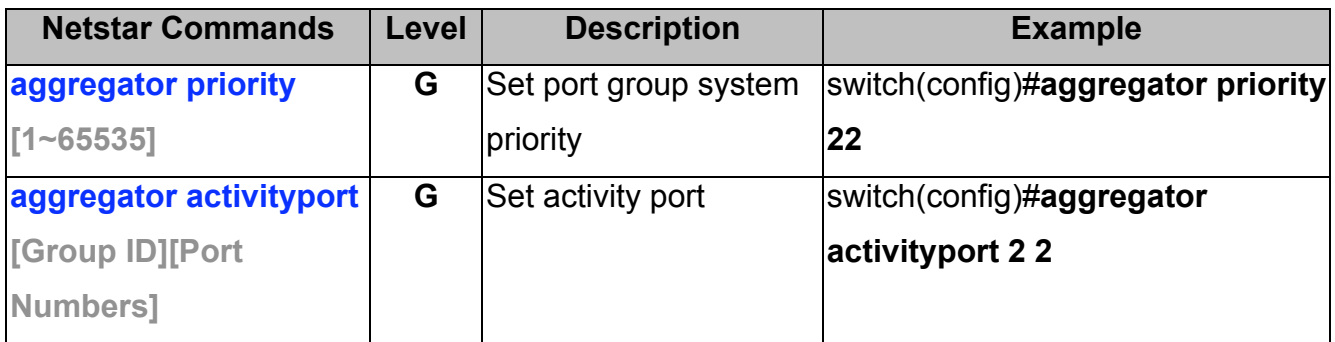

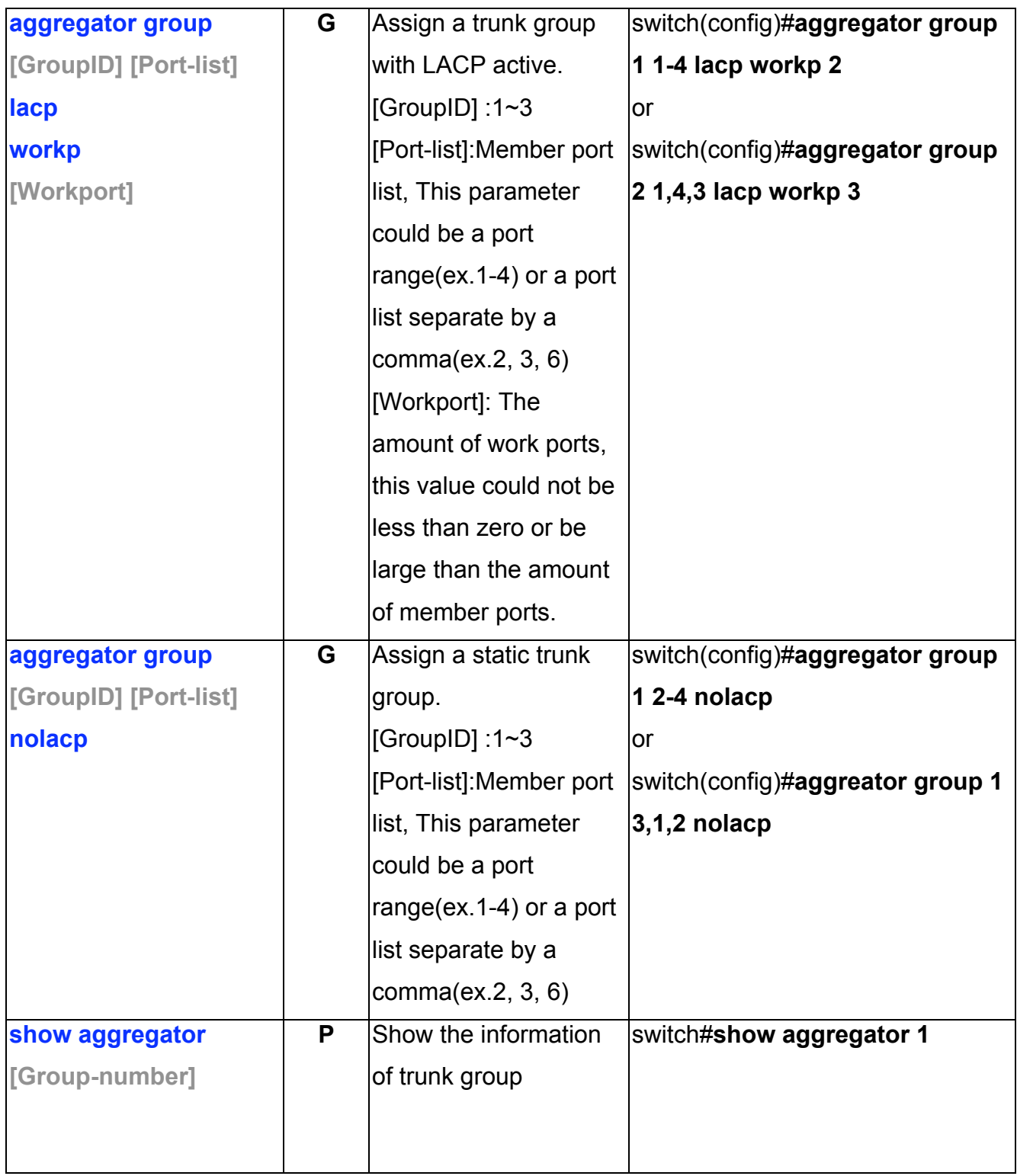

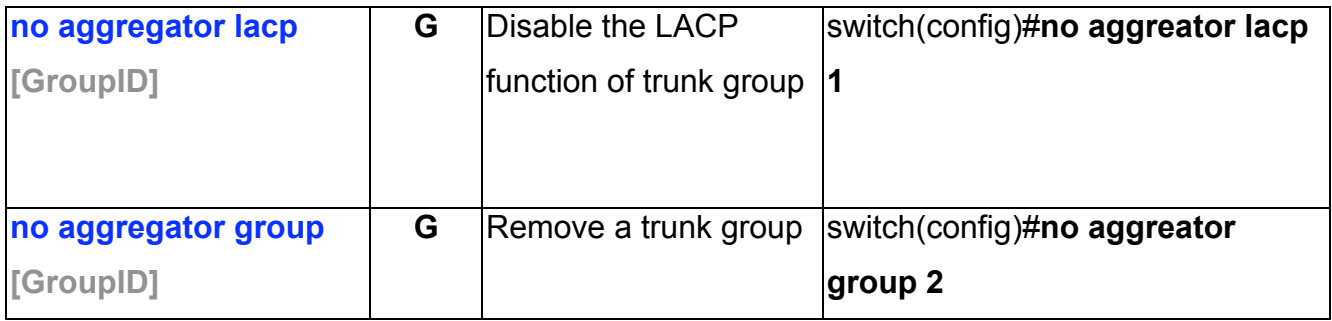

## **VLAN Commands Set**

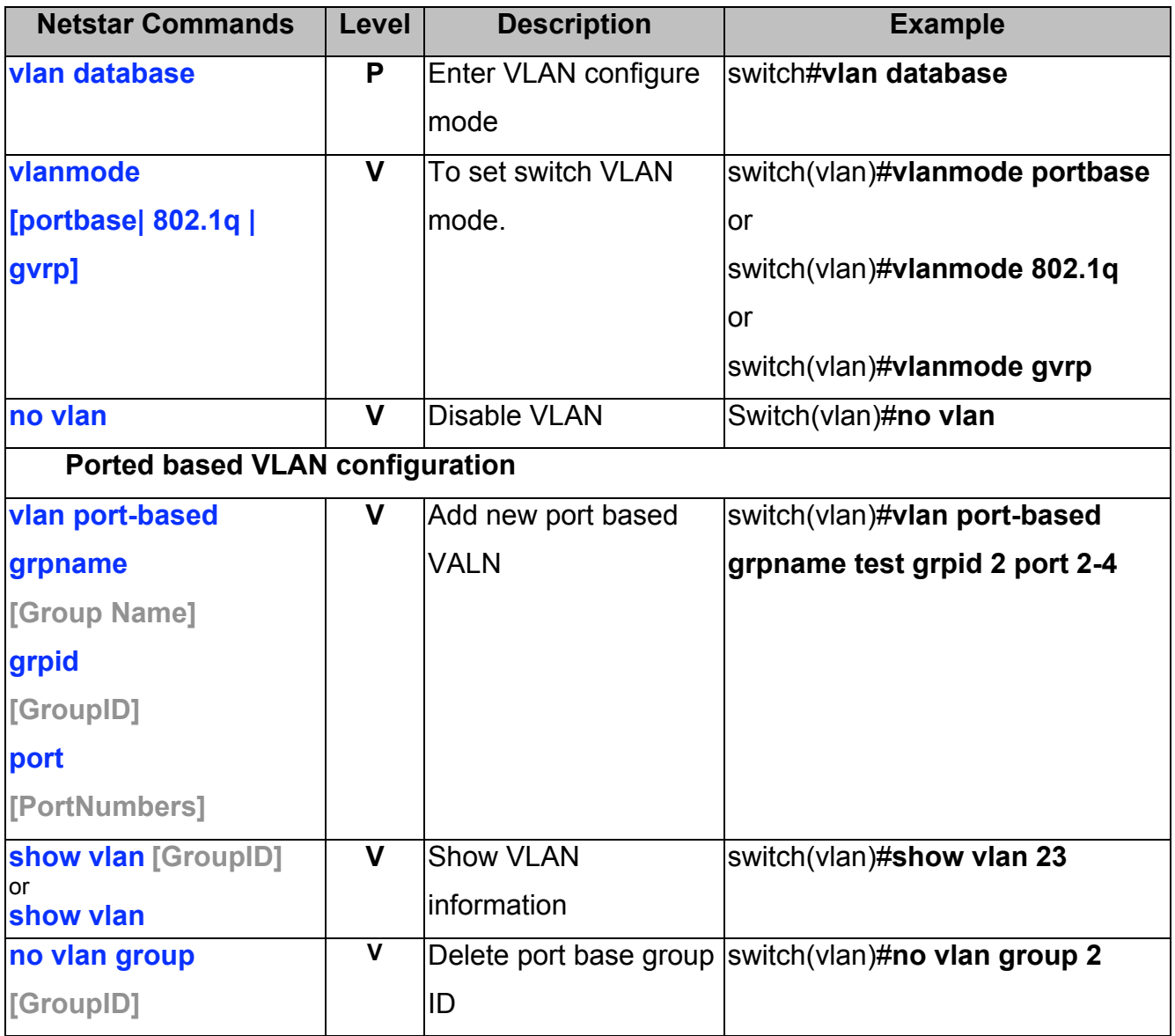

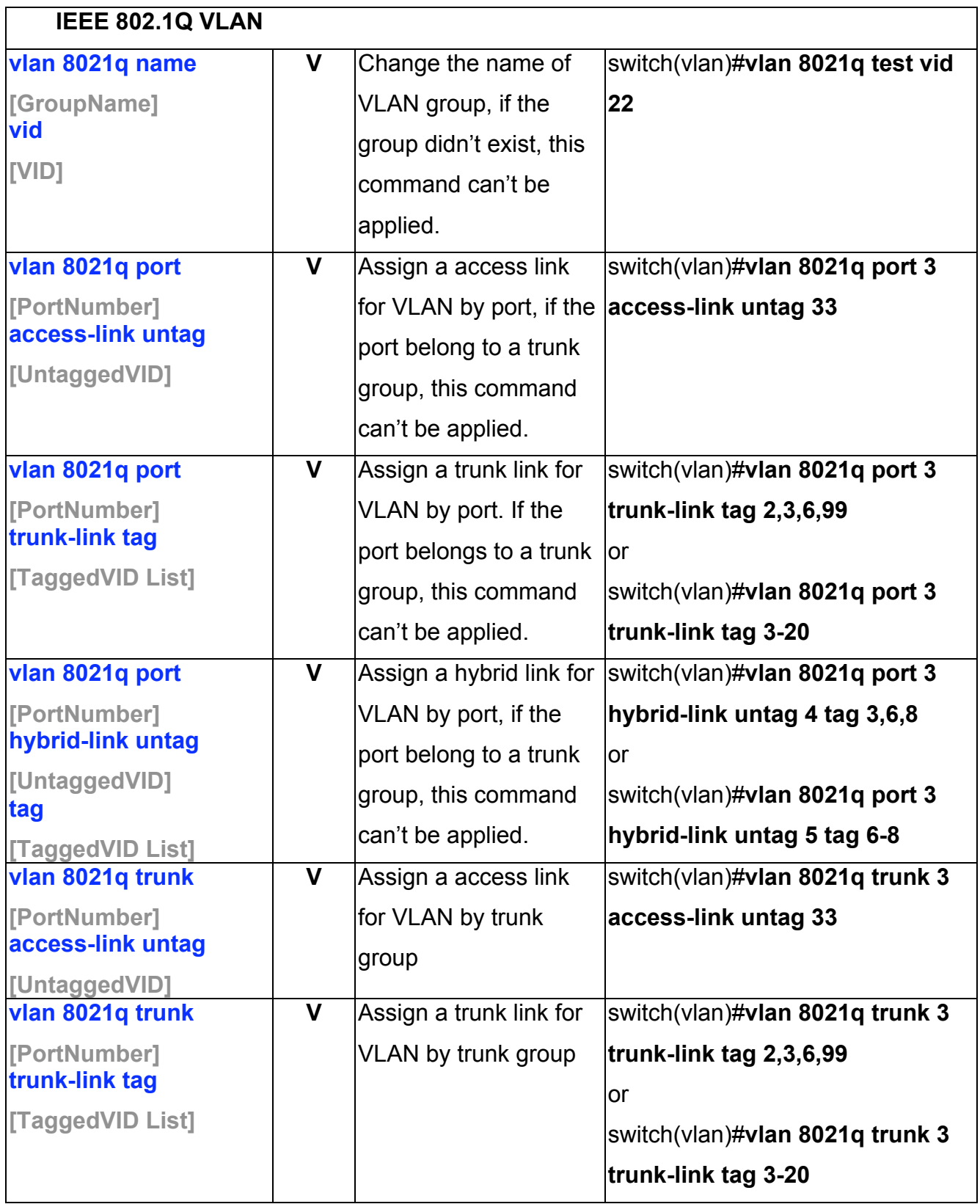

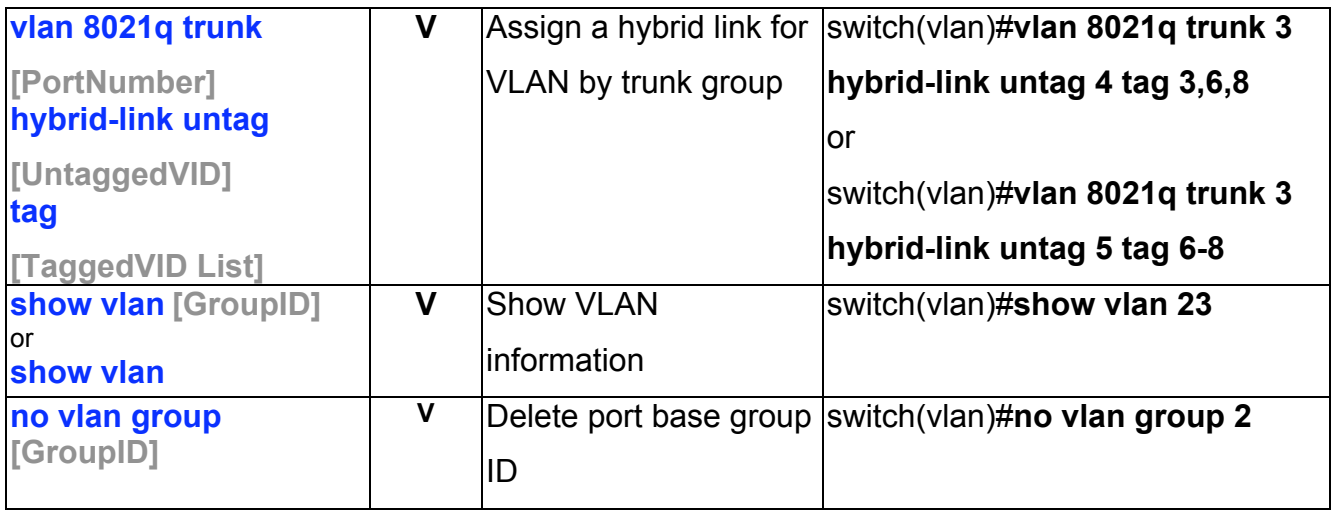

# **Spanning Tree Commands Set**

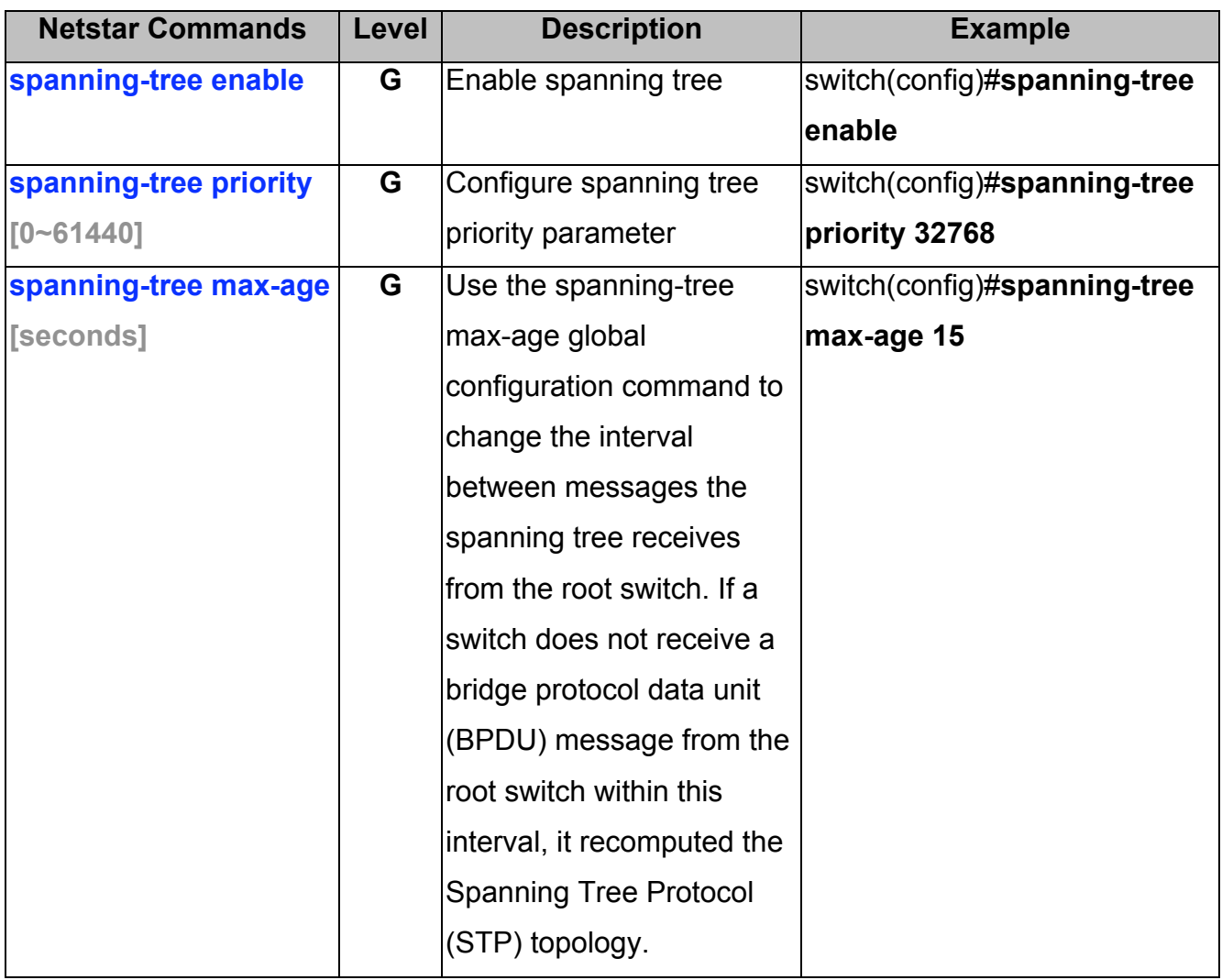

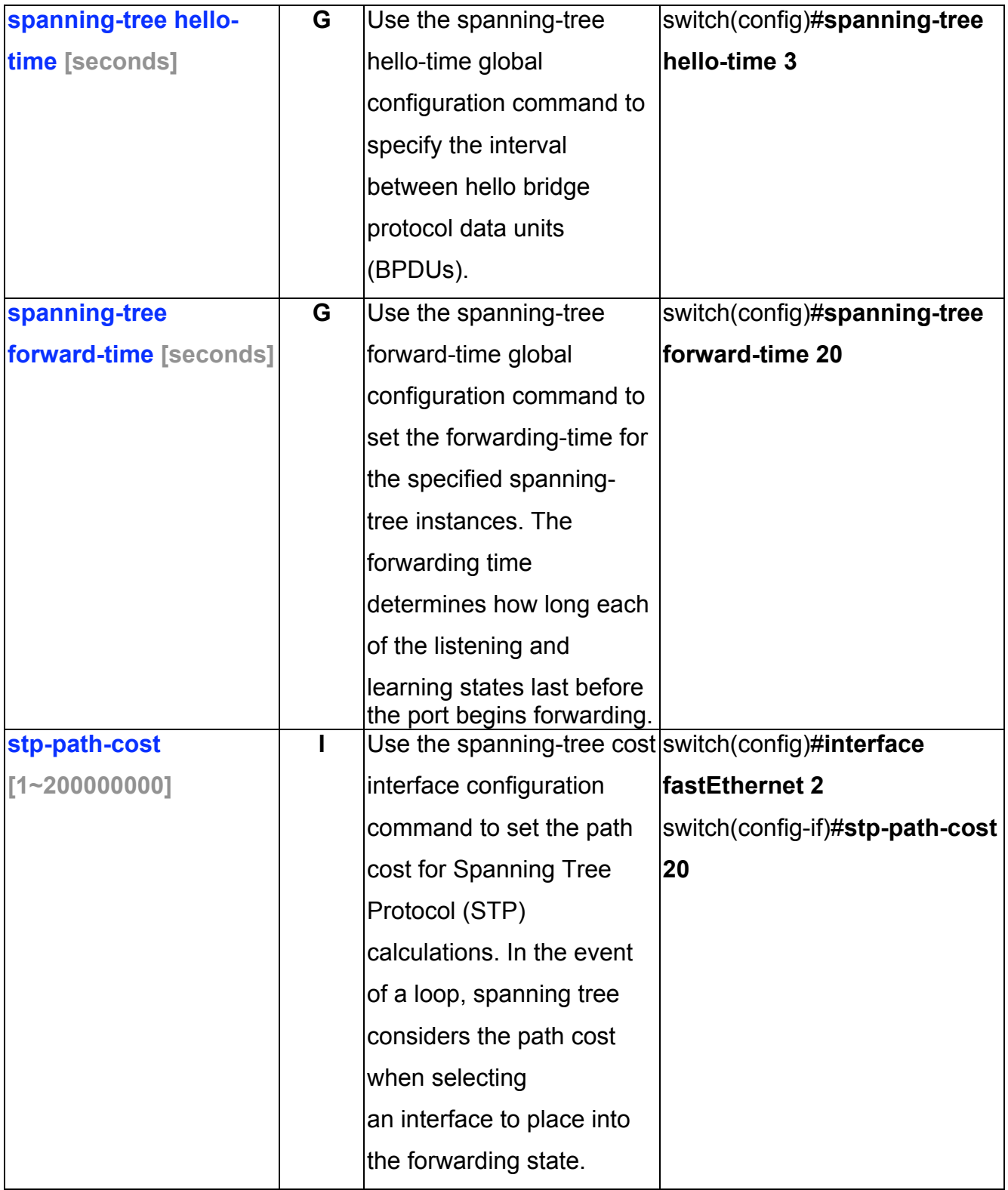

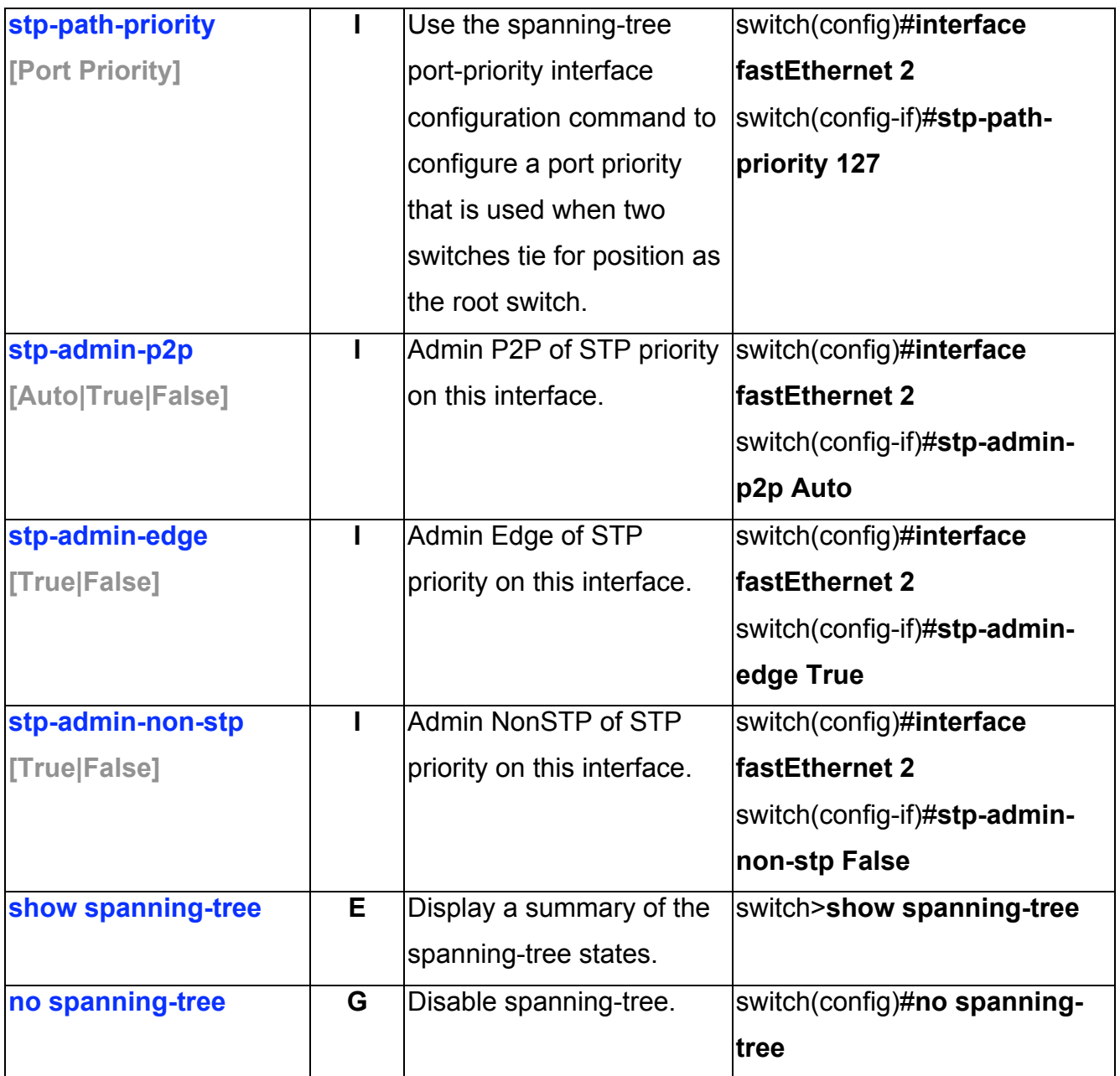

## **QOS Commands Set**

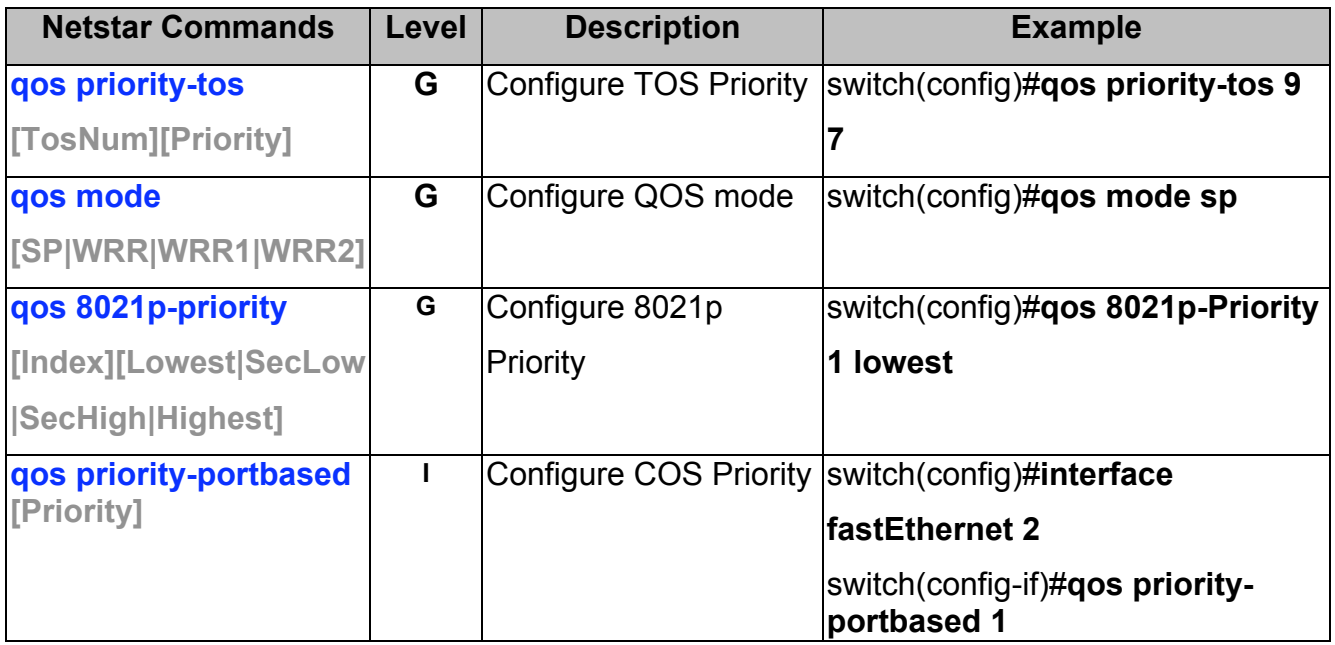

## **IGMP Commands Set**

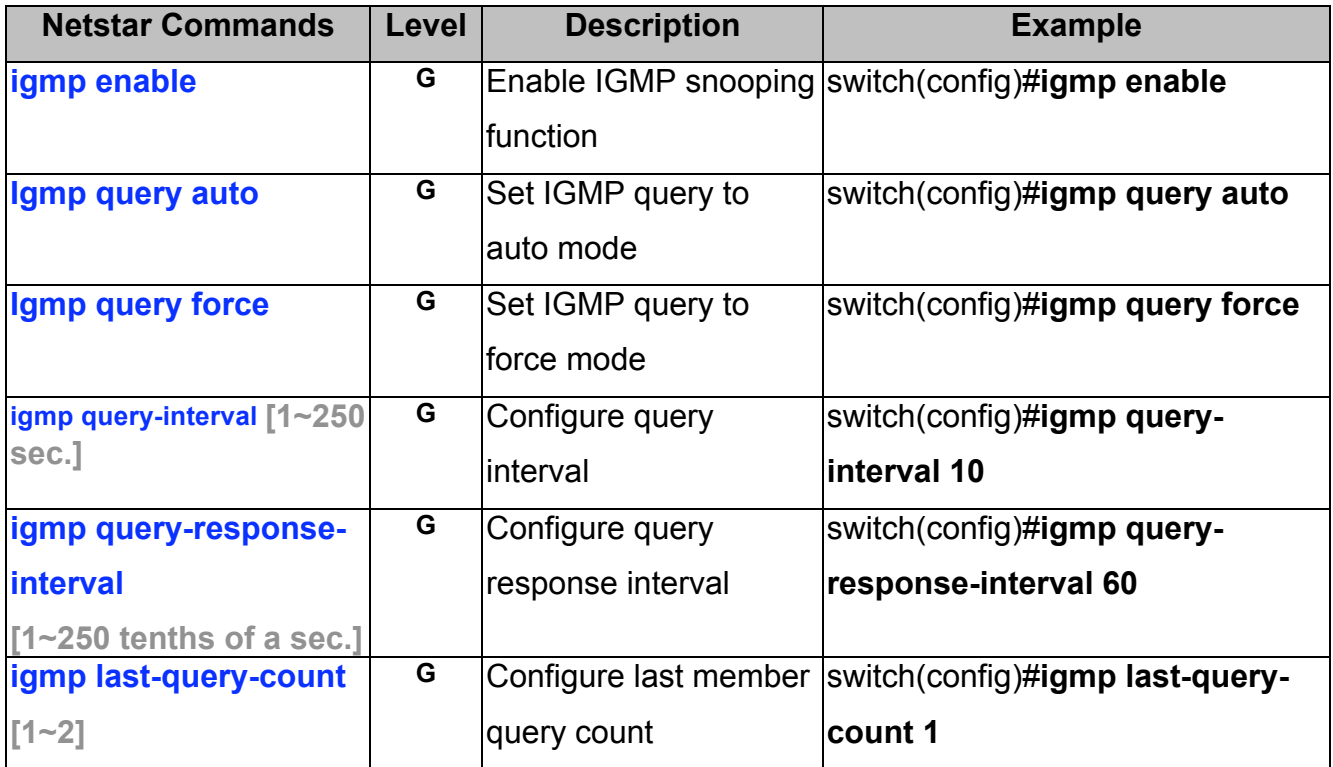

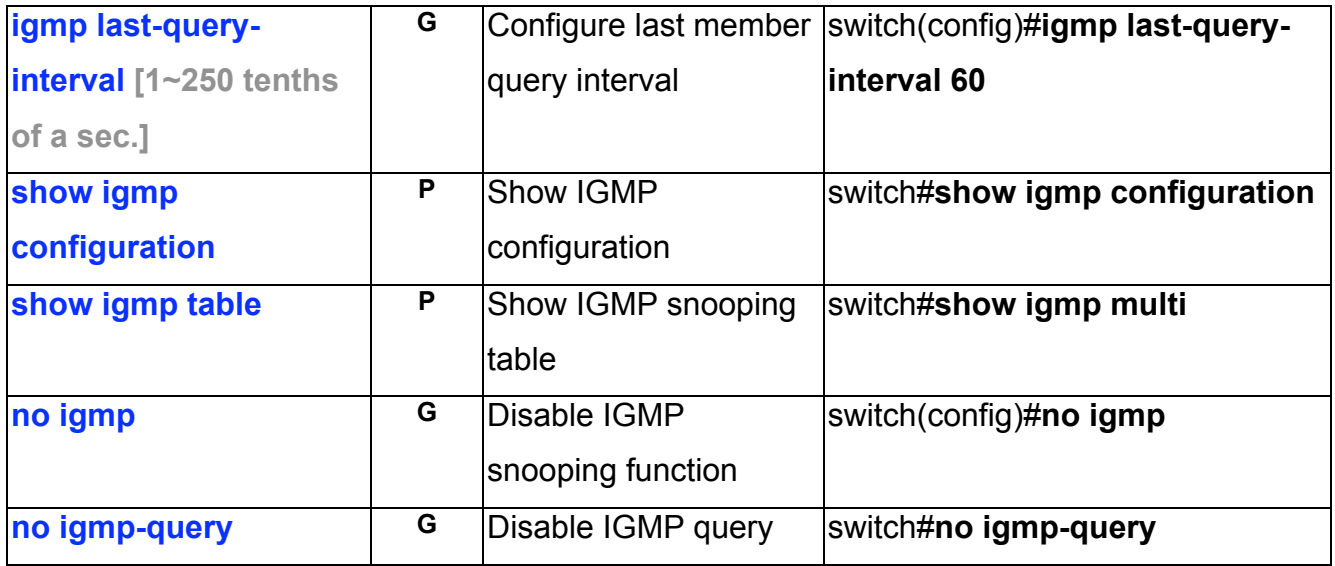

## **Mac / Filter Table Commands Set**

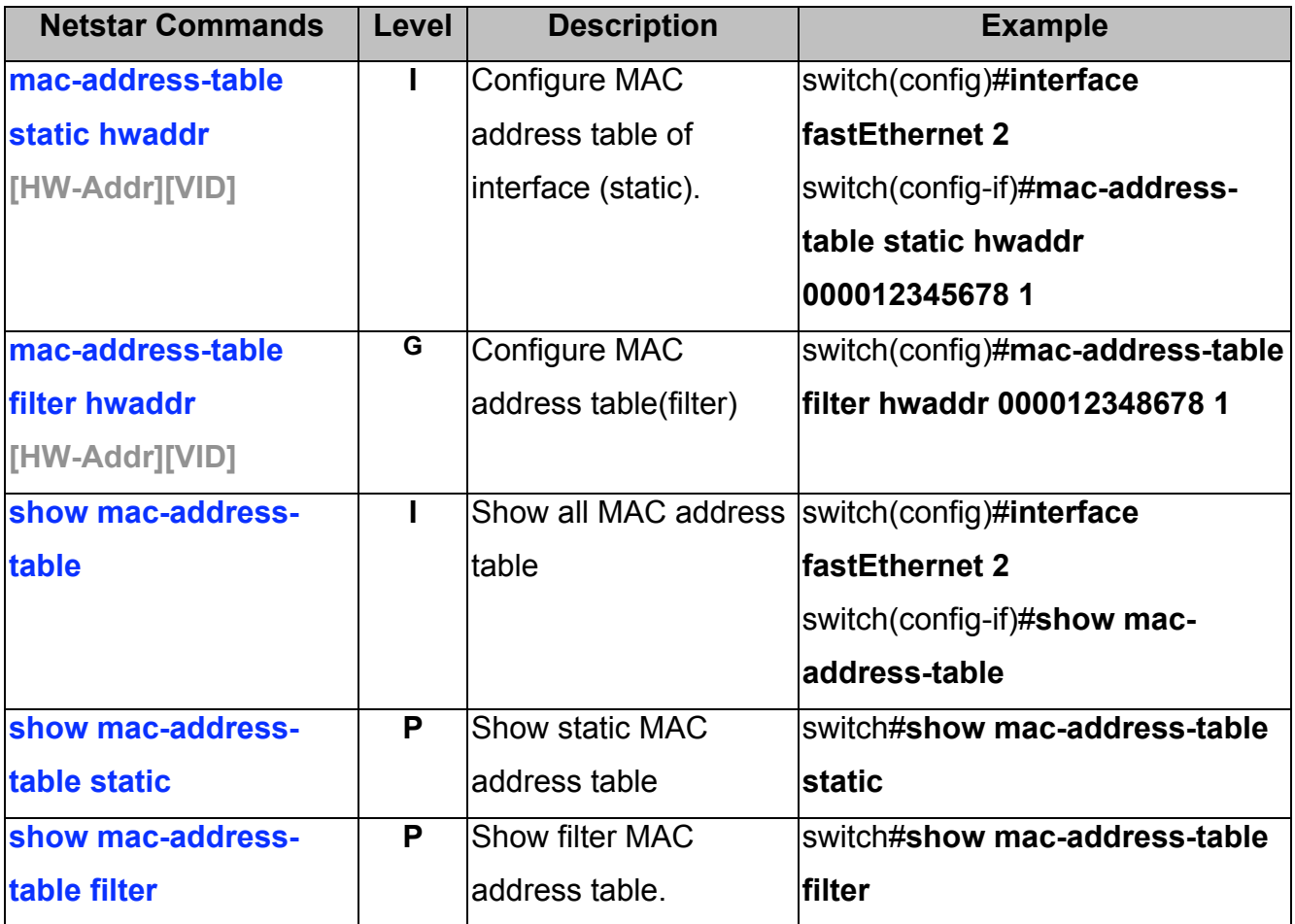

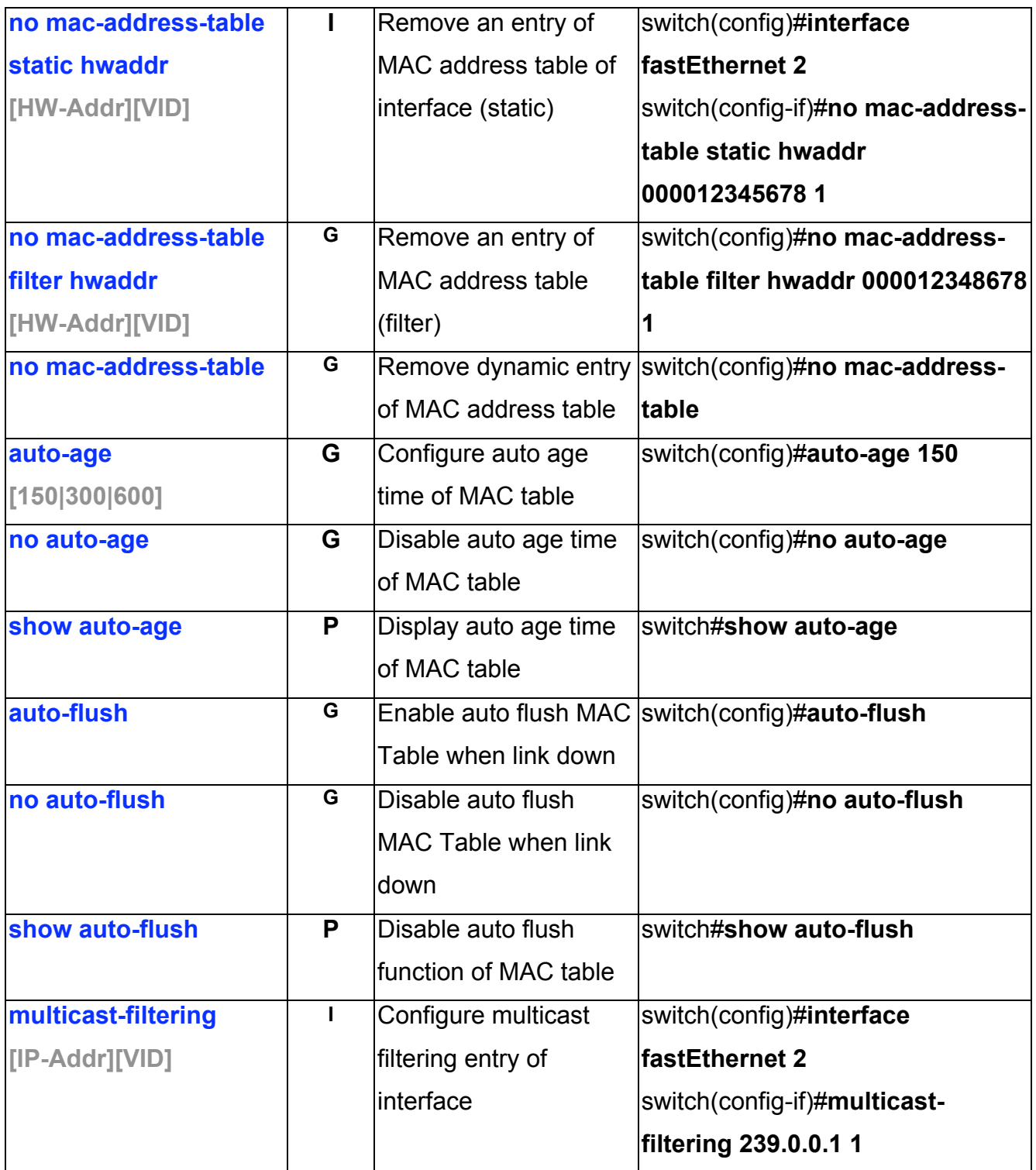

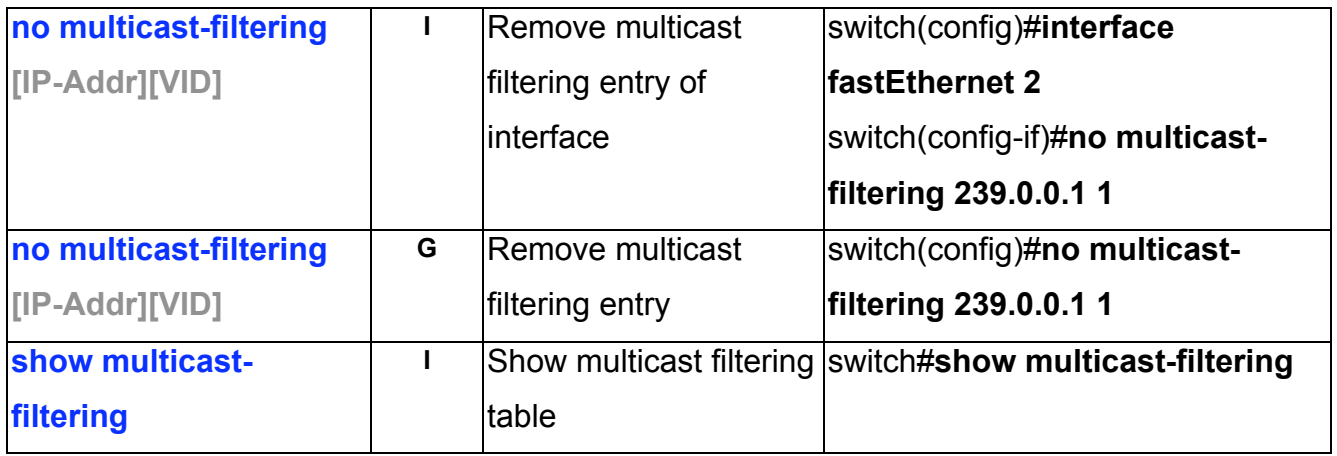

## **SNMP Commands Set**

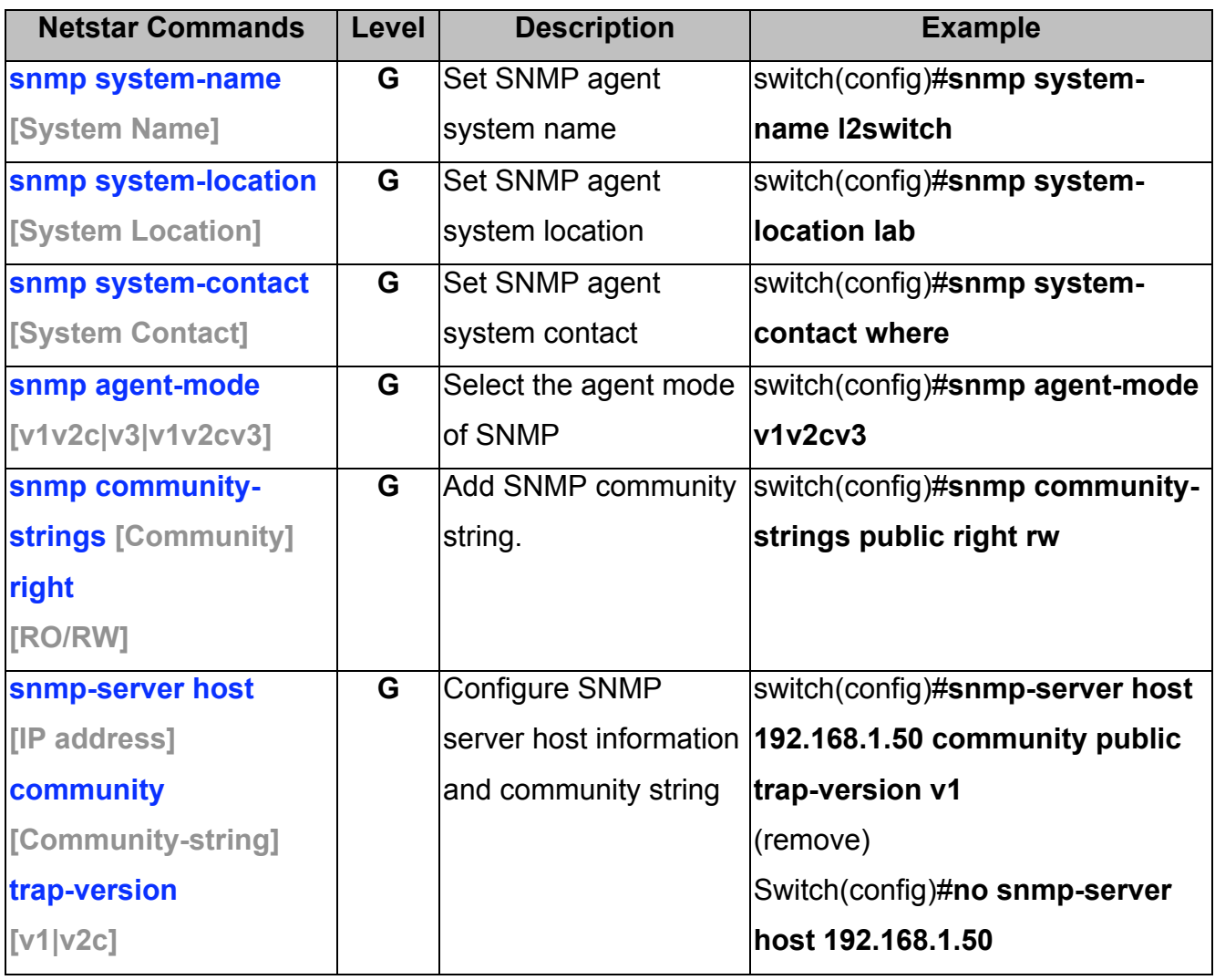

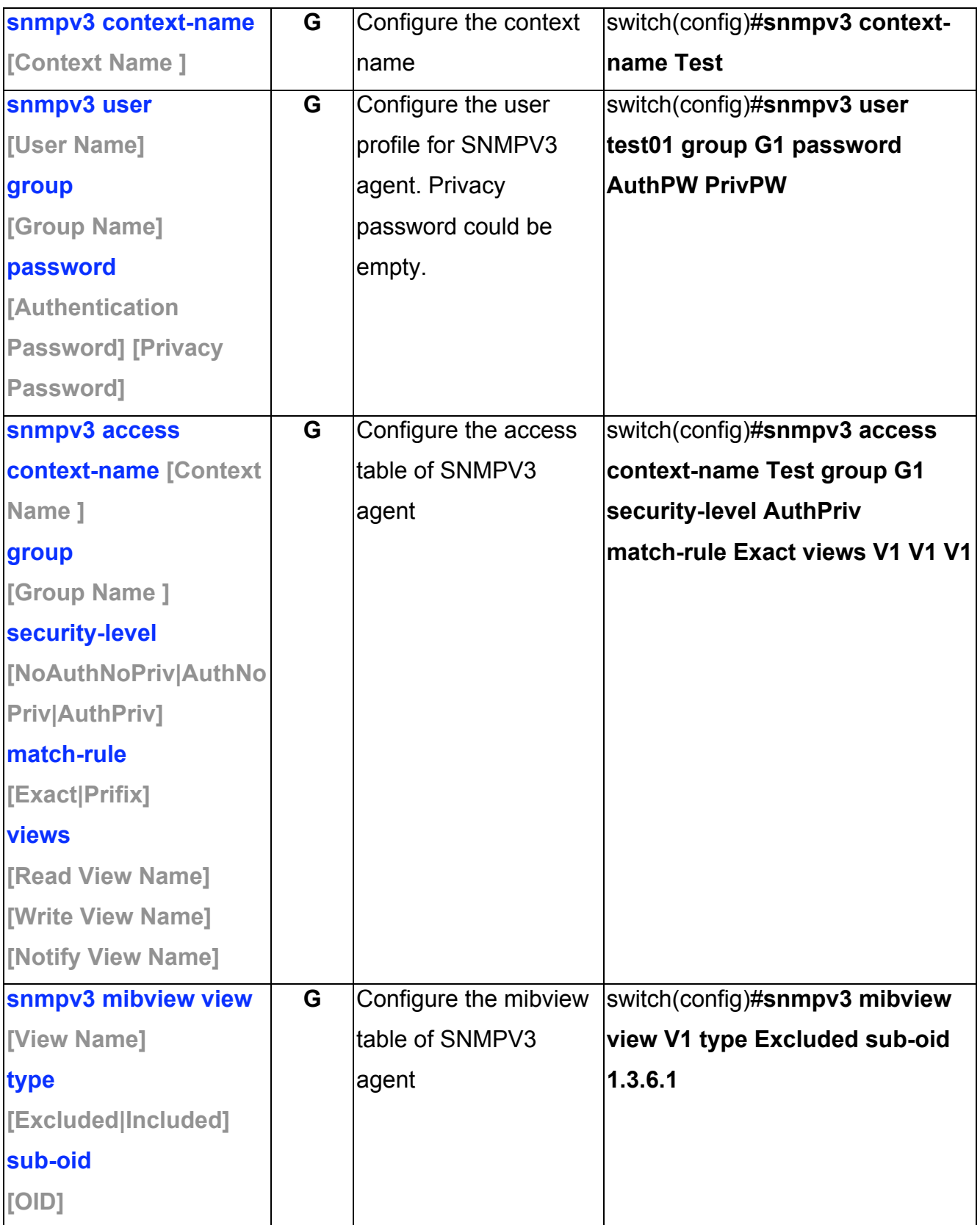

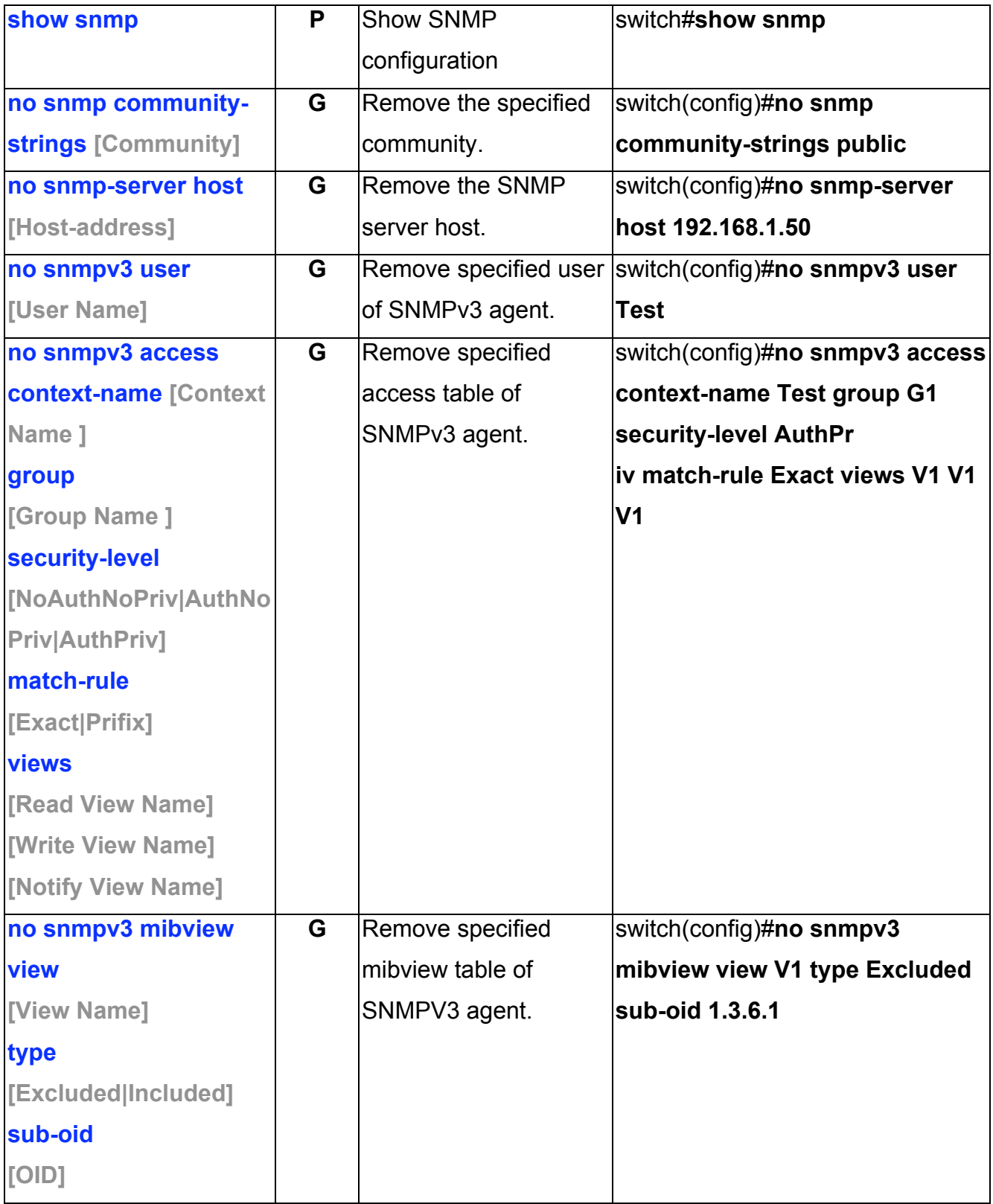

## **Port Mirroring Commands Set**

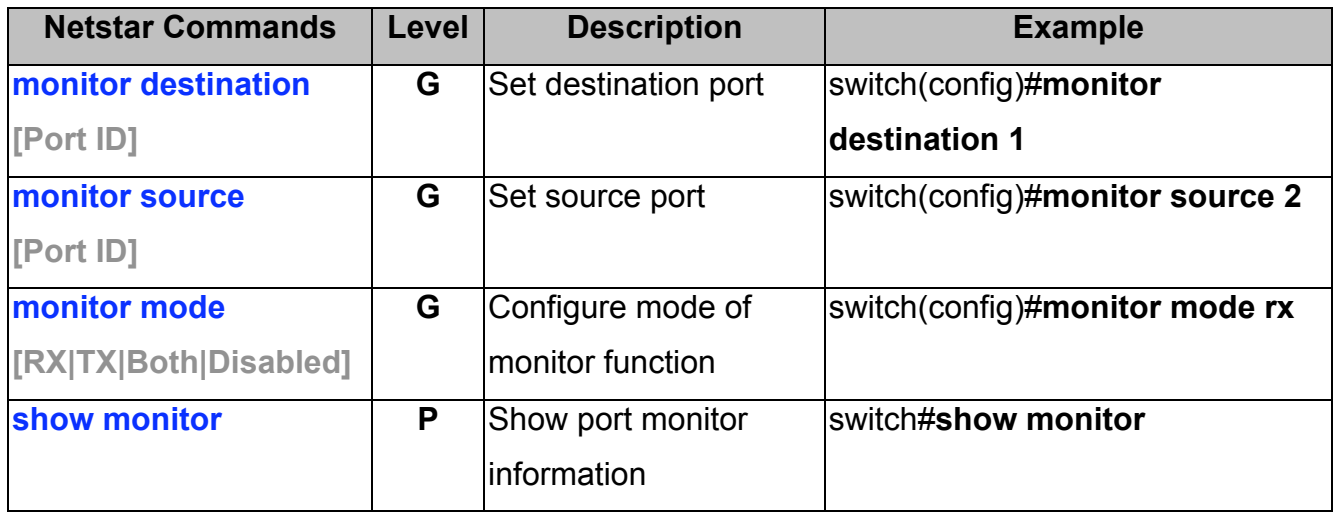

## **802.1x Commands Set**

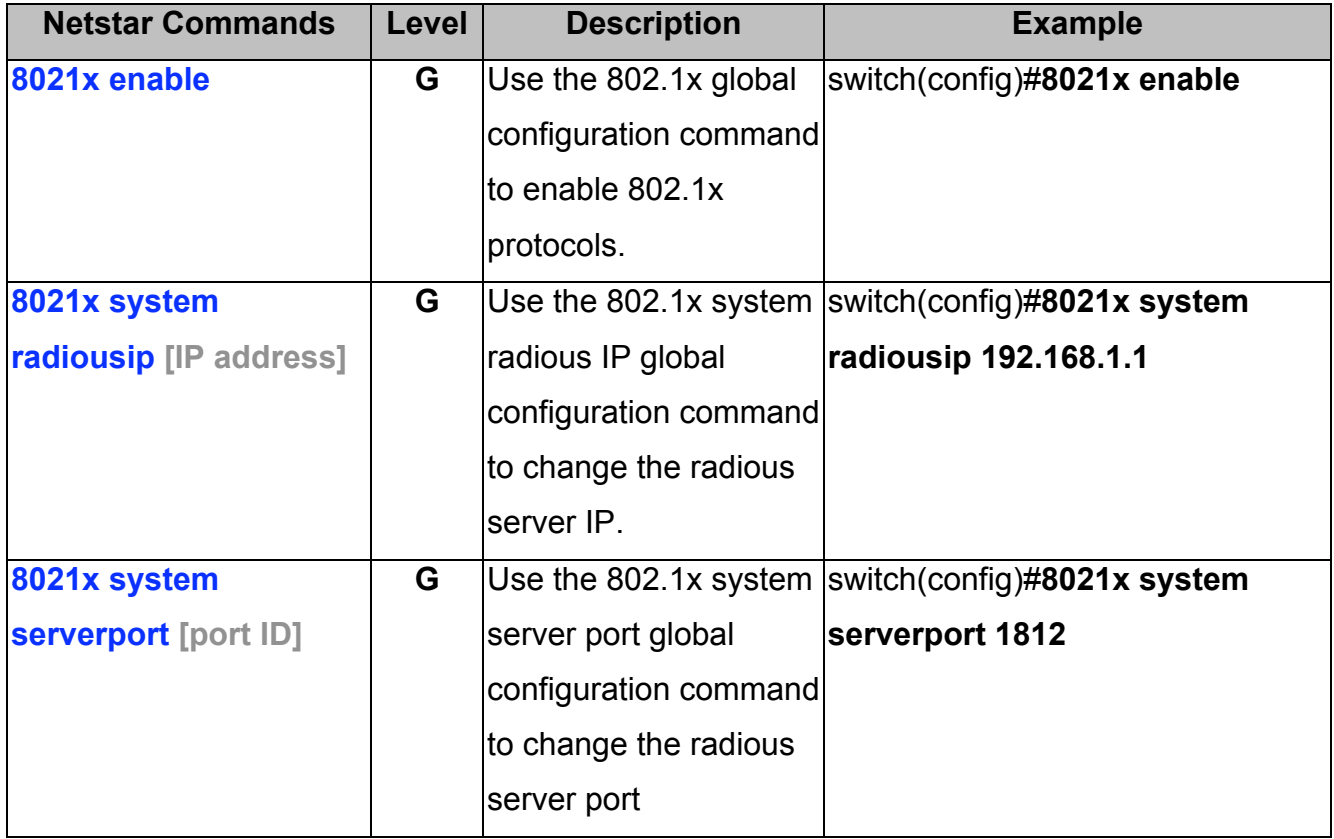

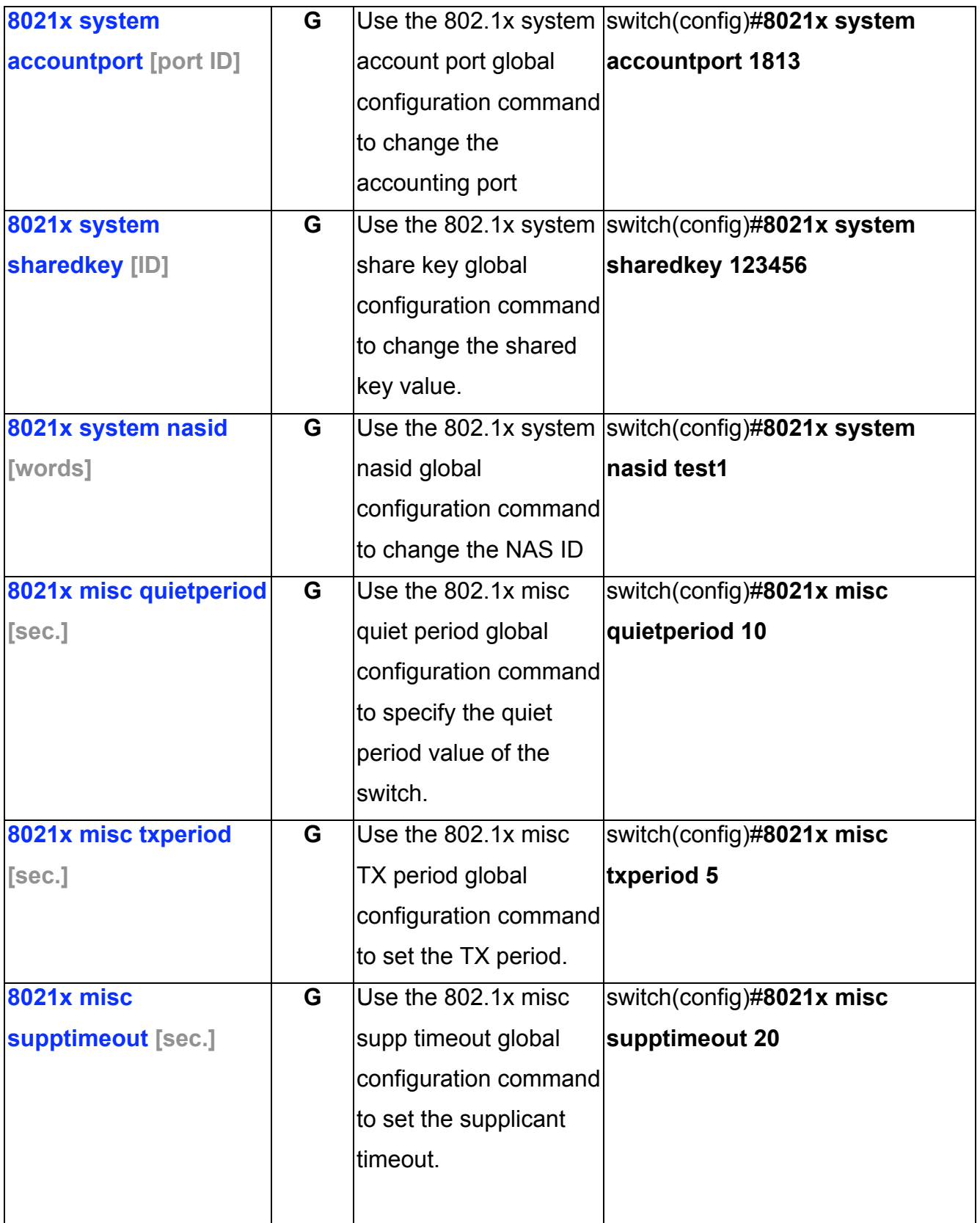

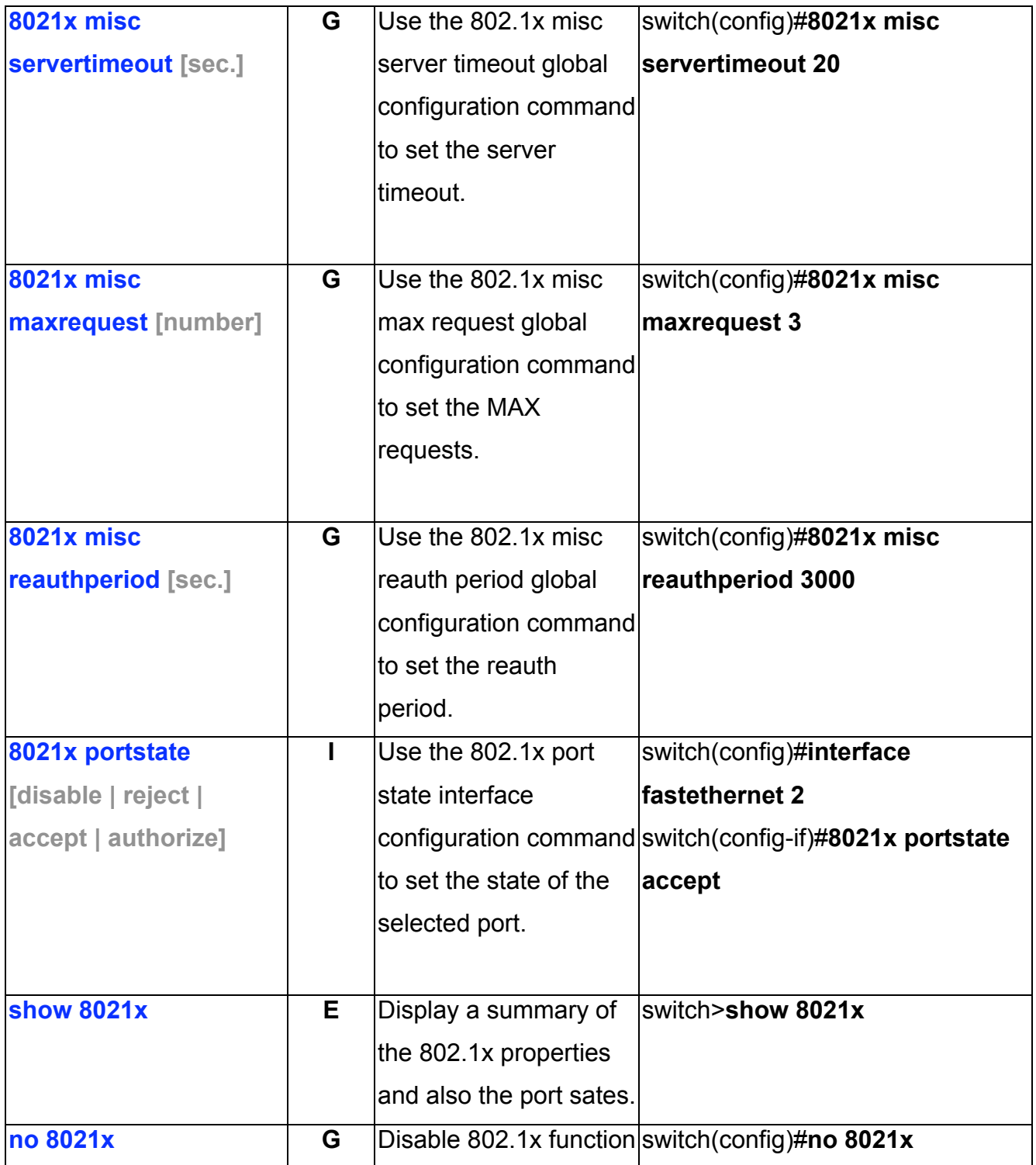

## **TFTP Commands Set**

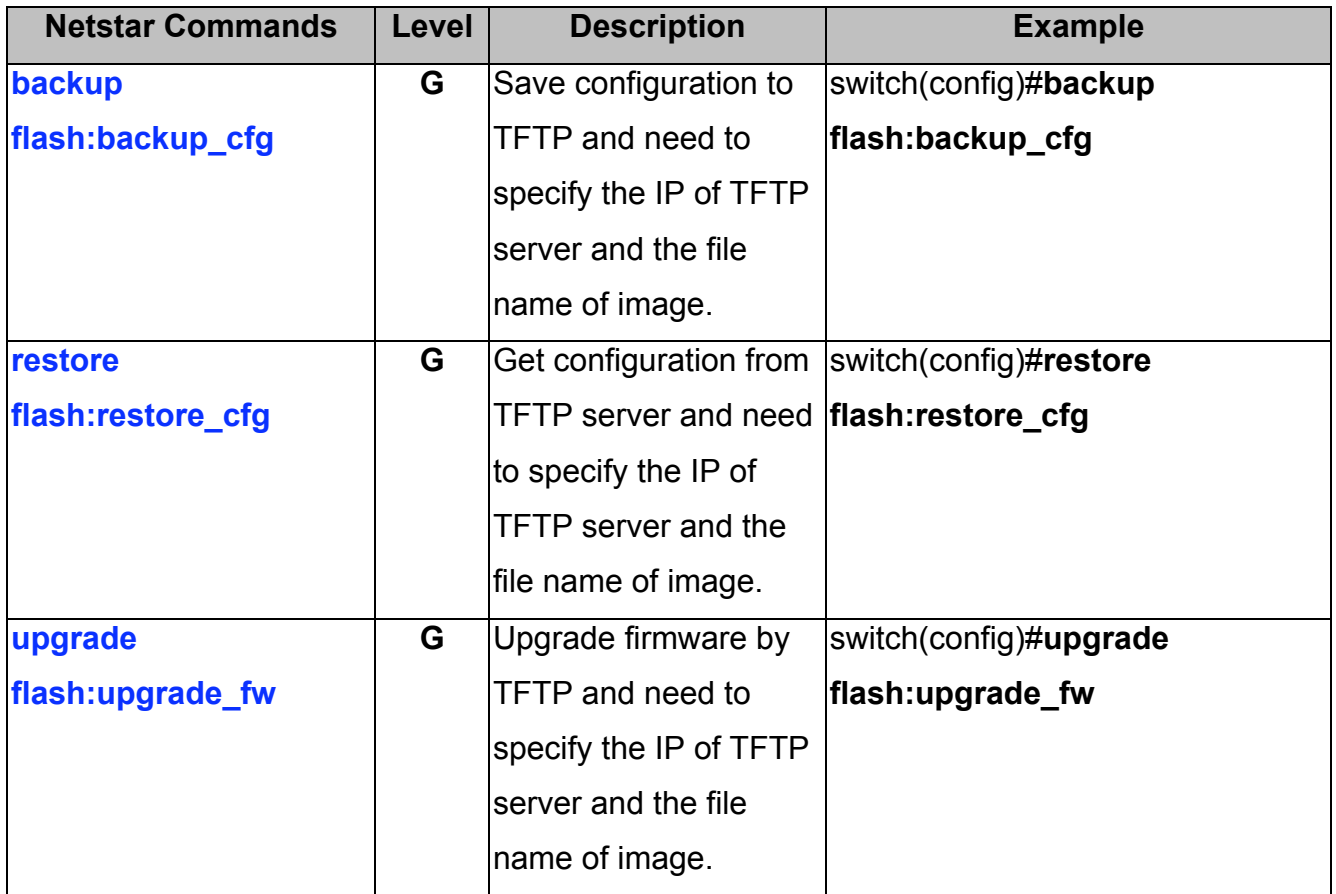

## **SystemLog, SMTP and Event Commands Set**

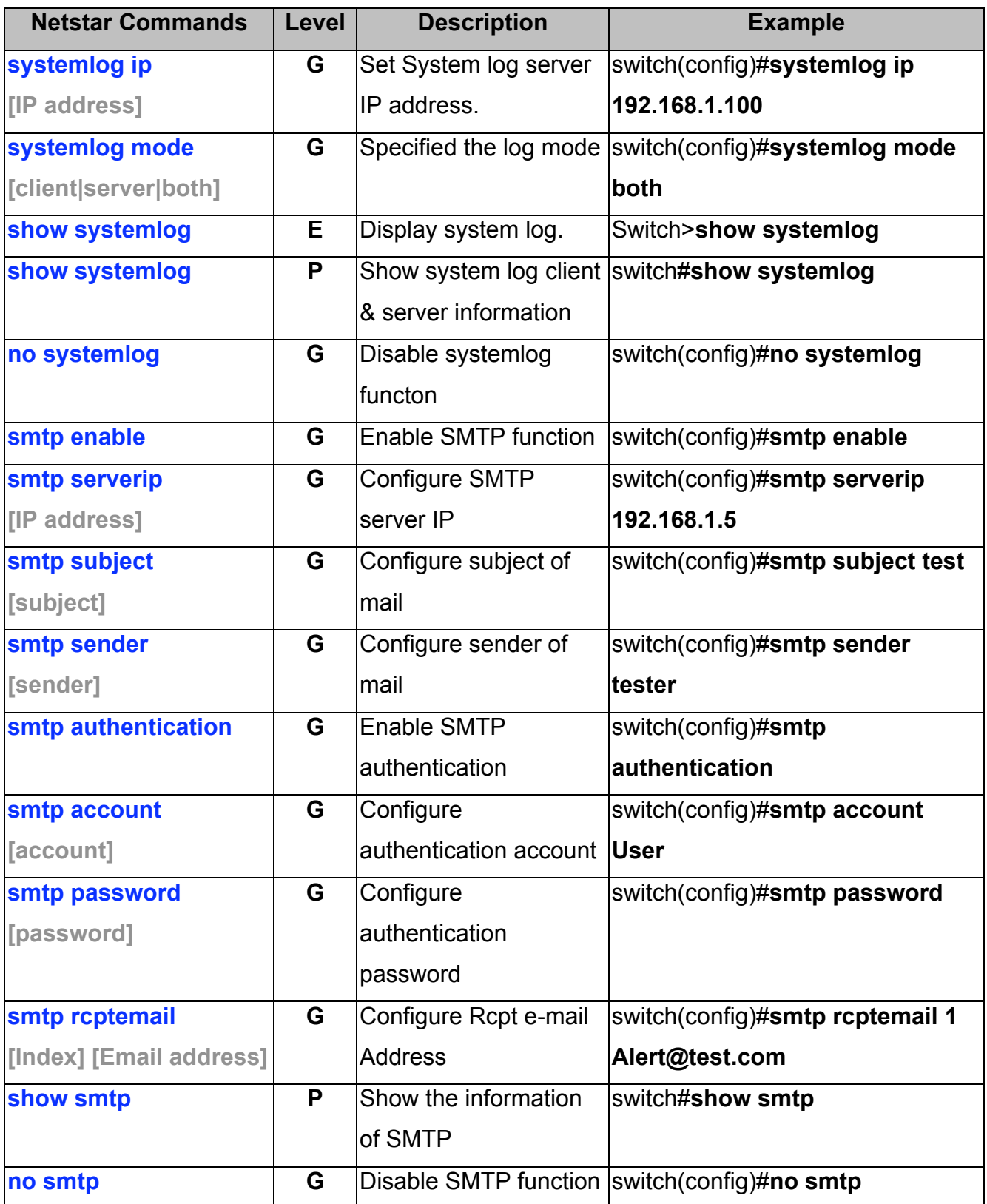

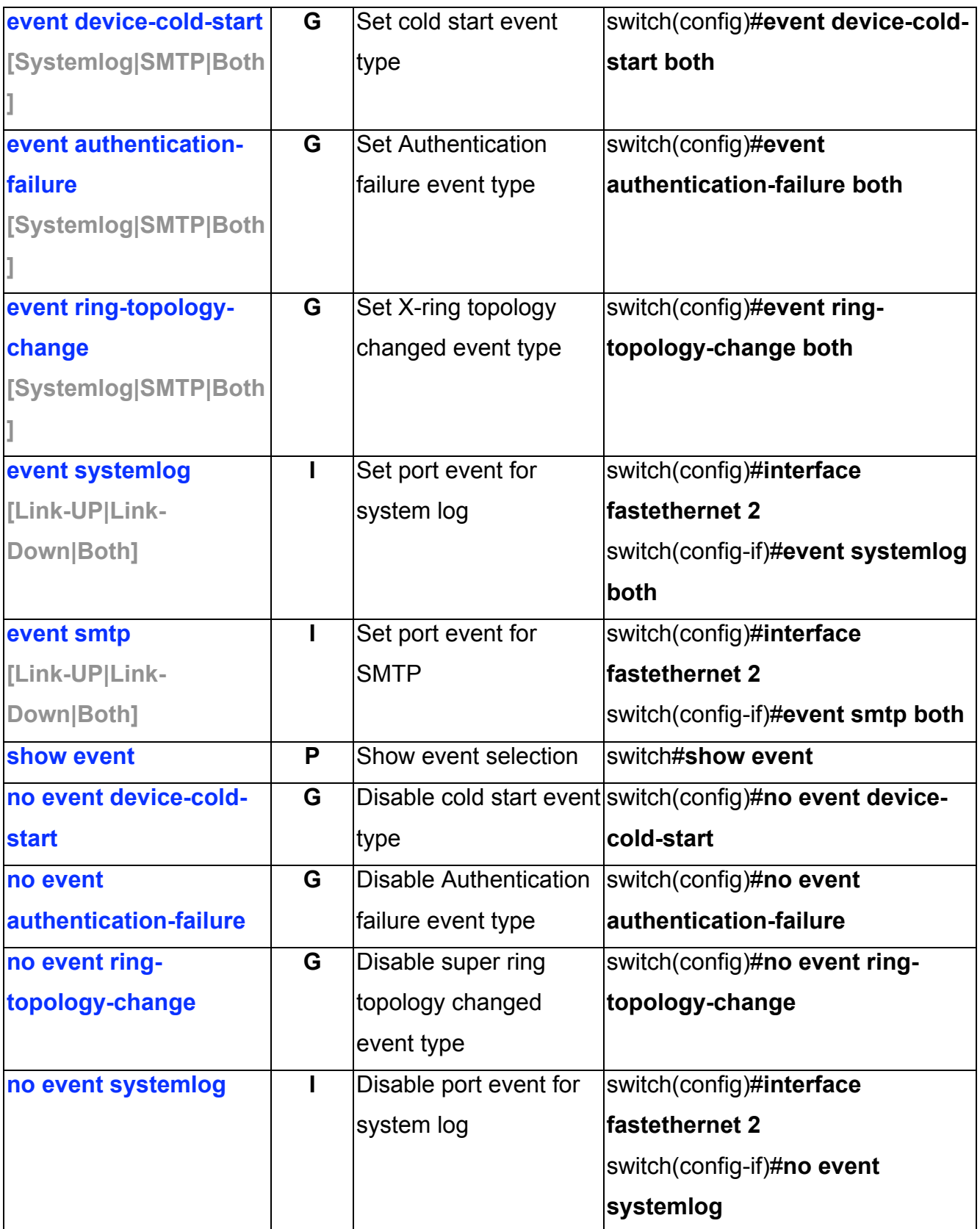

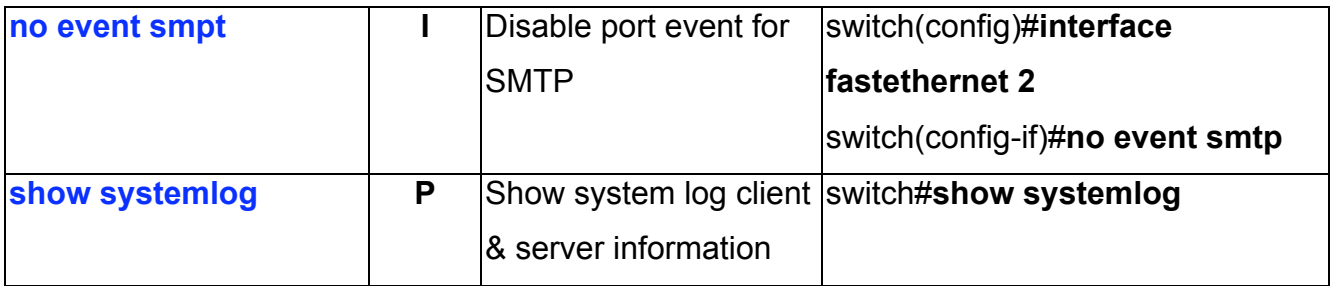

#### **SNTP Commands Set**

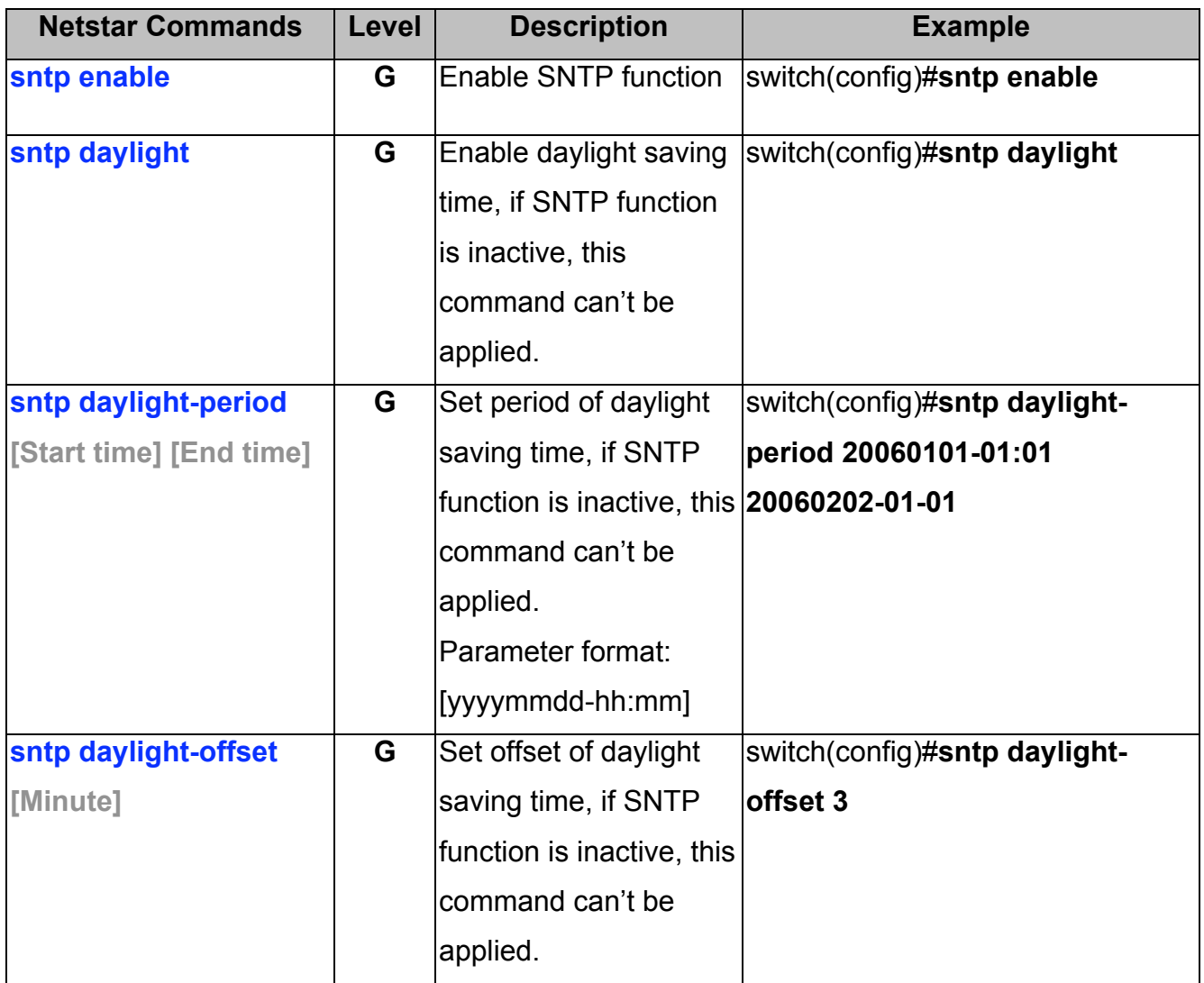

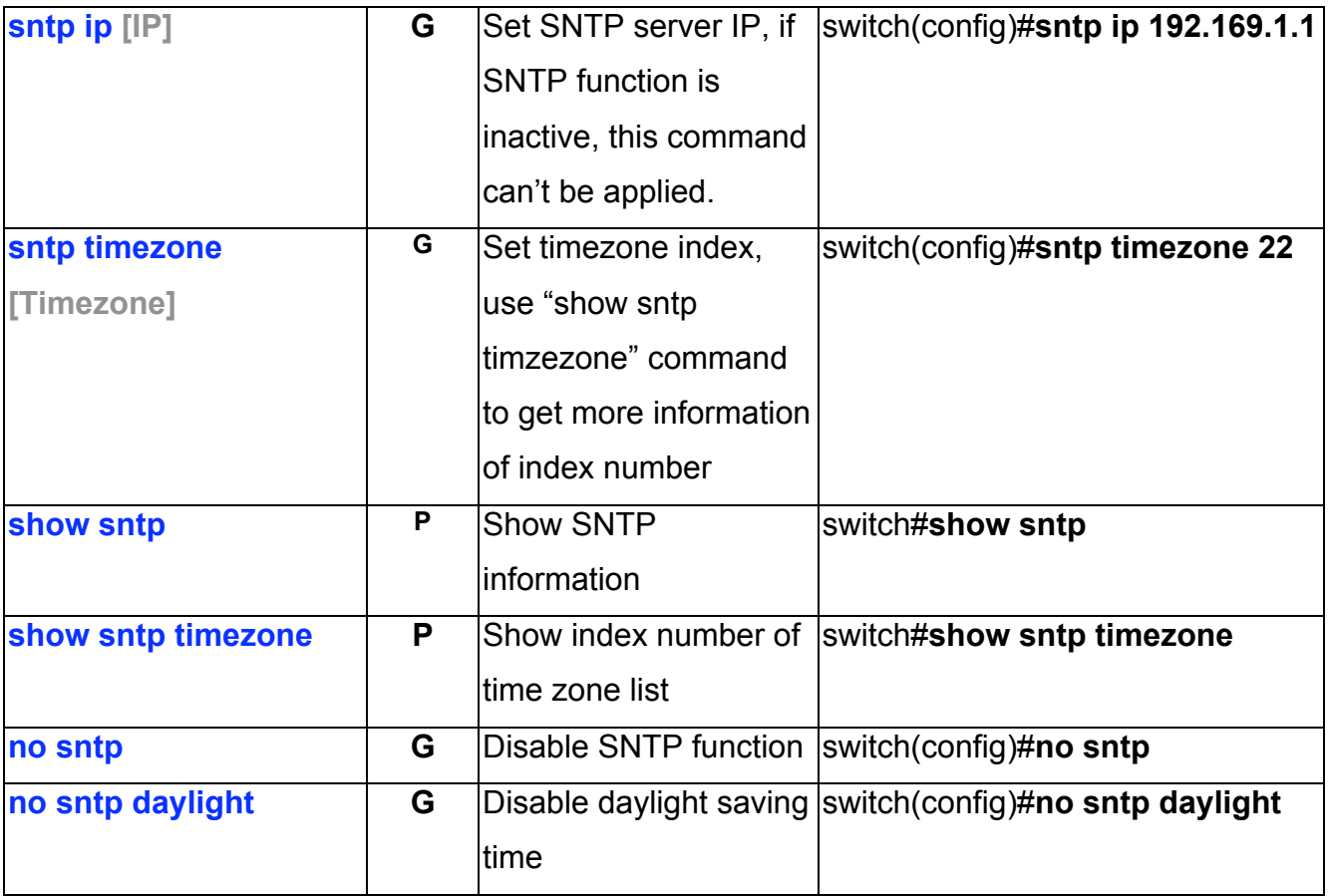

# **X-Ring Commands Set**

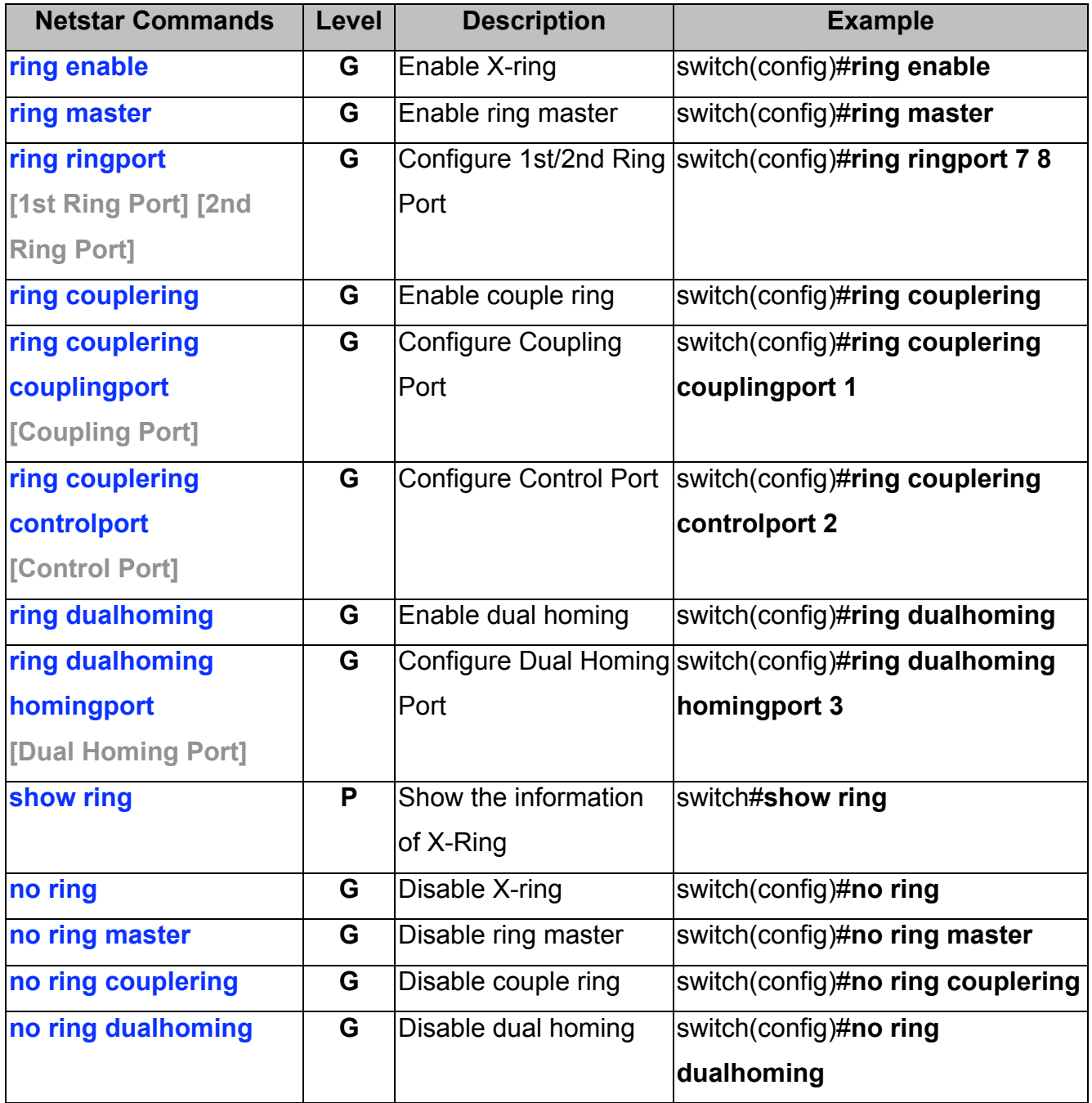

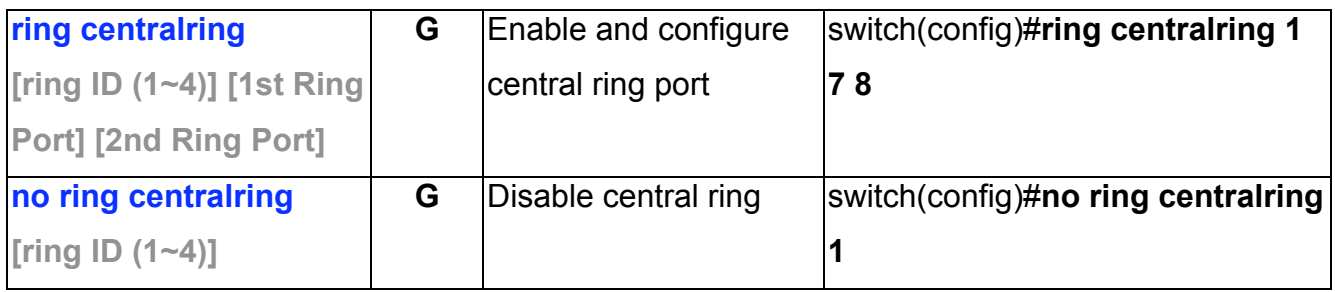

## **LLDP Command Set**

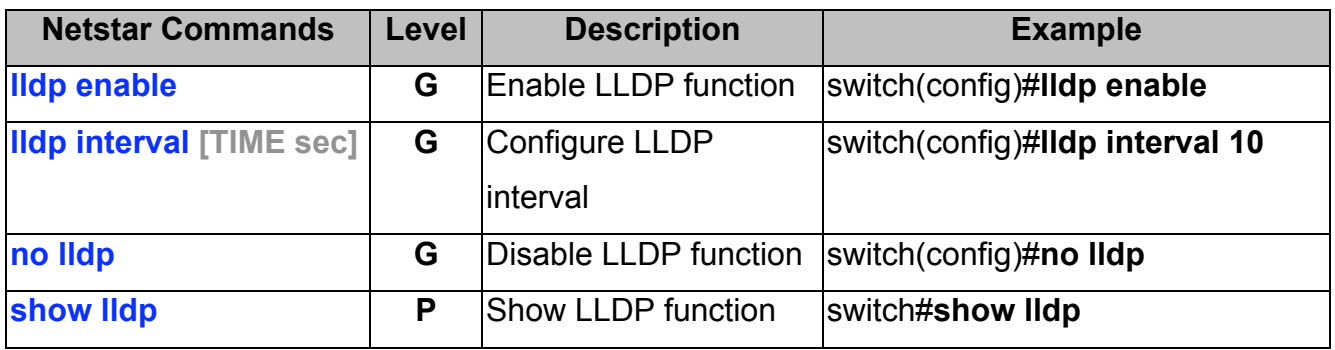

## **Access Control List Command Set**

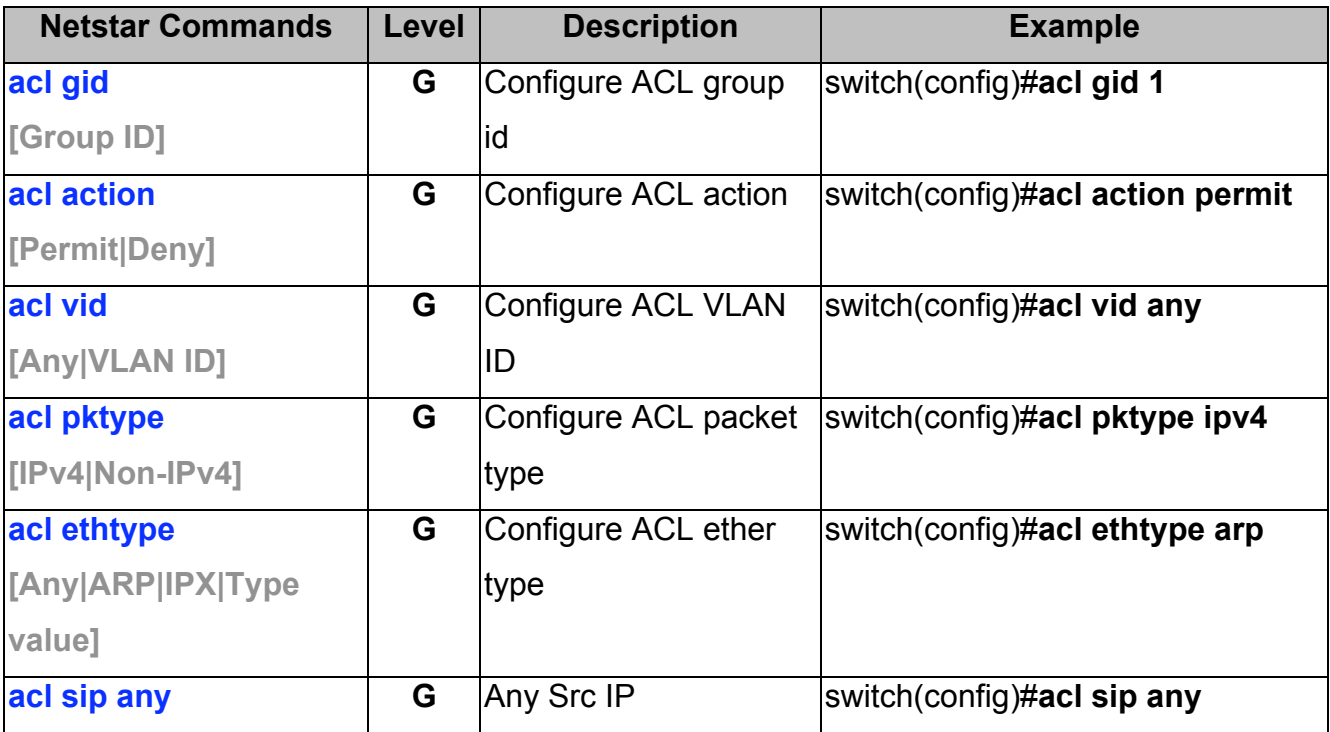

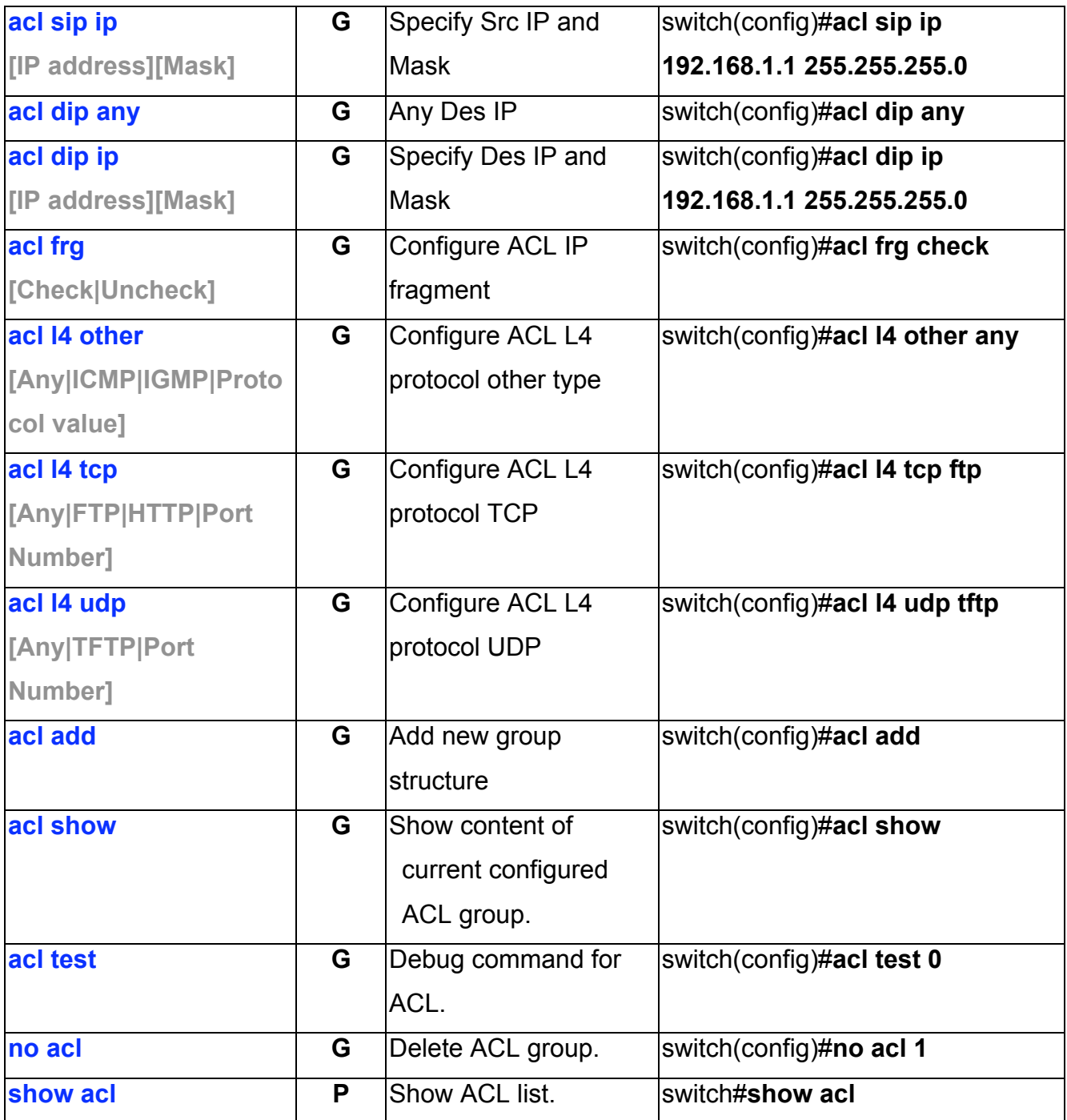

#### **ComNet Customer Service**

Customer Care is ComNet Technology's global service center, where our professional staff are ready to answer your questions at any time. Email address of ComNet Global Service Center: customercare@ComNet.net

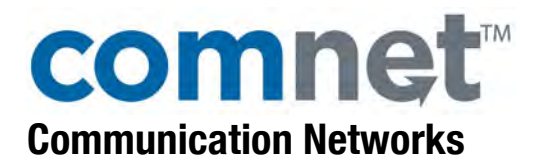

3 Corporate Drive 8 Turnberry Park Road Danbury, CT 06810 USA Gildersome, Morley T 203 796-5300 Leeds, LS27 7LE, UK F 203 796-5303 T +44 (0)113 307 6400 888 678-9427 Tech Support F +44 (0)113 253 7462

#### *World Headquarters ComNet Europe Ltd*

info@ComNet.net info-europe@ComNet.net

© 2010 Communication Networks, LLC. All rights reserved.

 The COMNET logo is a registered trademark of Communication Networks Corporation. Additional Company and product names may be trademarks or registered trademarks of the individual companies and are respectfully acknowledged and do not imply endorsement.